# **Mech-Eye Industrial 3D Cameras**

**Mech-Mind**

**May 17, 2022**

## **CONTENTS**

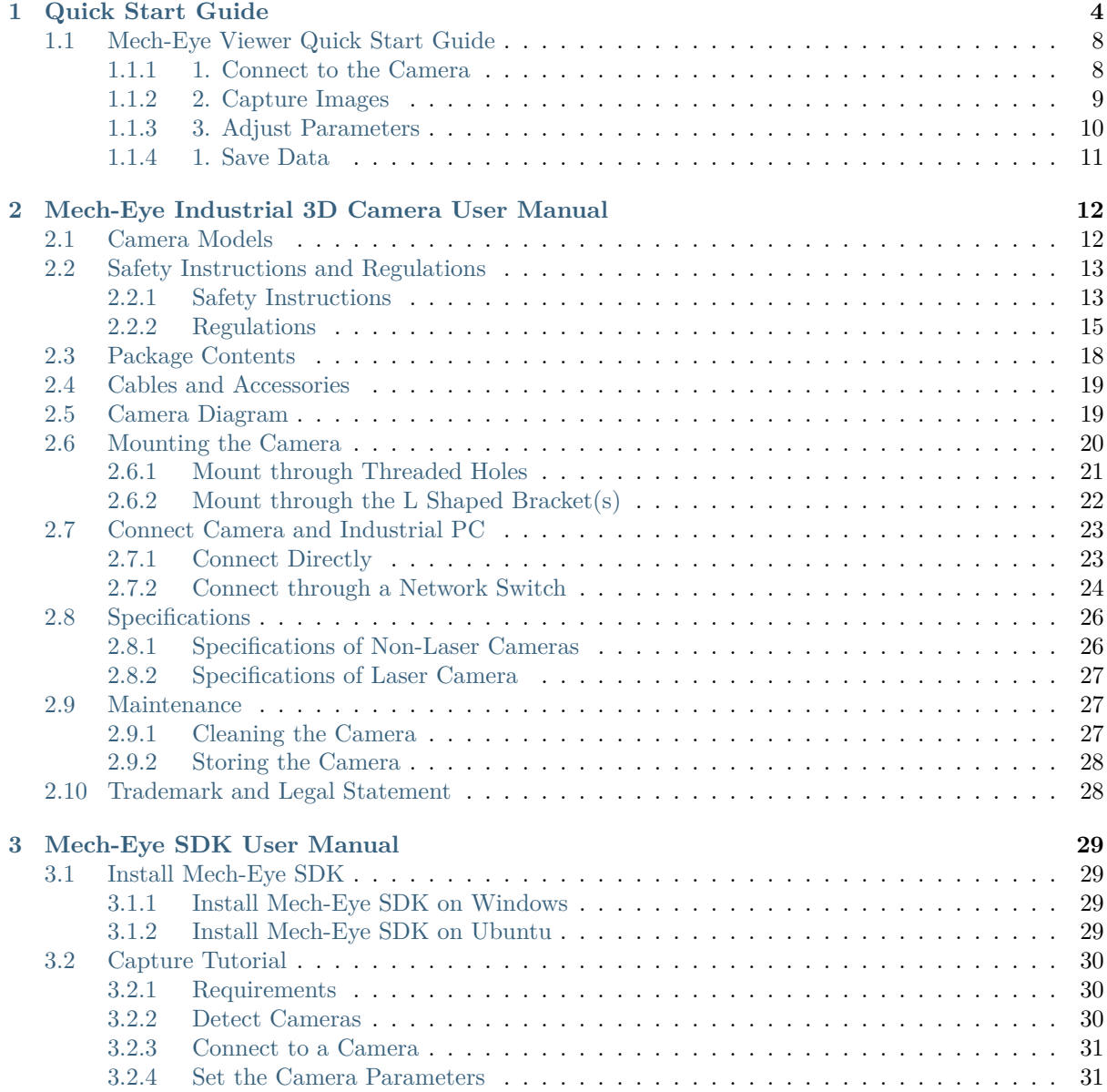

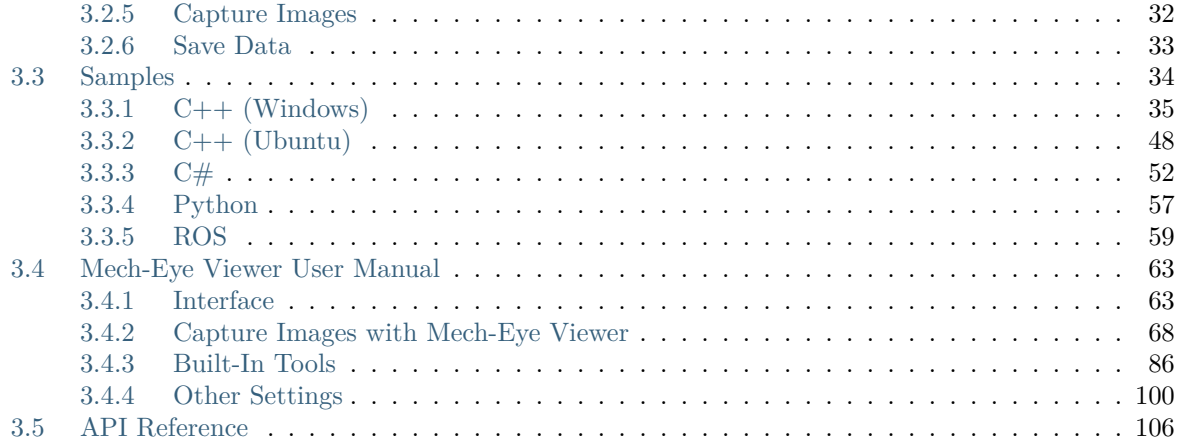

Thank you for using Mech-Eye Industrial 3D Camera!

In conjunction with Mech-Eye SDK (including Mech-Eye Viewer and Mech-Eye API), Mech-Eye Industrial 3D Camera can be used to capture and edit 2D images, depth maps, and point clouds. This manual includes the following contents:

- Quick Start Guide
- Mech-Eye Industrial 3D Camera User Manual
- Mech-Eye Viewer User Manual
- Mech-Eye SDK User Manual

#### **Resources**

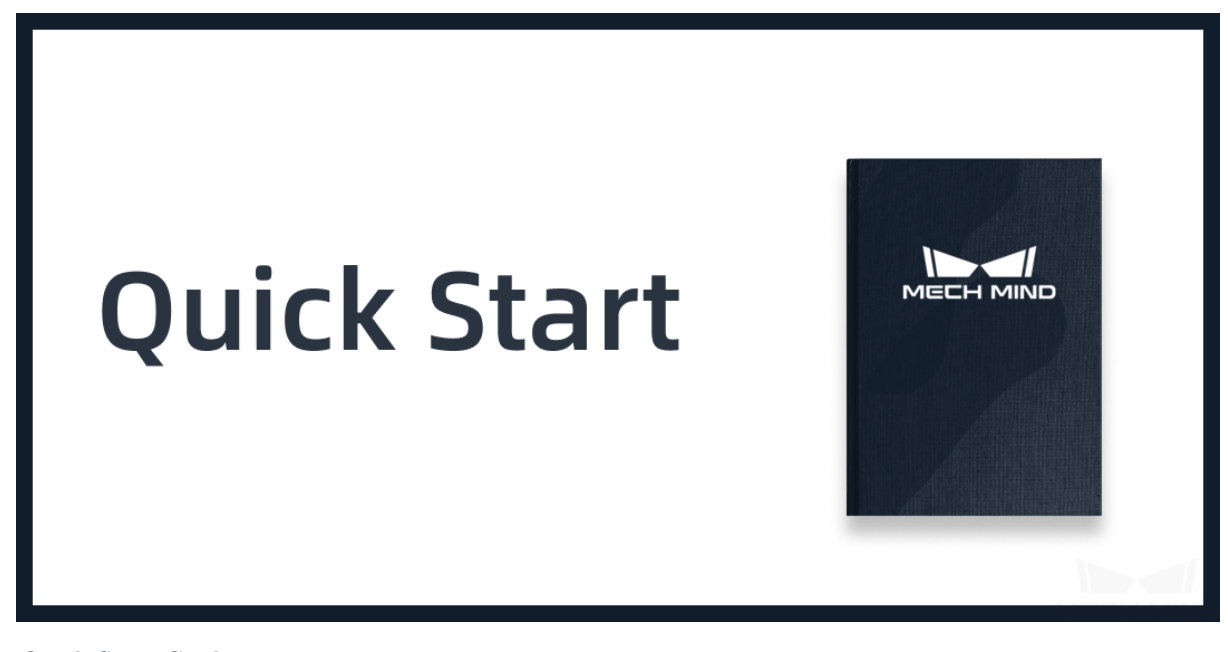

*Quick Start Guide* Quick Start Guide

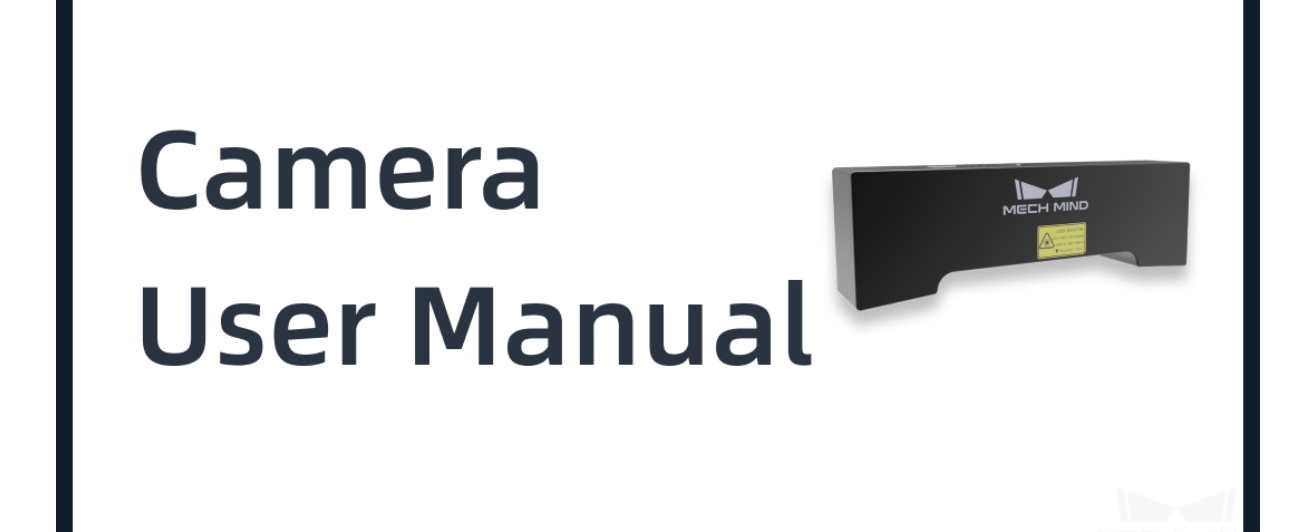

*Mech-Eye Industrial 3D Camera User Manual* Mech-Eye Industrial 3D Camera User Manual

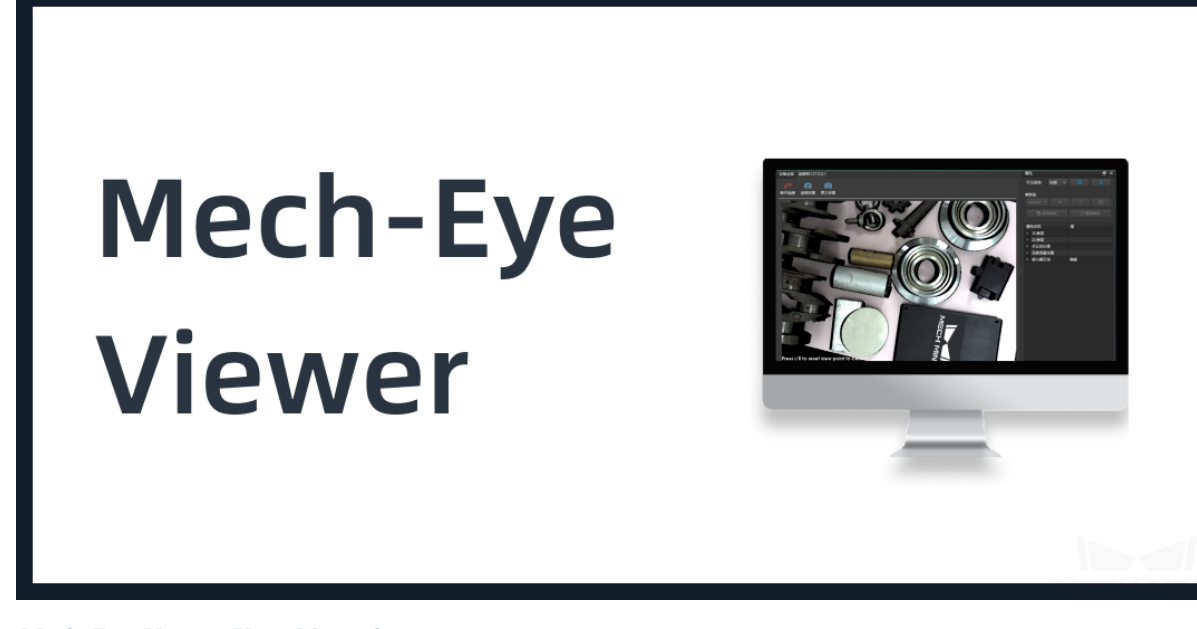

*Mech-Eye Viewer User Manual* Mech-Eye Viewer User Manual

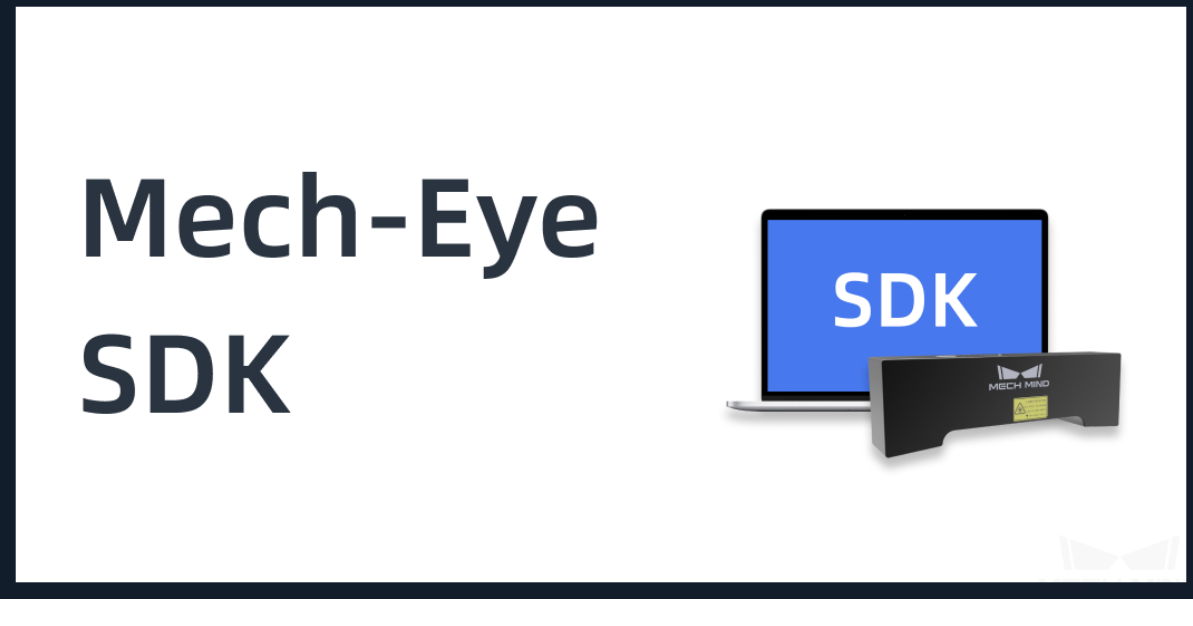

*Mech-Eye SDK User Manual*

Mech-Eye SDK User Manual

[If you cannot find what you a](#page-31-0)re looking for in our manual, please contact us directly at support@mechmind.net.

## **CHAPTER**

## **ONE**

## **QUICK START GUIDE**

#### <span id="page-6-0"></span>Package Contents

• **Camera**

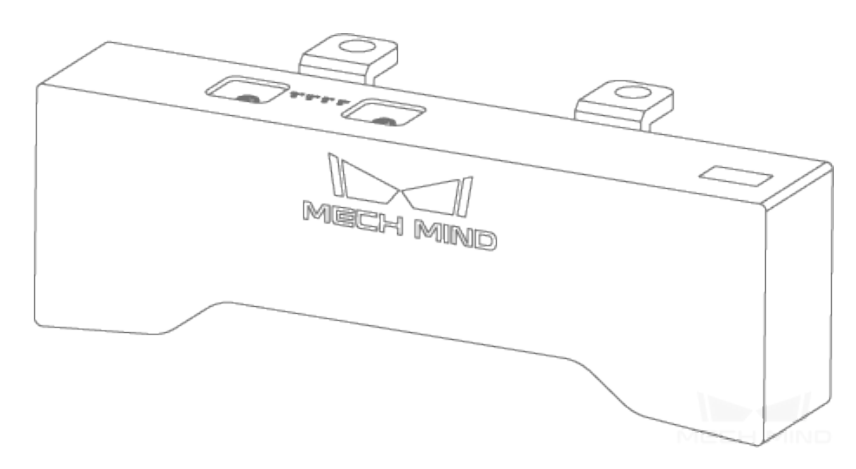

• **User Manual**

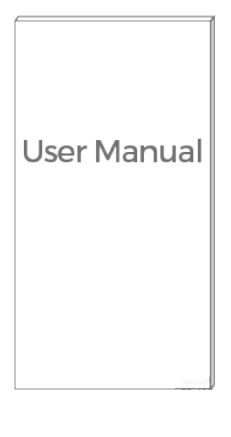

**Hint:**

• When the camera leaves the factory, one or more L shaped brackets have been attached to the back of the camera with 8 screws.

• Before using, please make sure that the package and the camera are intact, and there is no missing accessories.

Cables and Accessories

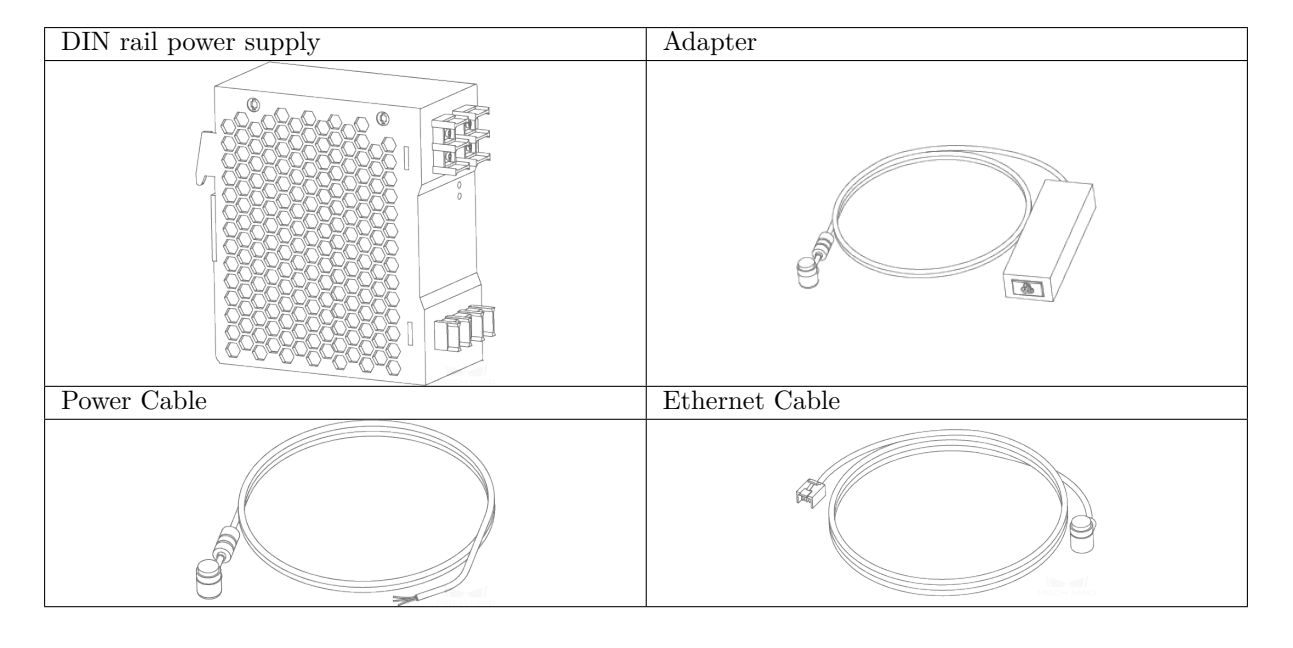

**Hint:** All the above cables and accessories are optional; please select the type and length based on your actual needs. For detailed instructions on using, please see *Connect Camera and Industrial PC*.

Mounting the Camera

• **Mounting by threaded holes** Use a wrench to pr[e-tighten the screws in a specified s](#page-25-0)equence, and then tighten all the screws, as shown in *Figure 1* .

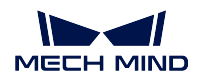

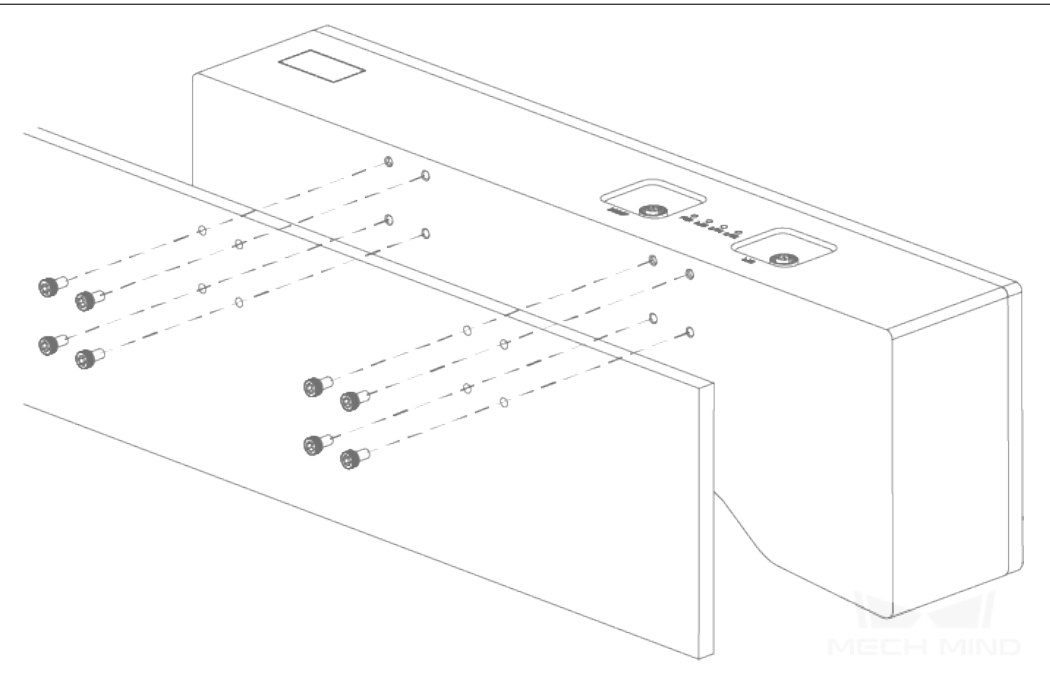

Figure 1 Mounting by threaded holes

• **Mounting with L shaped bracket(s)** Use a wrench to tighten the two screws, as show in *Figure 2*.

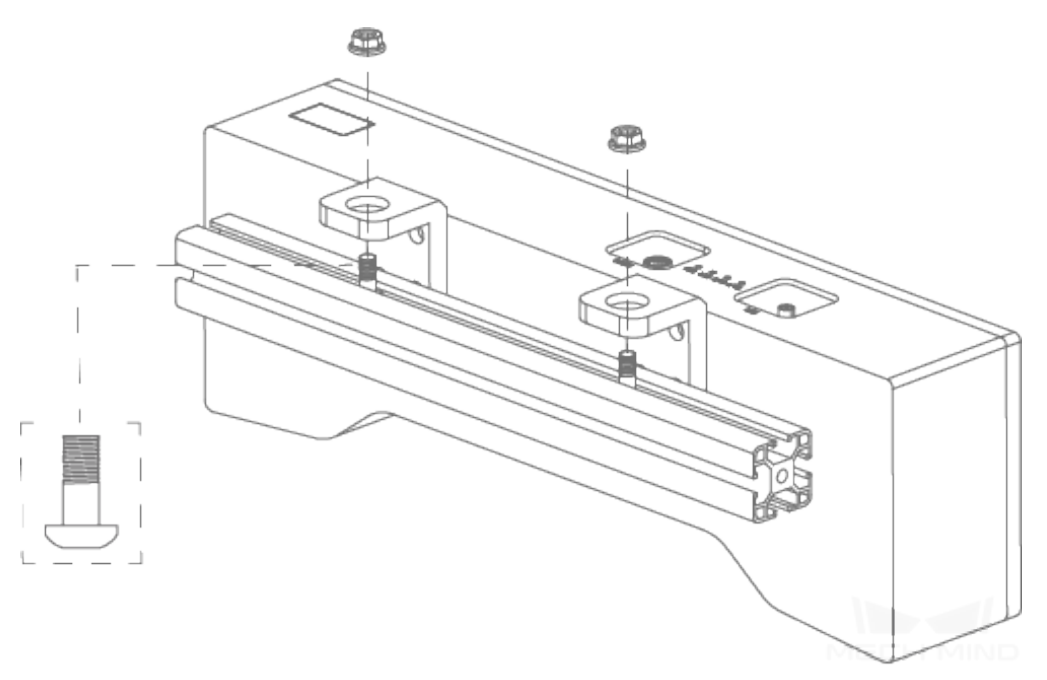

Figure 2 Mount with a L shaped bracket

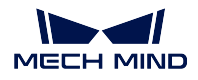

**Hint:** The L shaped bracket(s) has (have) been attached to the back of the camera after manufacturing.

Connect the Camera

- Use the **Network Cable** to connect the Industrial PC and the **LAN port** of the camera.
- Use the **Power Adapter** to connect the power supply and **DC 24V connector**, as shown below.

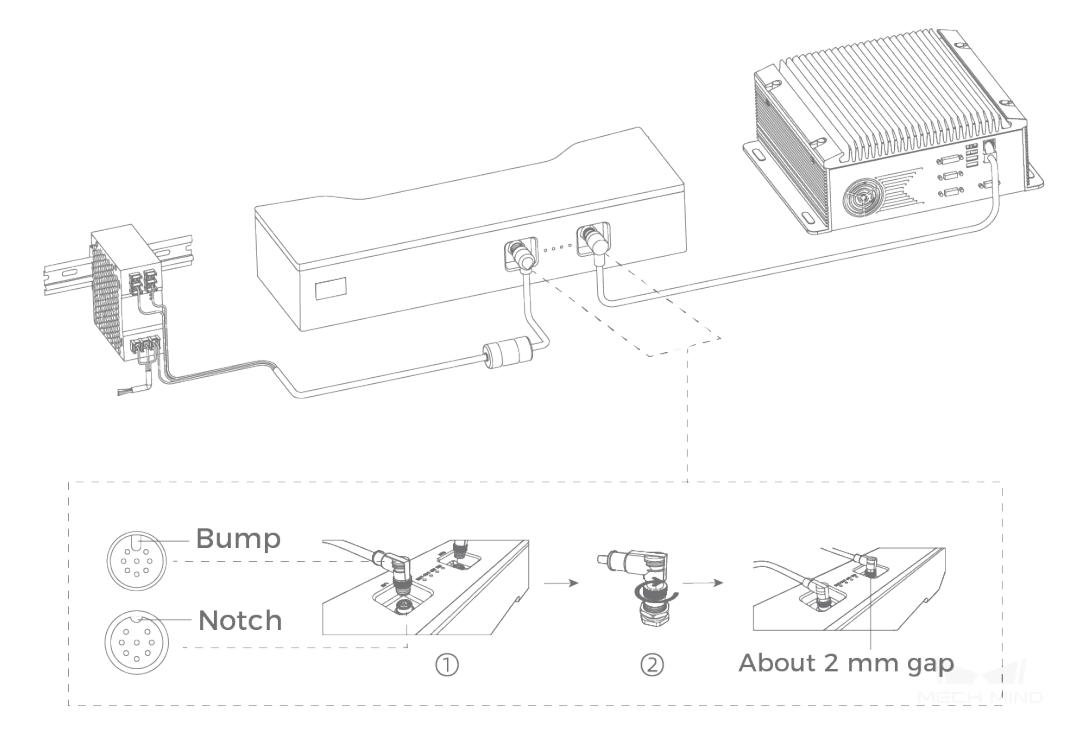

When inserting the ethernet cable and power cable:

Make sure the bump on the connector is aligned with the notch of the port. Tighten the nut after inserting the cable.

#### **Attention:**

- If multiple cameras or IPCs need to be connected, a network switch can be used.
- The PWR indicator light should turn on after the cables are connected. If the light is not on, please contact technical support.
- The recommended tightening torque for the bolts is  $16 \text{ N} \cdot \text{m}$ .
- The DIN rail or the DIN rail power supply should be reliably grounded. If using multiple DIN rail power supplies, ensure enough distance in between when mounting.
- **DIN Rail Power Supply**

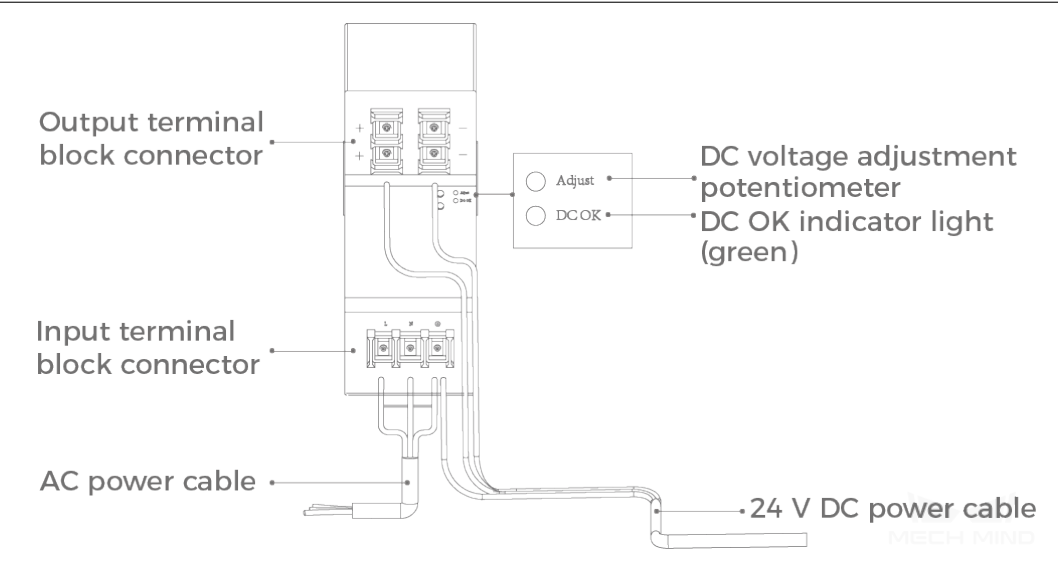

When wiring the DIN rail power supply, wires of the power cable must be inserted to the corresponding input/output terminal block connectors, as shown above.

The AC power cable has three wires: L, N, and PE  $(\oplus)$ . The 24 V DC power cable has three wires: V+, V- and PE  $(\oplus)$ .

**Hint:** Please attach the plastic cover once you finish wiring to ensure the wires are isolated from each other.

Mech-Eye Viewer Quick Start Guide

After connecting the camera to Mech-Eye Viewer, you can capture images, adjust parameters according to the characteristics of the target object, and obtain 2D images, depth maps, and point clouds of high quality. Please refer to *Mech-Eye Viewer Quick Start Guide* for detailed information.

### **1.1 Mech-Eye [Viewer Quick Start Guide](#page-10-0)**

#### <span id="page-10-0"></span>**1.1.1 1. Connect to the Camera**

<span id="page-10-1"></span>Open Mech-Eye Viewer and go to *Device Finder*, as shown below. If the camera is connected properly , it will be displayed in the **Detected Camera List**. Select the camera in the list and click on *Connect Camera*; you can also double click on the camera you would like to connect in the list to connect it.

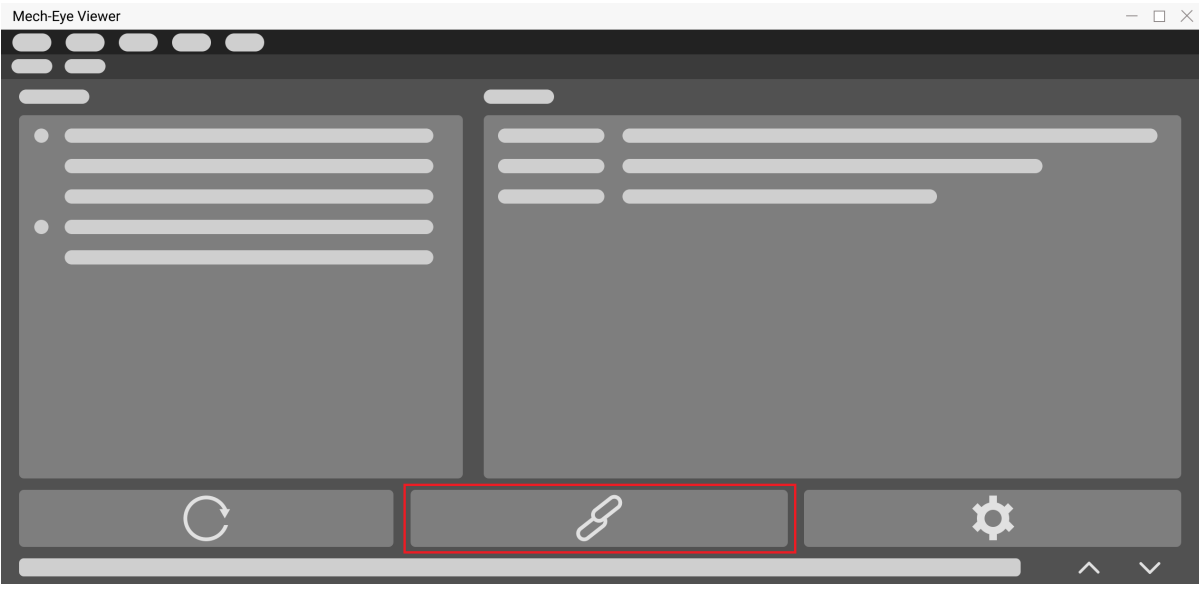

Figure 1 Device finder

#### **1.1.2 2. Capture Images**

<span id="page-11-0"></span>You will open the *Camera Viewer* window if the camera is connected to the software successfully , as shown in *Figure 2*. Click on *Continuous Scan* or *Scan Once* to capture images, and you can switch among 2D image, depth map or point cloud in the lower left tabs.

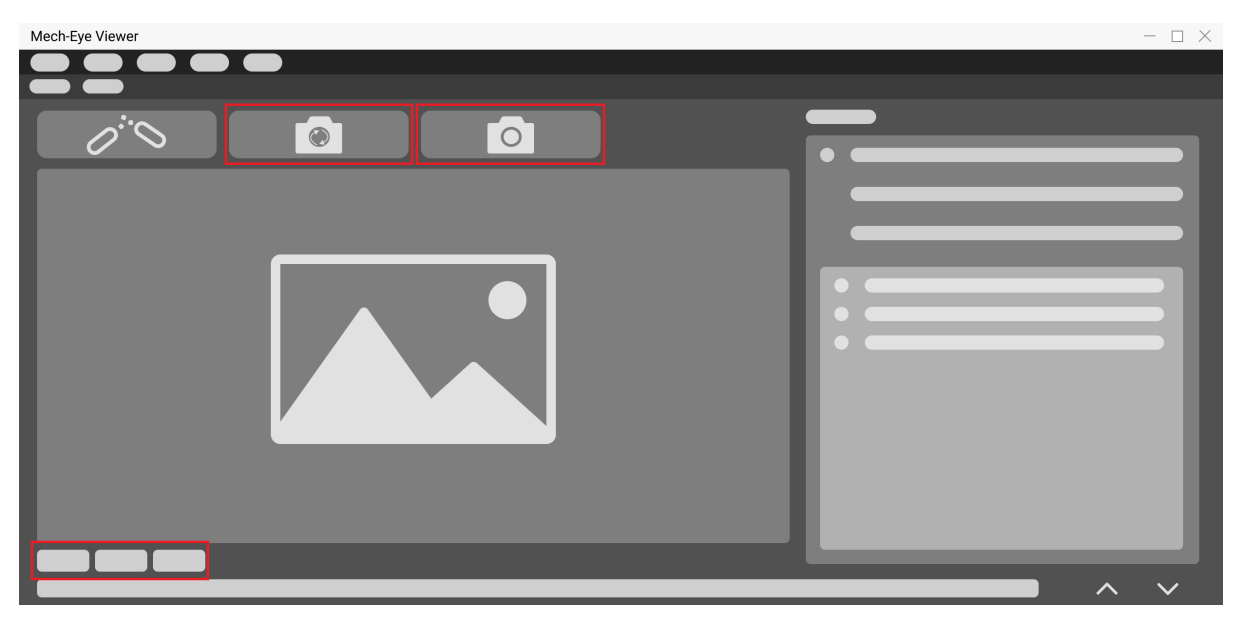

Figure 2 Camera viewer

#### **1.1.3 3. Adjust Parameters**

Adjust parameters to optimize the images.

<span id="page-12-0"></span>• **2D Image Optimization** Adjust the **Exposure Mode** and relevant parameters of **2D Scanning** in *Parameters*. Use continuous scan can visualize the result when adjusting exposure parameters. Please refer to *Parameter Adjustment for 2D Image* for more detailed instructions.

The resu[lts of differe](#page-69-0)nt exposure time in **Timed Exposure** mode are illustrated in the table below:

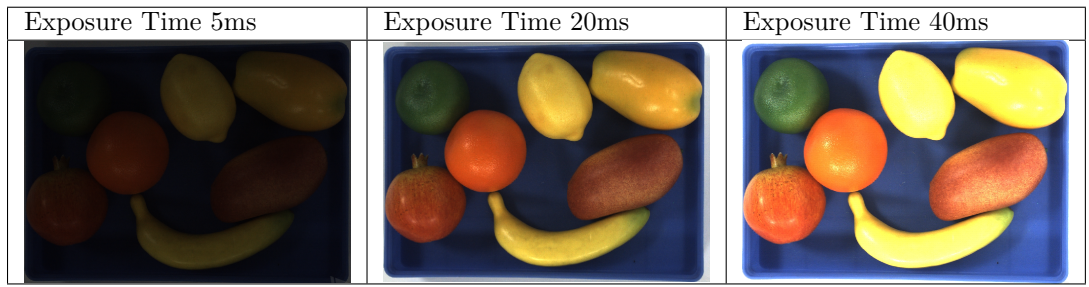

**Hint:** The exposure time will affect the brightness of the image. The longer the exposure time, the brighter the image will be; the shorter the exposure time, the darker the image will be.

• **Depth Map and Point Cloud Optimization** Adjust the **Exposure Time** and **Scan Multiplier** of **3D Scanning** in *Parameters*. The point cloud of the object can only be displayed while using Scan Once. You can use *Exposure Assistant* to obtain the optimal parameter sets. Please refer to *Parameter Adjustment for Depth Map* for more detailed instructions.

The results of adjusting **3[D Paramet](#page-69-0)ers** are illustrated in the table below:

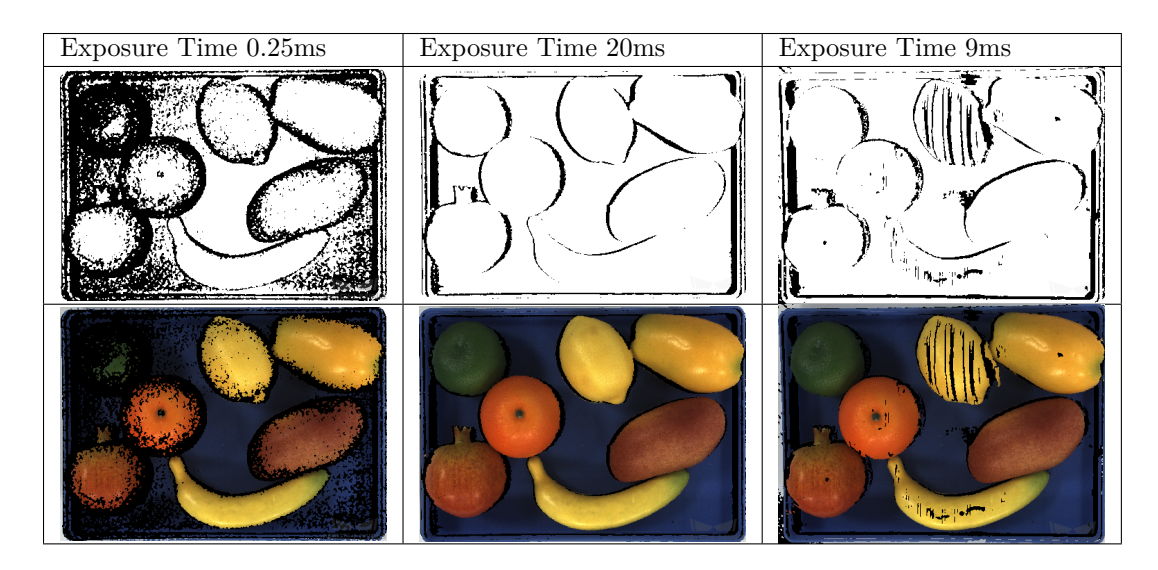

• **Point Cloud Optimization** Adjust **Cloud Smooth Mode**, **Cloud Outlier Filter Mode**,

and **Fringe Contrast Threshold** of Point Cloud Processing in *Parameters*. Please refer to *Parameter Adjustment for Point Cloud* for more detailed instructions.

#### **1.1.4 1. Save Data**

<span id="page-13-0"></span>Go to **File** and click on **[Save Raw Data of Ca](#page-84-0)mera** and **Save Images**. You can click either **Save Raw Data of Camera**, or **Save Images** which enables to select the image type you would like to save.

## <span id="page-14-0"></span>**MECH-EYE INDUSTRIAL 3D CAMERA USER MANUAL**

Mech-Eye Industrial 3D Camera (hereinafter camera) is developed by Mech-Mind Robotics. This manual provides information about the basics, general operation, and maintenance of the camera. Please read the manual before using the camera to avoid incidents.

## <span id="page-14-1"></span>**2.1 Camera Models**

Mech-Mind Robotics developed cameras of different models for different scenarios. Please choose the camera model according to actual needs. The characteristics and applicable scenarios of different camera models are shown in the table below.

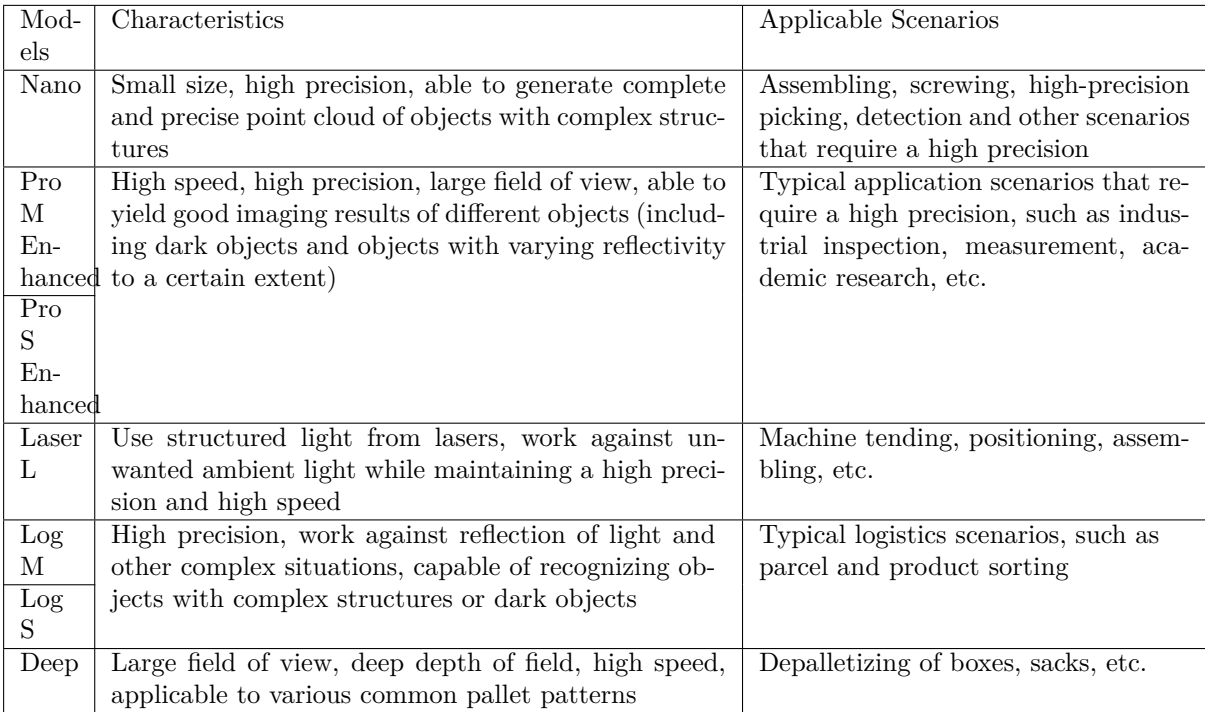

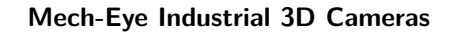

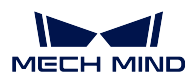

## <span id="page-15-0"></span>**2.2 Safety Instructions and Regulations**

This chapter includes safety instructions and regulations. Please read through the following contents carefully before using the camera to avoid accidents.

### <span id="page-15-1"></span>**2.2.1 Safety Instructions**

- To ensure safe use, please do not use the product before reading this manual and becoming familiar with the correct usage. Improper use and maintenance may damage the product or cause other hazards. Mech-Mind shall not be liable for any injury or damage brought upon the user or any third party due to improper use and maintenance.
- Following the instructions and warnings in this manual can lower risks, but can not totally eliminate all risks.
- Every step has been inspected during the drafting of this user manual. Please do not hesitate to contact Mech-Mind if you find any problems or mistakes in the manual.
- This product is to be mounted, connected, used and maintained by trained adults only. To ensure safe operation, the product should be transported, stored, mounted, tested, operated, and maintained properly.
- Laser is hazardous; please be acquired of hazard prevention before using the camera.

## **Precautions for Mounting and Using the Camera**

- It is PROHIBITED to place any explosive or flammable substances near the camera. Do not expose the camera to open fire or high temperature.
- Do not throw, drop, or collide the camera with other objects. The camera may be damaged by strong shock or vibration. It is PROHIBITED to modify or fabricate the camera in any form. Do not repair or disassemble the camera by yourself. Damage caused by modifications will void the warranty.
- Do not allow any foreign object, such as metal pieces, dust, paper, wood chips, etc., to enter the camera. Failure to do so may lead to fire, electric shock, malfunction, etc.
- This product should only be mounted, used, cleaned, or maintained by adults. This product should be mounted by trained personnel. This product may include detachable components, which should be kept away from children to avoid harm caused by swallowing and misuse.
- Do not use the camera in extremely high or low temperature. The operating temperature range of the laser cameras is -10–45 °C.
- Please use the camera indoors.
- Please use the camera at elevations below 4,000 meters.
- Do not stare into the light beam when using the camera.

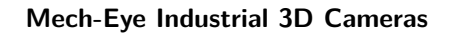

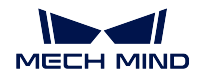

## **Check the Camera**

• Before using, please check the camera carefully for damage, water damage, suspicious odor, smoke, loose or damaged bolts, etc., and make sure that the camera is in proper working conditions. If any of the above abnormalities occurs, please disconnect the power and stop using immediately.

## **Usage of Adapter/DIN Rail Power Supply**

- Do not use if the power port, adapter/DIN rail power supply, or power socket is wet.
- Do not heat or put the adapter/DIN rail power supply and power cable in fire.
- For power, please use a 24 V isolated adapter with an output power of at least 90 W or a 24 V isolated DIN rail power supply. Please use the specified voltage. Failure to do so may lead to fire, electric shock, malfunction, etc. The power cable and ethernet cable should be properly grounded. It is recommended to use the isolated adapter or DIN rail power supply provided by our company.
- Use copper conductors only.

### **Precautions for Using Laser Cameras**

- Operator should wear suitable laser safety eyewear to avoid damage caused by direct eye exposure (applicable for class 3R).
- Do not look into the laser beam or the reflected laser beam directly.
- Do not look into the laser beam with optical instruments. Failure to do so may lead to eye injuries.
- Do not direct the laser at other people.
- The laser beam must be lower or higher than and never at eye level.
- Be cautious of the path of the laser beam. If there is a possibility that personnel may be exposed to the specular or diffuse reflections, block the beam by installing a protective enclosure.
- Do not enter the areas that the laser/reflected laser output reaches.
- Do not place any metal object in the path of the laser beam.

## **Notice for Disposal**

- Please comply with local laws and regulations when disposing the camera to avoid polluting the environment. Please do not dispose the camera irresponsibly. Improper disposal may pollute the environment.
- The pollution degree of the camera is 3.

Note:  $\Box$  This icon indicates that failure to follow the instruction may lead to injury or death.

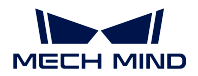

#### <span id="page-17-0"></span>**2.2.2 Regulations**

#### **Warning Signs**

#### **LED Light Radiation Warning Sign**

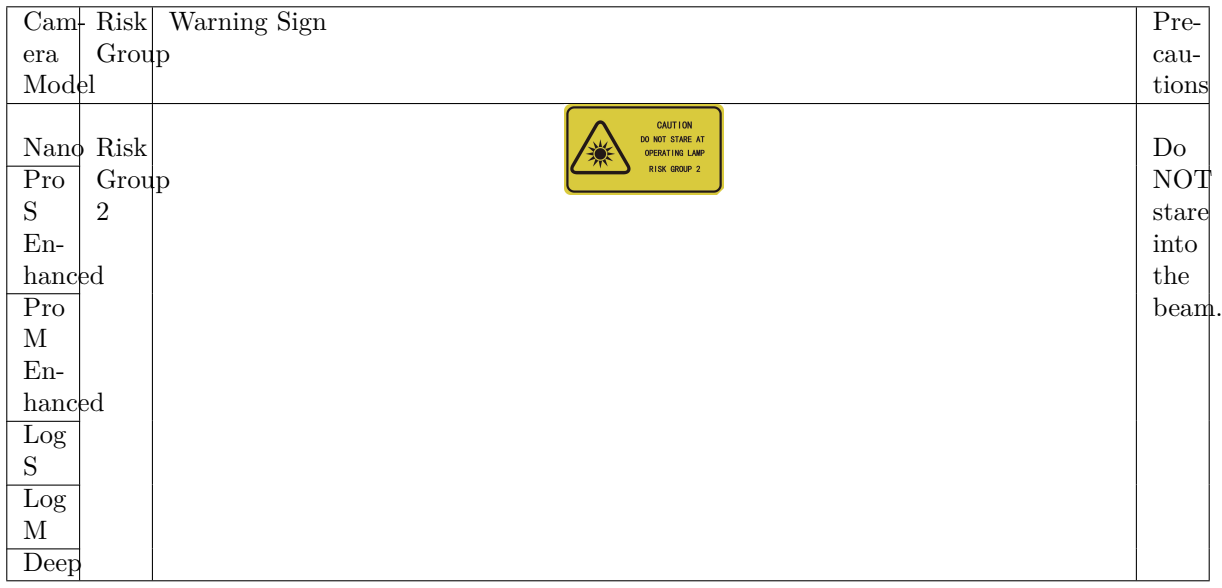

#### **Laser Radiation Warning Sign**

Laser L emits a red laser with the center wavelength of 638nm, which is classified as Class 2 or Class 3R.

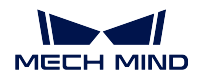

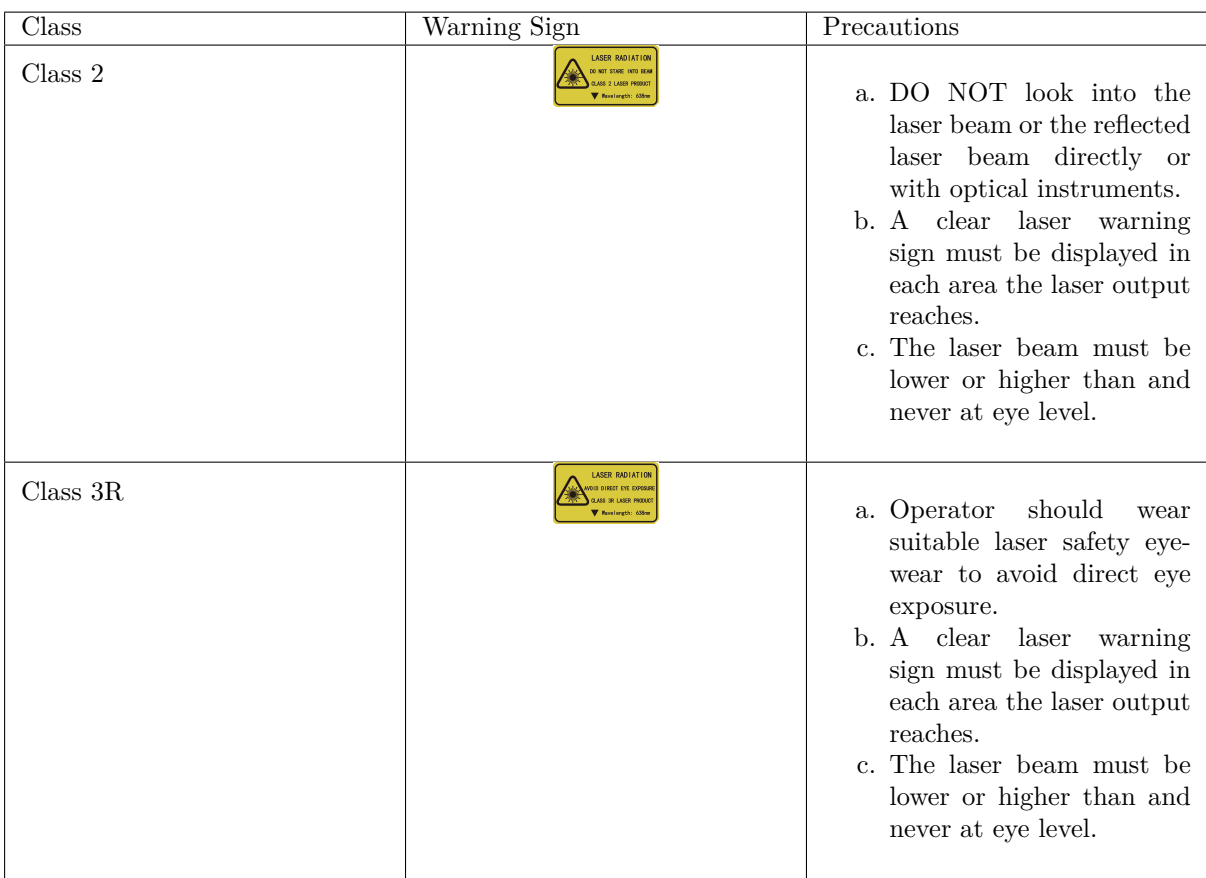

**Note:** The laser emitted by cameras in the Laser series can be classified as Class 2 or Class 3R depending on the local laser safety standards.

#### **Certificates**

Mech-Eye Industrial 3D Camera is compliant with the following standards and assessment requirements. Please note that the certification statuses may be updated. For more information, please contact the local sales agents.

**CE**

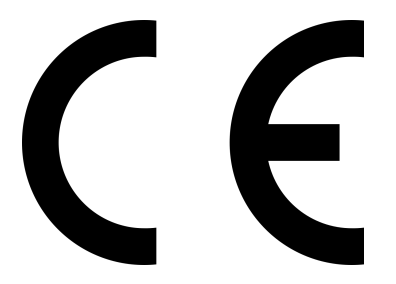

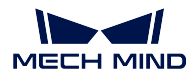

Mech-Eye Industrial 3D camera is compliant with the requirements and standards of all applicable EU directives.

#### **Safety of Laser Products:**

• IEC 60825-1: 2014

#### **EMC Standards:**

- EN55032: 2015+A11: 2020
- EN IEC 61000-3-2: 2019+A1: 2021
- EN 61000-3-3: 2013+A1: 2019
- EN 55035: 2017+A11: 2020

**FCC**

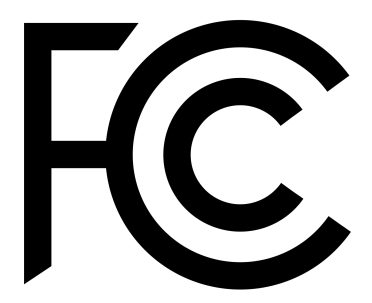

Mech-Eye Industrial 3D Camera is compliant with US ANSI C63.4 and 47 CFR PART 15B electromagnetic compatibility assessment requirements.

#### **VCCI**

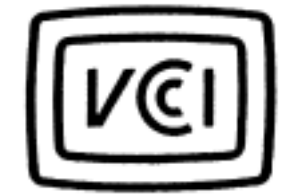

Mech-Eye Industrial 3D Camera is compliant with Japanese VCCI-CISPR 32: 2016 standards.

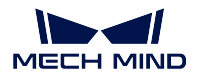

## <span id="page-20-0"></span>**2.3 Package Contents**

#### **Camera**

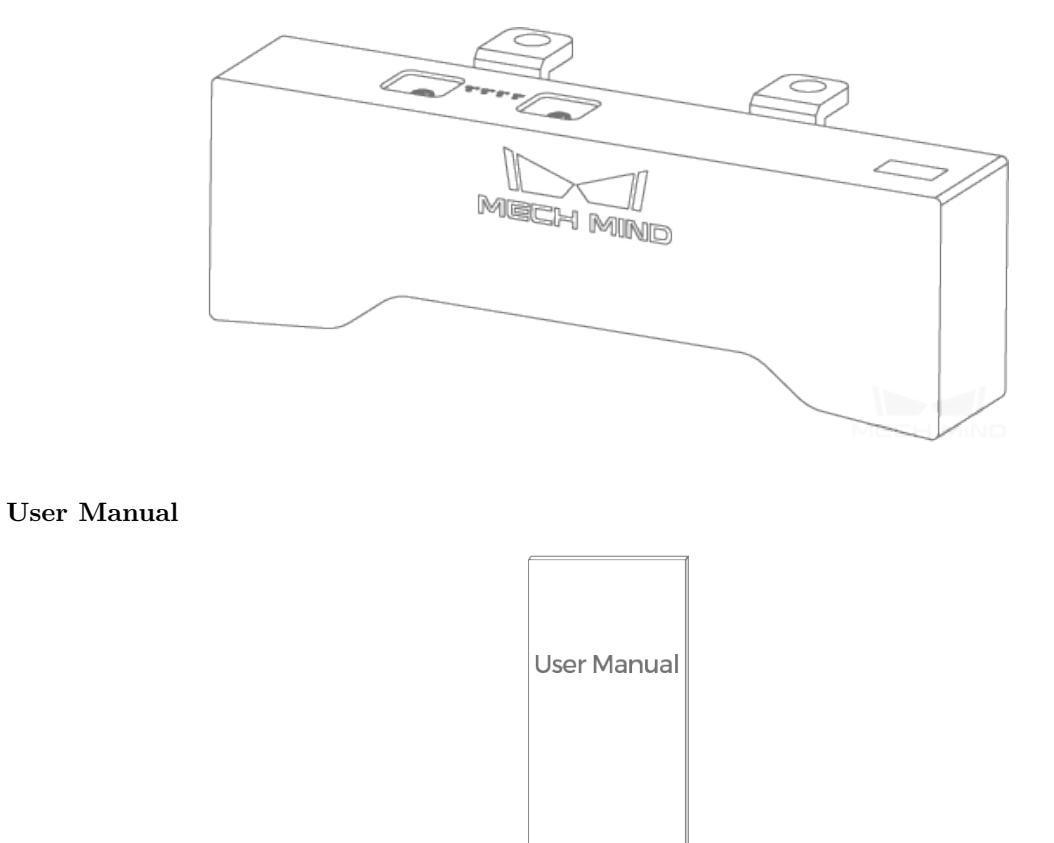

#### **Hint:**

- The L shaped bracket(s) is attached to the back of the camera with 8 bolts when packaged.
- Before using, please make sure that the package and the camera are intact, and that no accessories are missing.

### **2.4 Cables and Accessories**

<span id="page-21-0"></span>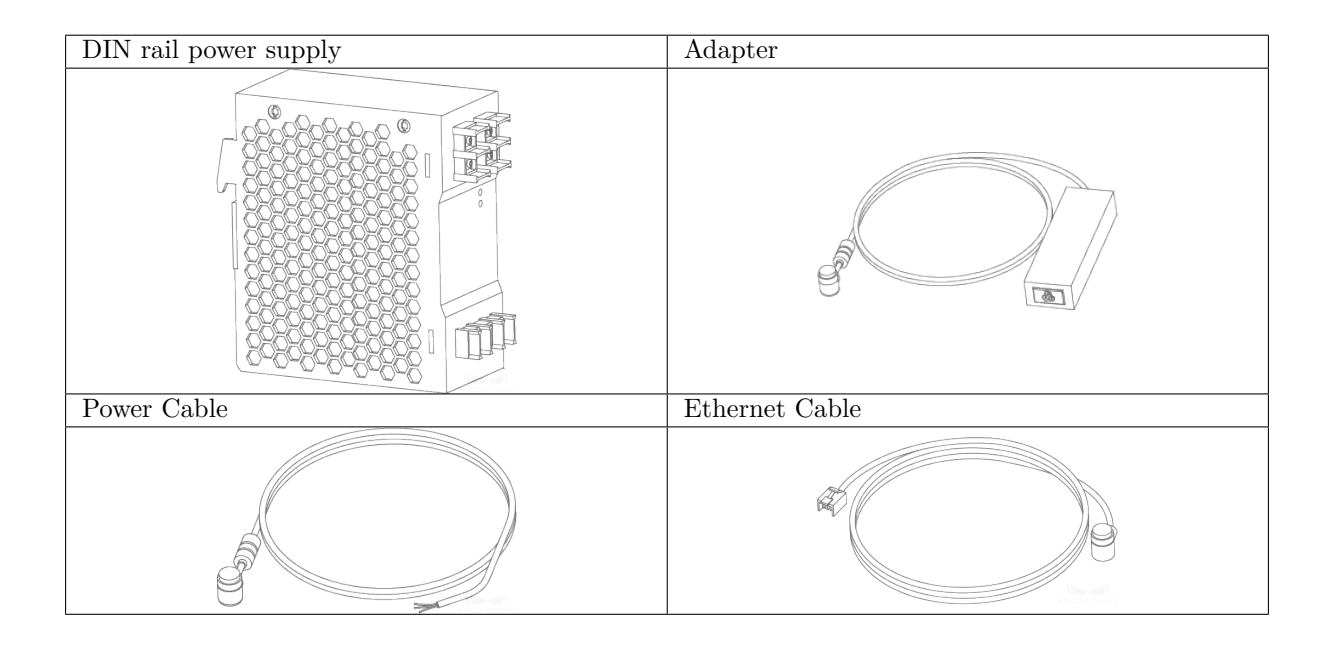

**Hint:** All the above cables and accessories are optional; please select the type and length based on your actual needs. For detailed instructions on using, please see *Connect Camera and Industrial PC*.

### **2.5 Camera Diagram**

#### <span id="page-21-1"></span>**Camera Front**

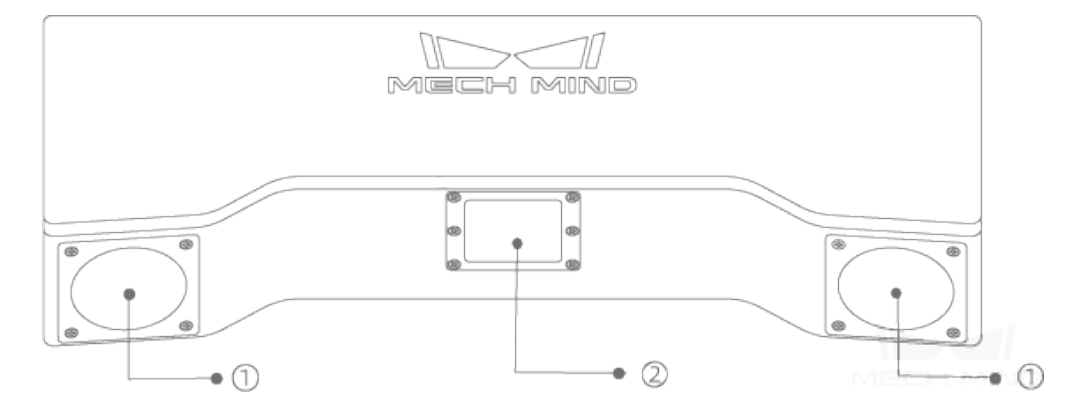

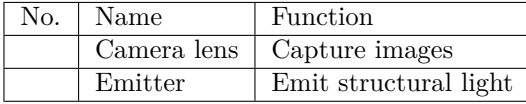

#### **Camera Back**

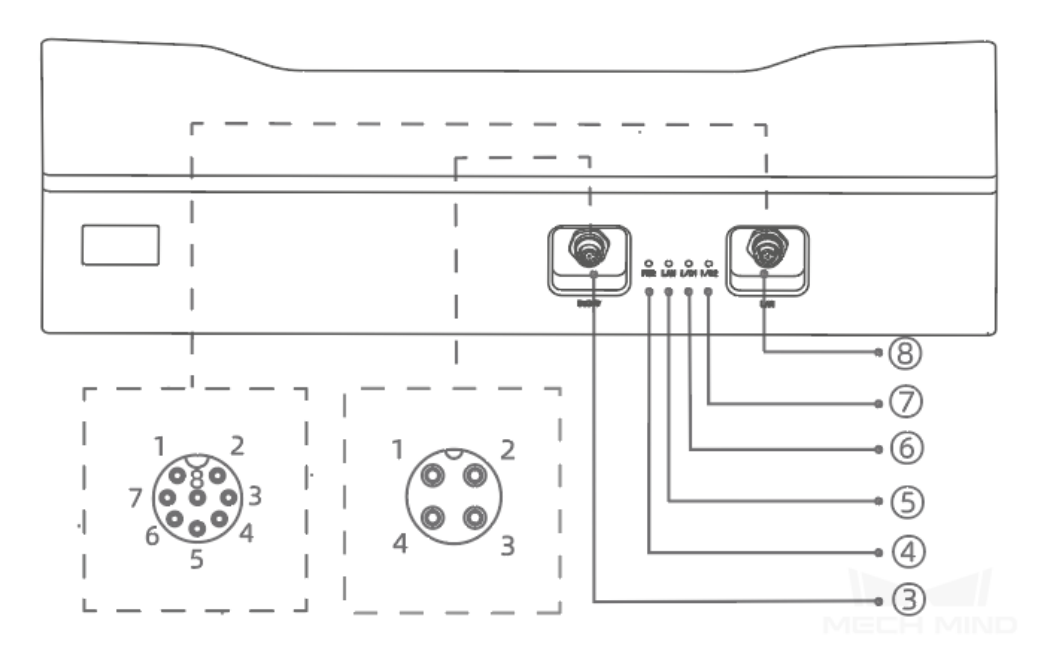

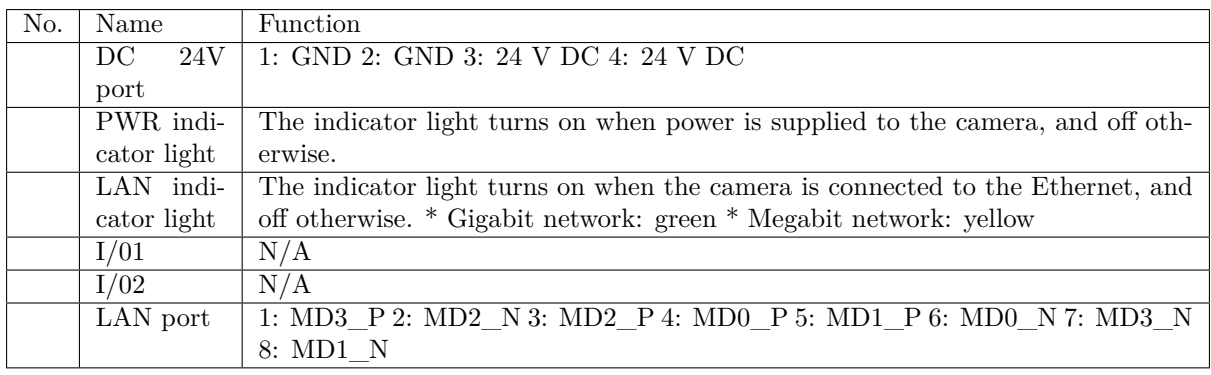

**Hint:** The above diagrams are for illustration only; the actual product may differ.

## <span id="page-22-0"></span>**2.6 Mounting the Camera**

**Hint:**

- Preparation beforehand: wrench, and bolts if the ones included are not suitable.
- The following instructions are illustrated with Log S.

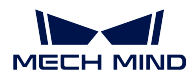

#### <span id="page-23-0"></span>**2.6.1 Mount through Threaded Holes**

Use the wrench to pre-tighten the bolts in the sequence specified in the figure below, and then fully tighten all the bolts.

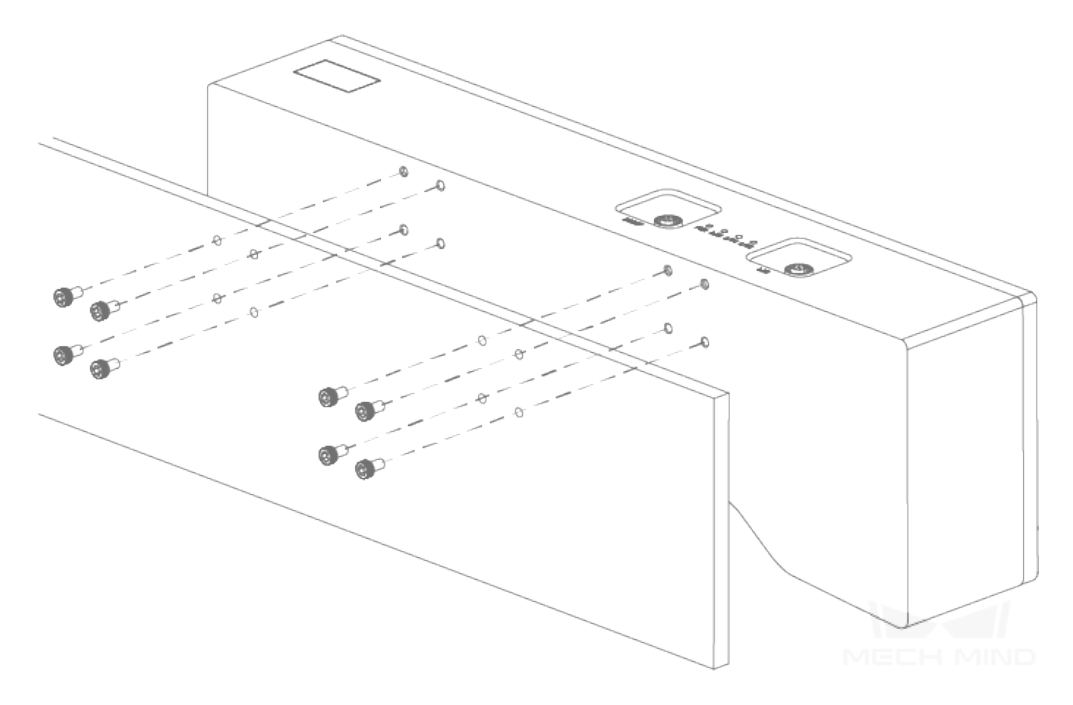

**Hint:** Please disassemble the L shaped bracket(s) before mounting.

• **Types of L shaped bracket:** As shown below.

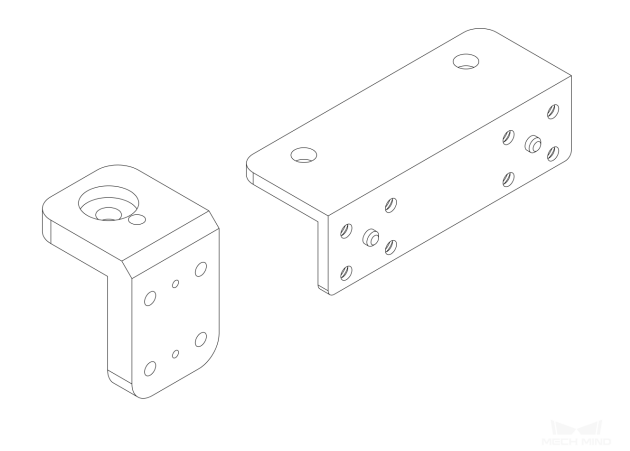

• **Disassemble the L shaped bracket(s):** Use the wrench to disassemble the L shaped bracket(s), as shown below.

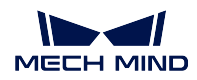

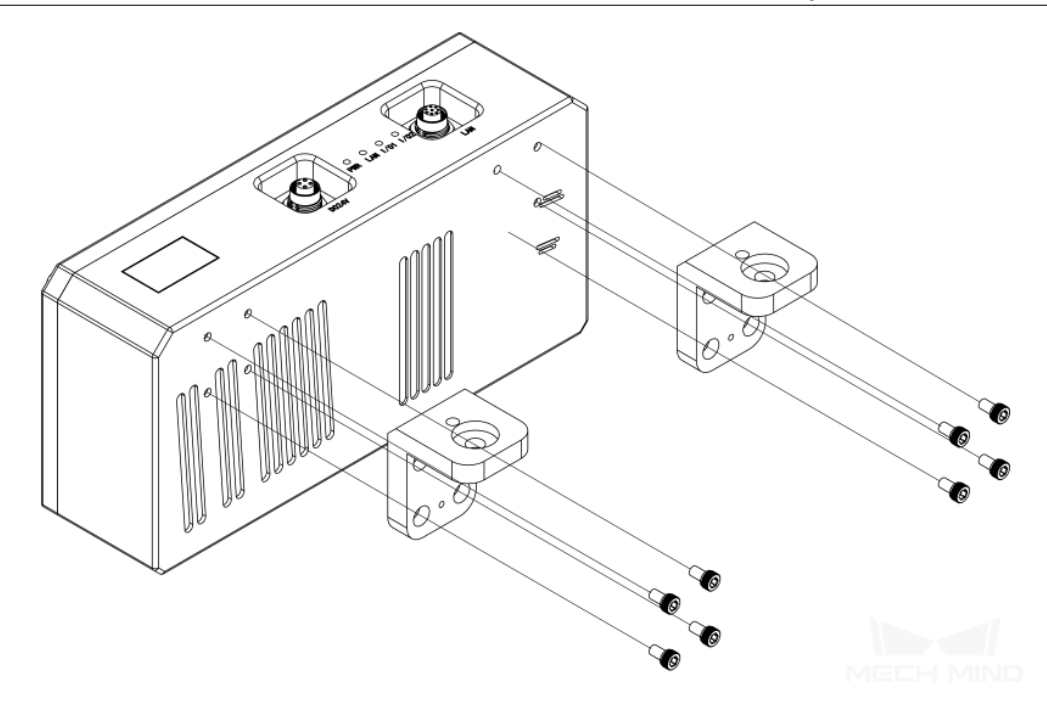

## <span id="page-24-0"></span>**2.6.2 Mount through the L Shaped Bracket(s)**

Use the wrench to tighten the two bolts, as shown below.

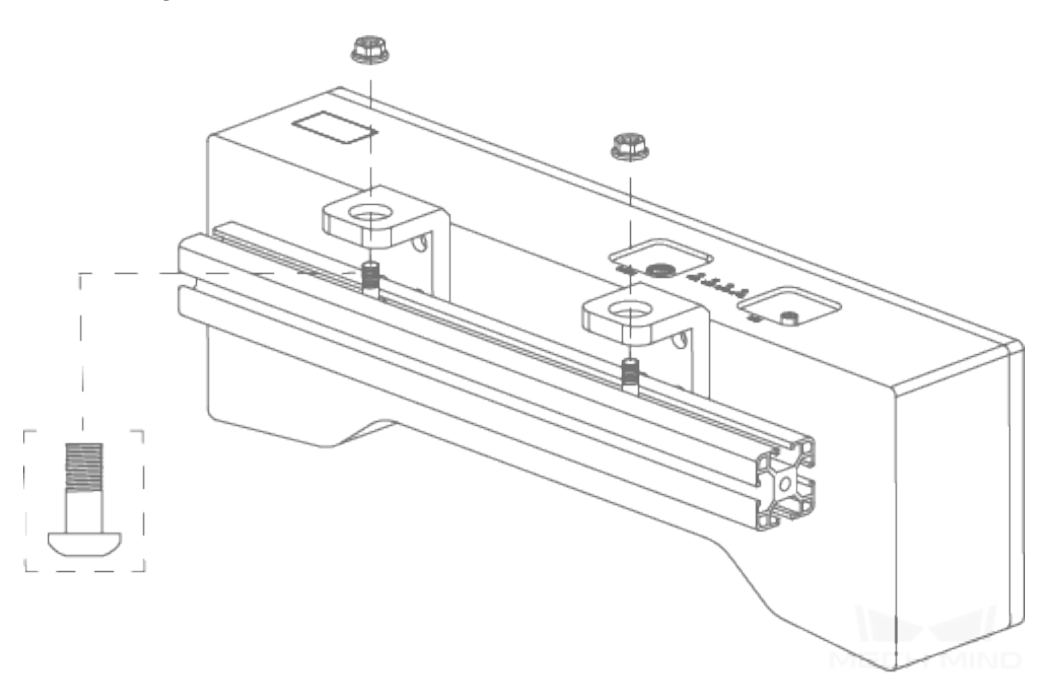

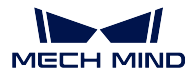

**Hint:** The L shaped bracket(s) is attached to the back of the camera when packaged.

## <span id="page-25-0"></span>**2.7 Connect Camera and Industrial PC**

#### <span id="page-25-1"></span>**2.7.1 Connect Directly**

- **Ethernet Cable**: insert one end into the port on the IPC and the other into the **LAN port** on the camera.
- **Power Adapter**: insert the connector into the **DC 24V port** and the plug into a power supply, as shown below.

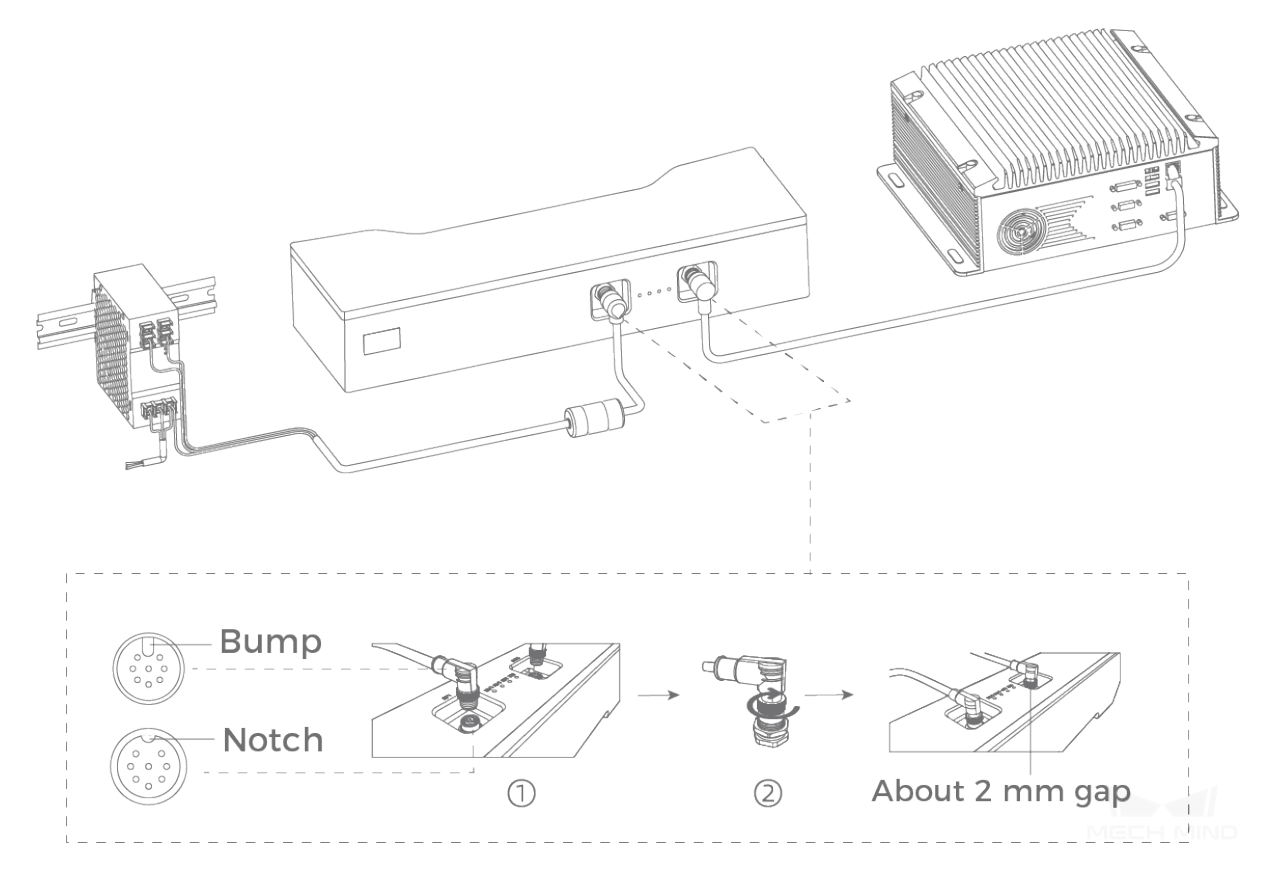

When inserting the ethernet cable and power cable:

Make sure the bump on the connector is aligned with the notch of the port. Tighten the nut after inserting the cable.

#### **Attention:**

• If multiple cameras or IPCs need to be connected, a network switch can be used.

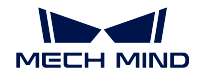

- The PWR indicator light should turn on after the cables are connected. If the light is not on, please contact technical support.
- The recommended tightening torque for the bolts is  $16 N \cdot m$ .
- The DIN rail or the DIN rail power supply should be reliably grounded. If using multiple DIN rail power supplies, ensure enough distance in between when mounting.
- **DIN Rail Power Supply**

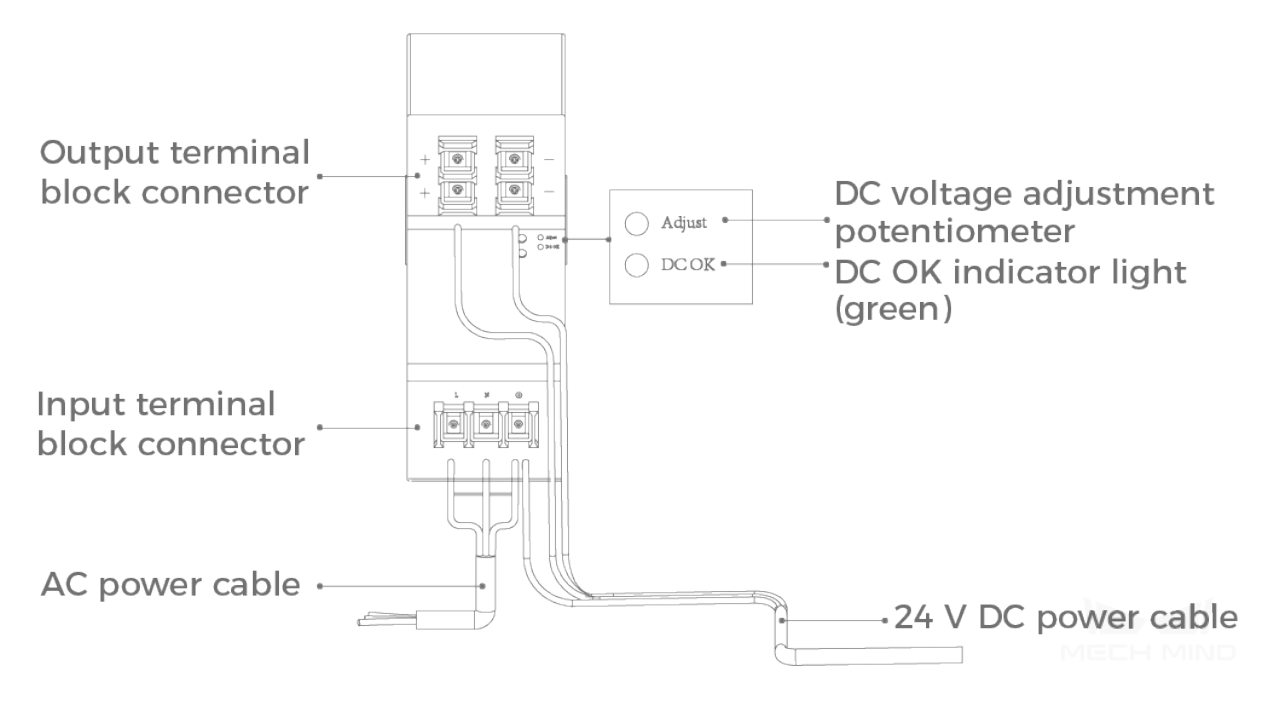

When wiring the DIN rail power supply, wires of the power cable must be inserted to the corresponding input/output terminal block connectors, as shown above.

The AC power cable has three wires: L, N, and PE  $(\oplus)$ . The 24 V DC power cable has three wires:  $V_{+}$ , V- and PE  $(\circledast)$ .

**Hint:** Please attach the plastic cover once you finish wiring to ensure the wires are isolated from each other.

#### <span id="page-26-0"></span>**2.7.2 Connect through a Network Switch**

• If multiple cameras or IPCs need to be connected, a network switch can be used, as shown below.

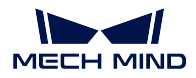

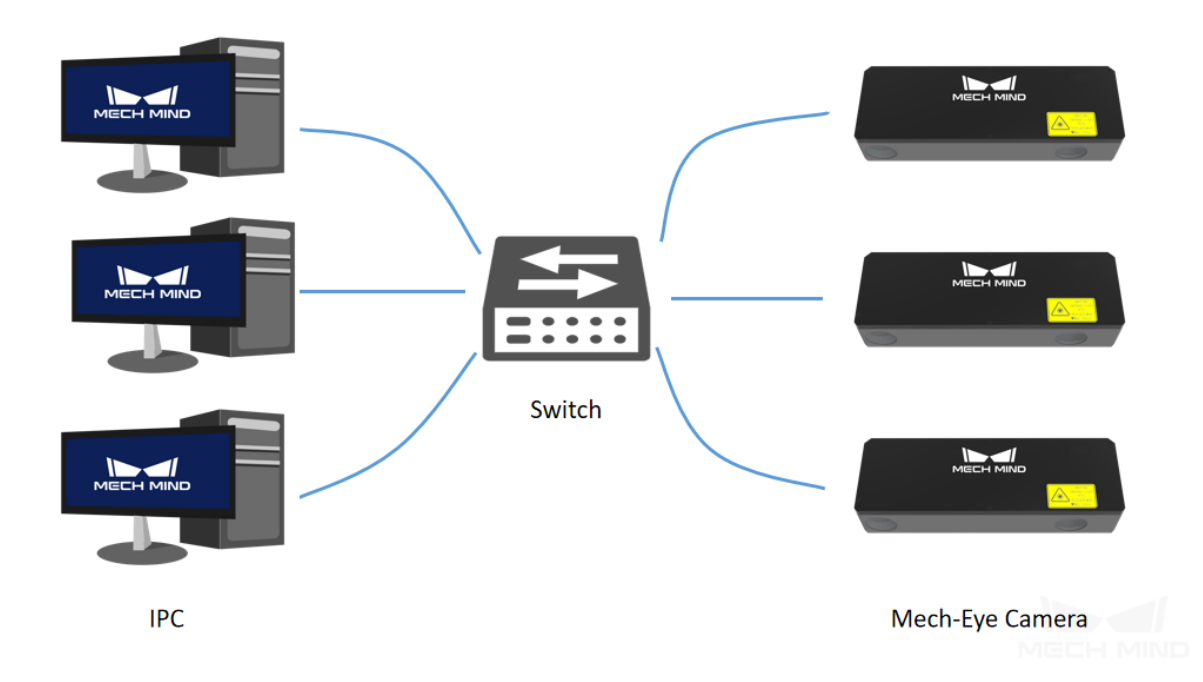

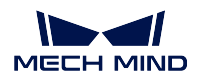

## <span id="page-28-0"></span>**2.8 Specifications**

## <span id="page-28-1"></span>**2.8.1 Specifications of Non-Laser Cameras**

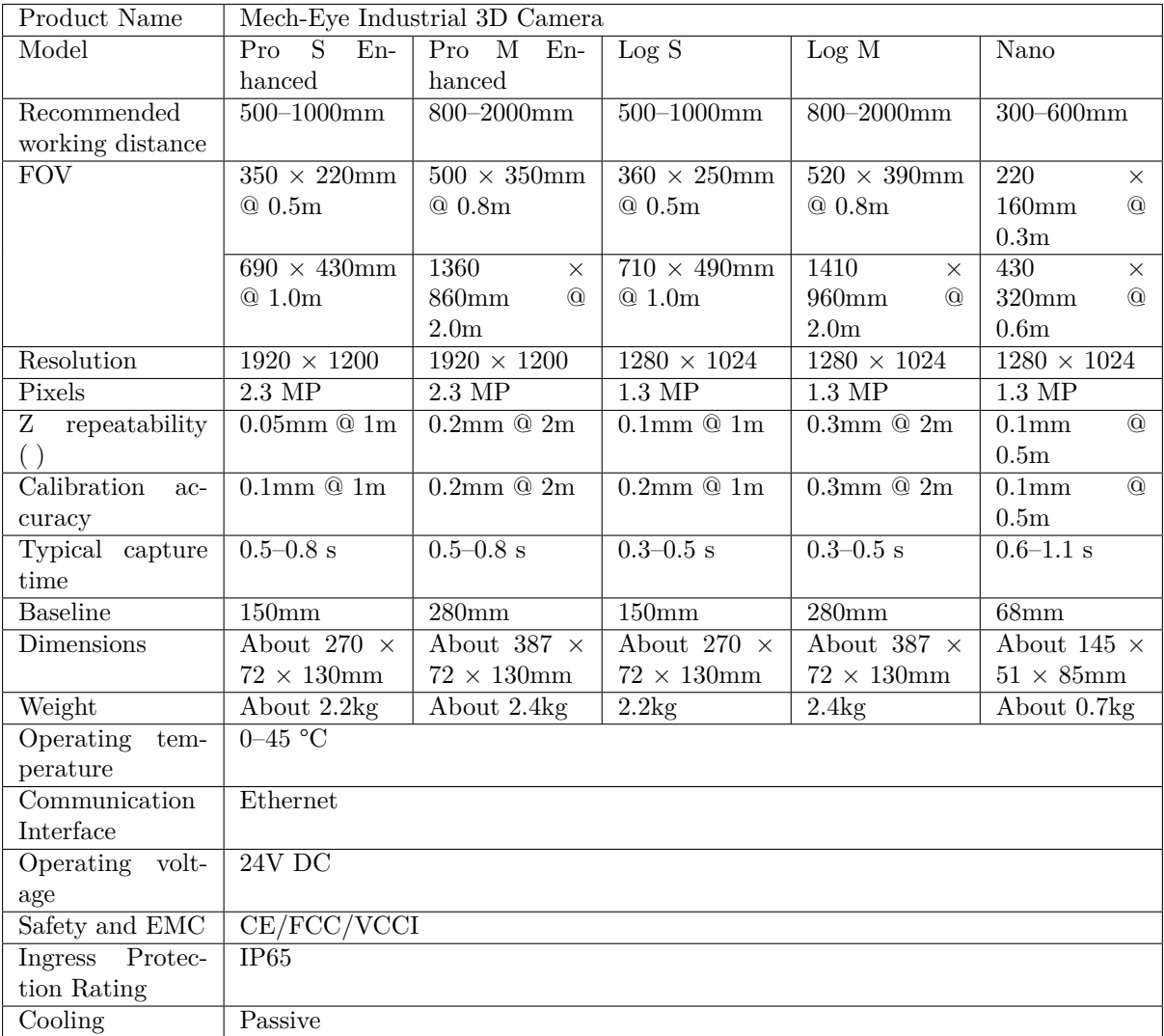

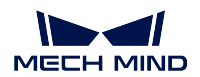

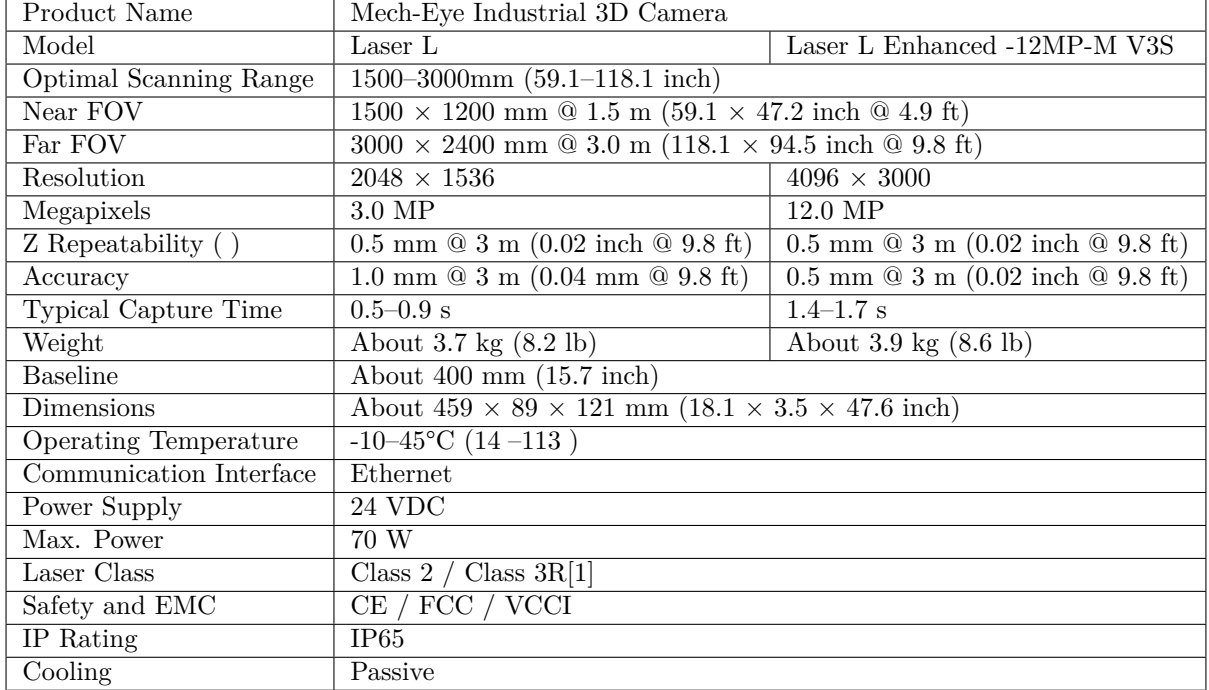

### <span id="page-29-0"></span>**2.8.2 Specifications of Laser Camera**

[1] The laser emitted by cameras in the Laser series can be classified as Class 2 or Class 3R depending on the local laser safety standards.

### <span id="page-29-1"></span>**2.9 Maintenance**

#### <span id="page-29-2"></span>**2.9.1 Cleaning the Camera**

When cleaning the surface of the camera, please blow off the dust gently, and then use a clean soft cloth to gently wipe the surface. When cleaning the camera lens, a liquid lens cleaner and clean lint-free cloth can be used to carefully wipe the lens to avoid scratching.

## **Warning**

- Do not clean the camera with corrosive or volatile solvents such as alcohol, gasoline, kerosene, etc. These substances may damage the exterior and internal structure of the camera.
- Do not use a pressure washer gun or hose to spray and wash the camera. Water entering the camera may lead to malfunction, fire, or even explosion. Water or other liquid damage to the camera is not covered by the warranty.

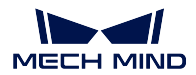

#### <span id="page-30-0"></span>**2.9.2 Storing the Camera**

This product is rated as IP65. The enclosure of the camera can prevent dust from entering and affecting the functions of the camera. Soaking the camera in water or placing it in a highly humid environment may lead to malfunction. Rusting of the internal unit will lead to irreversible damage. When not using, please store the camera in an indoor, dry, cool and well ventilated place. To avoid damage caused by rain, snow, and other undesirable conditions, please do not place the camera outdoors for an extended period of time.

## **Warning**

- Disconnect the camera from the power supply when storing to avoid fire.
- Do not leave the lens pointed at the sun or other intense light source for an extended period of time. Intense light may cause the image sensor to deteriorate and produce a white blur effect in images.

Note:  $\left\langle \cdot \right\rangle$  This icon indicates that failure to follow the instruction may lead to injury or death.

## <span id="page-30-1"></span>**2.10 Trademark and Legal Statement**

Mech-Mind and Mech-Mind series logos including Mechanis are registered trademarks of Mech-Mind Robotics Technologies Ltd. and other related entities.

Unless authorized in writing in advance by Mech-Mind Robotics Technologies Ltd., no part of the trademarks shall be used, reproduced, modified, transmitted, transcribed, or used or sold with other products as a bundle by any entity or individual in any form for any reason.

Any infringement of the Company's trademark rights will be punished in accordance with the law.

Mech-Mind Robotics reserves all rights regarding this user manual. According to copyright laws, unless authorized in writing by Mech-Mind Robotics, this user manual shall be reproduced, modified, reprinted or issued in part or in its entirety by any entity or individual. Users who purchased and use the product may download, print or copy the user manual for personal use or use inside the belonging organization. Unless authorized in writing by Mech-Mind Robotics, the contents of the user manual may not be used for any other purposes.

## **MECH-EYE SDK USER MANUAL**

<span id="page-31-0"></span>Mech-Eye SDK includes Mech-Eye API, user documentation, and Mech-Eye Viewer, a camera configuration and data visualization software developed using Mech-Eye API. You can obtain images and point clouds from Mech-Eye Industrial 3D cameras using Mech-Eye SDK.

C++ and C# Mech-Eye API are included in Mech-Eye SDK. Python Mech-Eye API can be installed through pip.

ROS API is available on GitHub.

Check the following section for information on how to **install Mech-Eye SDK**

### **3.1 Install Mech-Eye SDK**

#### <span id="page-31-1"></span>**3.1.1 Install Mech-Eye SDK on Windows**

Download and install Mech-Eye SDK.

<span id="page-31-2"></span>**Hint:** When downloading, you will be prompted to log in before you can proceed. If you don't have an accou[nt yet, please sig](https://www.mech-mind.com/download/camera-sdk.html)n up using an email address first.

When installing, make sure to check the **Add to Path** option.

#### **3.1.2 Install Mech-Eye SDK on Ubuntu**

Download Mech-Eye API.

#### <span id="page-31-3"></span>**Hint:**

- Command [arch](https://www.mech-mind.com.cn/support/xjSDK.html) prints the system architecture.
- When downloading, you will be prompted to log in before you can proceed. If you don' t have an account yet, please sign up using an email address first.

If the system architecture is AMD64, please execute the following command to install:

sudo dpkg -i MechEyeApi\_1.5.2\_amd64.deb

If the system architecture is ARM64, please execute the following command to install:

```
sudo dpkg -i MechEyeApi_1.5.2_arm64.deb
```
If you need to check if MechEyeSDK is installed, please enter the following command:

dpkg -l | grep mecheyeapi

If you need to uninstall MechEyeSDK, please enter the following command:

sudo dpkg -P MechEyeApi

Check the following section for a tutorial on **how to use Mech-Eye API**

#### **3.2 Capture Tutorial**

<span id="page-32-0"></span>This section describes how to use Mech-Eye API to capture 2D images, depth maps, and 3D point clouds, and save the data.

#### **3.2.1 Requirements**

For C++, C# and Python, please *install Mech-Eye SDK* first.

Also for Python, please *complete the relevant configurations*.

#### **3.2.2 Detect Cameras**

Once the requirements [are satisfied, you can detect the con](#page-60-0)nectable cameras using the following commands.

Detect Cameras (C++)

std::vector<mmind::api::MechEyeDeviceInfo> deviceInfoList = *,→*mmind::api::MechEyeDevice::enumerateMechEyeDeviceList();

[Detect Cameras \(C#\)](https://github.com/MechMindRobotics/mecheye_cpp_samples/blob/99149e07f5eb263c73053af15afa8a2599a18861/source/Basic/ConnectToCamera/ConnectToCamera.cpp#L8-L9)

List<MechEyeDeviceInfo> deviceInfoList = MechEyeDevice.enumerateMechEyeDeviceList();

[Detect Cameras \(Pyth](https://github.com/MechMindRobotics/mecheye_csharp_samples/blob/89a7f07cee48f727d04c981b113ac724fd99700d/source/Basic/ConnectToCamera/ConnectToCamera.cs#L40)on)

```
self.device_list = self.device.get_device_list()
```
#### **3.2.3 Connect to a Camera**

After finding the connectable cameras, you can connect to a camera using the following commands.

Connect to a Camera  $(C++)$ 

```
mmind::api::MechEyeDevice device;
device.connect(deviceInfoList[0]);
```
Connect to a Camera  $(C#)$ 

```
MechEyeDevice device = new MechEyeDevice();
device.connect(deviceInfoList[0]);
```

```
Connect to a Camera (Python)
```

```
self.device.connect(self.device_list[int(0)])
```
#### **3.2.4 [Set the Camera Pa](https://github.com/MechMindRobotics/mecheye_python_samples/blob/6e34e970771b8128f75070a30cc3586c1f01cb2b/source/Basic/ConnectToCamera.py#L43)rameters**

After connecting to the camera, please set the camera parameters using the following commands.

#### **2D Scanning Parameters**

Before capturing 2D images, you need to set the 2D scanning parameters, including **Exposure Mode**, **Exposure Time**, etc.

```
Set 2D Scanning Parameters (C++)
```
device.

```
,→setScan2DExposureMode(mmind::api::Scanning2DSettings::Scan2DExposureMode::Timed);
,→
```
[device.setScan2DExposureTime\(100\);](https://github.com/MechMindRobotics/mecheye_cpp_samples/blob/99149e07f5eb263c73053af15afa8a2599a18861/source/Util/SetParameters/SetParameters.cpp#L54-L56)

```
Set 2D Scanning Parameters (C#)
```

```
device.setScan2DExposureMode(Scan2DExposureMode.Timed);
device.setScan2DExposureTime(100);
```

```
Set 2D Scanning Parameters (Python)
```

```
self.device.set2D_exposure_mode("Timed")
self.device.set2D_exposure_time(100.0)
```
#### **3D Scanning Parameters**

Before capturing 3D data, you need to set the 3D scanning parameters, including **Scan Multiplier**, **Exposure Time\*\*(s), \*\*Scan 3D ROI**, **Cloud Smooth Mode**, etc.

```
Set 3D Scanning Parameters (C++)
```

```
device.setScan3DExposure(std::vector<double>{5, 10});
device.setDepthRange(mmind::api::DepthRange(100, 1000));
device.setScan3DROI(mmind::api::ROI(0, 0, 500, 500));
device.setCloudSmoothMode(
   mmind::api::PointCloudProcessingSettings::CloudSmoothMode::Normal);
device.setCloudOutlierFilterMode(
   ␣
,→mmind::api::PointCloudProcessingSettings::CloudOutlierFilterMode::Normal);
,→
```
Set 3D Scanning Parameters (C#)

```
device.setScan3DExposure(new List<double> {5, 10});
device.setDepthRange(new DepthRange(100, 1000));
device.setScan3DROI(new ROI(0, 0, 500, 500));
device.setCloudSmoothMode(CloudSmoothMode.Normal);
device.setCloudOutlierFilterMode(CloudOutlierFilterMode.Normal);
```
Set 3D Scanning Parameters (Python)

```
self.device.set3D_exposure([5.0, 10.0])
self.device.set_depth_range(100, 1000)
self.device.set_3D_roi(0, 0, 500, 500)
self.device.set_cloud_smooth_mode("Normal")
self.device.set_cloud_outlier_filter_mode("Normal")
```
#### **3.2.5 Capture Images**

<span id="page-34-0"></span>After setting the parameters, you can start capturing images by sending the commands to control the camera.

#### **Capture 2D Images**

Capture 2D Images (C++)

```
mmind::api::ColorMap color;
device.captureColorMap(color);
```
Capture 2D Images  $(C#)$ 

```
ColorMap colorMap = new ColorMap();
device.captureColorMap(ref color);
```
[Capture 2D Images \(Pyth](https://github.com/MechMindRobotics/mecheye_csharp_samples/blob/89a7f07cee48f727d04c981b113ac724fd99700d/source/Basic/CaptureColorMap/CaptureColorMap.cs#L81-L82)on)

color\_map = device.capture\_color()

#### **Capture 3D Images**

```
Capture 3D Images (C++)
```
mmind::api::PointXYZMap pointXYZMap; device.capturePointXYZMap(pointXYZMap);

Capture 3D Images  $(C#)$ 

PointXYZMap pointXYZMap = **new** PointXYZMap(); device.capturePointXYZMap(**ref** pointXYZMap);

```
Capture 3D Images (Python)
```

```
point_xyz = device.capture_point_xyz()
```
#### **3.2.6 [Save Data](https://github.com/MechMindRobotics/mecheye_python_samples/blob/6e34e970771b8128f75070a30cc3586c1f01cb2b/source/Basic/CapturePointCloud.py#L54)**

#### <span id="page-35-0"></span>**Save 2D Images**

You can convert captured 2D image data into OpenCV image data and save them as .png files.

Save 2D Images  $(C++)$ 

```
const std::string colorFile = "ColorMap.png";
cv::Mat color8UC3 = cv::Mat(colorMap.height(), colorMap.width(), CV_8UC3,␣
,→colorMap.data());
cv::imwrite(colorFile, color8UC3);
```
Save 2D Images  $(C#)$ 

```
string colorFile = "colorMap.png";
Mat color8UC3 = new Mat(unchecked((int)colorMap.height()),␣
,→unchecked((int)colorMap.width()), DepthType.Cv8U, 3, colorMap.data(),␣
,→unchecked((int)colorMap.width()) * 3);
CvInvoke.Imwrite(colorFile, color8UC3);
```
Save 2D Images (Python)

```
color_file = "ColorMap.png"
cv2.imwrite(color_file, color_map.data())
```
#### **Save Point Clouds**

You can generate point clouds from the captured images and save the point clouds to .ply files.

Save Point Clouds  $(C++)$ 

```
std::string pointCloudPath = "PointCloudXYZ.ply";
savePLY(pointXYZMap, pointCloudPath);
```
[Save Point Clouds \(C#\)](https://github.com/MechMindRobotics/mecheye_cpp_samples/blob/99149e07f5eb263c73053af15afa8a2599a18861/source/Basic/CapturePointCloud/CapturePointCloud.cpp#L20-L24)

```
Mat depth32FC3 = new Mat(unchecked((int)pointXYZMap.height()),␣
,→unchecked((int)pointXYZMap.width()), DepthType.Cv32F, 3, pointXYZMap.
,→data(), unchecked((int)pointXYZMap.width()) * 12);
string pointCloudPath = "pointCloudXYZ.ply";
CvInvoke.WriteCloud(pointCloudPath, depth32FC3);
```
Save Point Clouds (Python)

```
point_cloud_xyz = o3d.geometry.PointCloud()
points_xyz = np.zeros(
    (point_xyz.width() * point_xyz.height(), 3), dtype=np.float64)
pos = 0for dd in np.nditer(point_xyz_data):
   points_{xyz}[int(pos / 3)][int(pos % 3)] = 0.001 * ddpos = pos + 1point_cloud_xyz.points = o3d.utility.Vector3dVector(points_xyz)
o3d.io.write_point_cloud("PointCloudXYZ.ply", point_cloud_xyz)
```
The following section illustrates how to **install, configure, build, and run Mech-Eye API** using sample programs

## **3.3 Samples**

 $C++$  samples are provided in Mech-Eye SDK. Python, and  $C#$  samples are available on GitHub.

Dive straight into programming the Mech-Eye Industrial 3D Cameras with your preferred programming language.

## **3.3.1 C++ (Windows)**

This section demonstrates how to configure the C++ samples with CMake and then build and run the samples with Visual Studio in Windows.

#### **Sample List**

Samples are divided into four categories, **Basic**, **Advanced**, **Util** and **Laser**.

**Basic** samples: camera connection and basic capturing functions. **Advanced** samples: advanced capturing functions. **Util** samples: obtain information and set parameters. **Laser** samples: for laser cameras only.

#### Basic

- ConnectToCamera: connect to a camera.
- ConnectAndCaptureImage: connect to a camera and capture color images and depth maps.
- [CaptureColorMap](https://github.com/MechMindRobotics/mecheye_cpp_samples/tree/master/source/Basic/ConnectToCamera) (OpenCV): capture color images from a camera.
- [CaptureDepthMap](https://github.com/MechMindRobotics/mecheye_cpp_samples/tree/master/source/Basic/ConnectAndCaptureImage) (OpenCV): capture depth maps from a camera.
- CapturePointCloud (PCL): capture point clouds from a camera.
- [CaptureHDRPoint](https://github.com/MechMindRobotics/mecheye_cpp_samples/tree/master/source/Basic/CaptureColorMap)Cloud (PCL): capture point clouds in HDR mode from a camera.
- [CapturePointCloud](https://github.com/MechMindRobotics/mecheye_cpp_samples/tree/master/source/Basic/CaptureDepthMap)ROI (PCL): set an ROI and capture point clouds from a camera.

#### Adv[anced](https://github.com/MechMindRobotics/mecheye_cpp_samples/tree/master/source/Basic/CapturePointCloud)

- [CaptureCloudFromDepth](https://github.com/MechMindRobotics/mecheye_cpp_samples/tree/master/source/Basic/CaptureHDRPointCloud) (PCL): generate point clouds from depth maps and color im[ages.](https://github.com/MechMindRobotics/mecheye_cpp_samples/tree/master/source/Basic/CapturePointCloudROI)
- CaptureTimedAndPeriodically (OpenCV & PCL): capture images periodically for a [specified length of time.](https://github.com/MechMindRobotics/mecheye_cpp_samples/tree/master/source/Advanced/CaptureCloudFromDepth)
- CaptureSimultaneouslyMultiCamera (OpenCV & PCL): capture images from multiple [cameras simultaneously.](https://github.com/MechMindRobotics/mecheye_cpp_samples/tree/master/source/Advanced/CaptureTimedAndPeriodically)
- CaptureSequentiallyMultiCamera (OpenCV & PCL): capture images from multiple [cameras sequentially.](https://github.com/MechMindRobotics/mecheye_cpp_samples/tree/master/source/Advanced/CaptureSimultaneouslyMultiCamera)

Util

- [GetCameraIntri: obtain and print](https://github.com/MechMindRobotics/mecheye_cpp_samples/tree/master/source/Advanced/CaptureSequentiallyMultiCamera) the intrinsic parameters of the camera.
- PrintDeviceInfo: print version information of Mech-Eye SDK and the camera firmware.
- SetDepthRange: set the depth range of a camera.
- [SetUserSets: pr](https://github.com/MechMindRobotics/mecheye_cpp_samples/tree/master/source/Util/GetCameraIntri)ovide functions related to parameter groups, such as switching to a [different parame](https://github.com/MechMindRobotics/mecheye_cpp_samples/tree/master/source/Util/PrintDeviceInfo)ter group, adding and deleting parameter groups, etc.
- [SetParameters:](https://github.com/MechMindRobotics/mecheye_cpp_samples/tree/master/source/Util/SetDepthRange) provide functions related to camera parameters, including all the func[tions of SetU](https://github.com/MechMindRobotics/mecheye_cpp_samples/tree/master/source/Util/SetUserSets)serSets.

Laser

- SetLaserFramePartitionCount: set the laser scan partition number for a laser camera.
- SetLaserFrameRange: set the field of view for a laser camera.
- SetLaserFringeCodingMode: set the fringe coding mode for a laser camera.
- [SetLaserPowerLevel: set the p](https://github.com/MechMindRobotics/mecheye_cpp_samples/tree/master/source/Laser/SetLaserFramePartitionCount)ower level for a laser camera.

### **Req[uirements](https://github.com/MechMindRobotics/mecheye_cpp_samples/tree/master/source/Laser/SetLaserFringeCodingMode)**

- *[Connect to a real ca](https://github.com/MechMindRobotics/mecheye_cpp_samples/tree/master/source/Laser/SetLaserPowerLevel)mera that functions properly*
- Required software:
	- **–** Mech-Eye SDK
	- **–** [Visual Studio \(version 2015 and above recom](#page-25-0)mended)
	- **–** CMake (version 3.2 or above recommended)
- Optional software: please install the software required by the samples you would like to use.

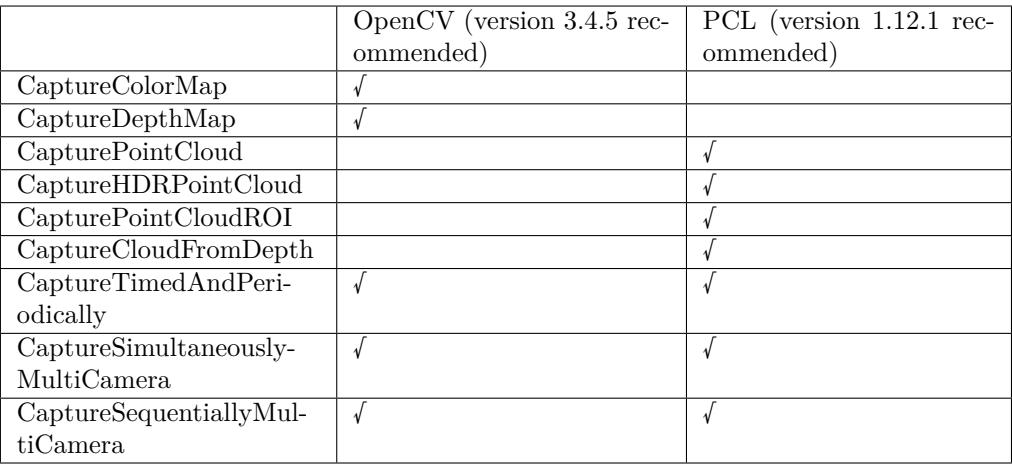

**Note:** Instructions on installing the above software are provided below.

### **Instructions**

Below are the step-by-step instructions from installing the required software to running a sample program.

#### **Install Software**

Install Mech-Eye SDK

Please refer to *Install Mech-Eye SDK* for instructions on downloading and installation.

Install Visual Studio

- 1. Download Visual Studio 2019 installer and double-click on the file to start the installation.
- 2. When the following window is displayed, scroll down to **Desktop & Mobile**, and check **Desktop [development with C++](https://docs.microsoft.com/en-us/visualstudio/releases/2019/release-notes)** and **Universal Windows Platform development**.

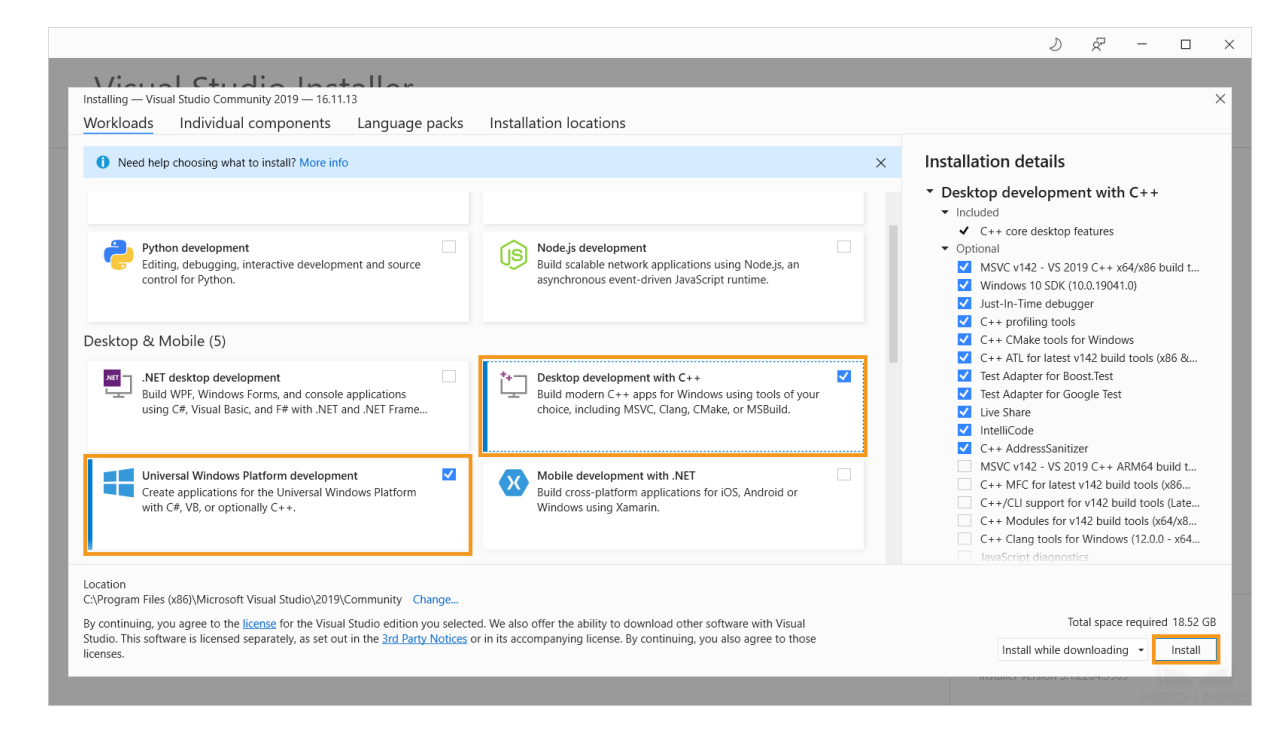

3. Click on *Install* in the lower right to proceed. If the installer prompts you to restart your computer, please do so.

#### Install CMake

- 1. Download the CMake installer (the MSI file) and double-click on the file to start the installation.
- 2. Select **Add CMake to the system PATH for all users** and check **Create CMake Desktop Icon**[, and then click](https://cmake.org/download/) on *Next*.

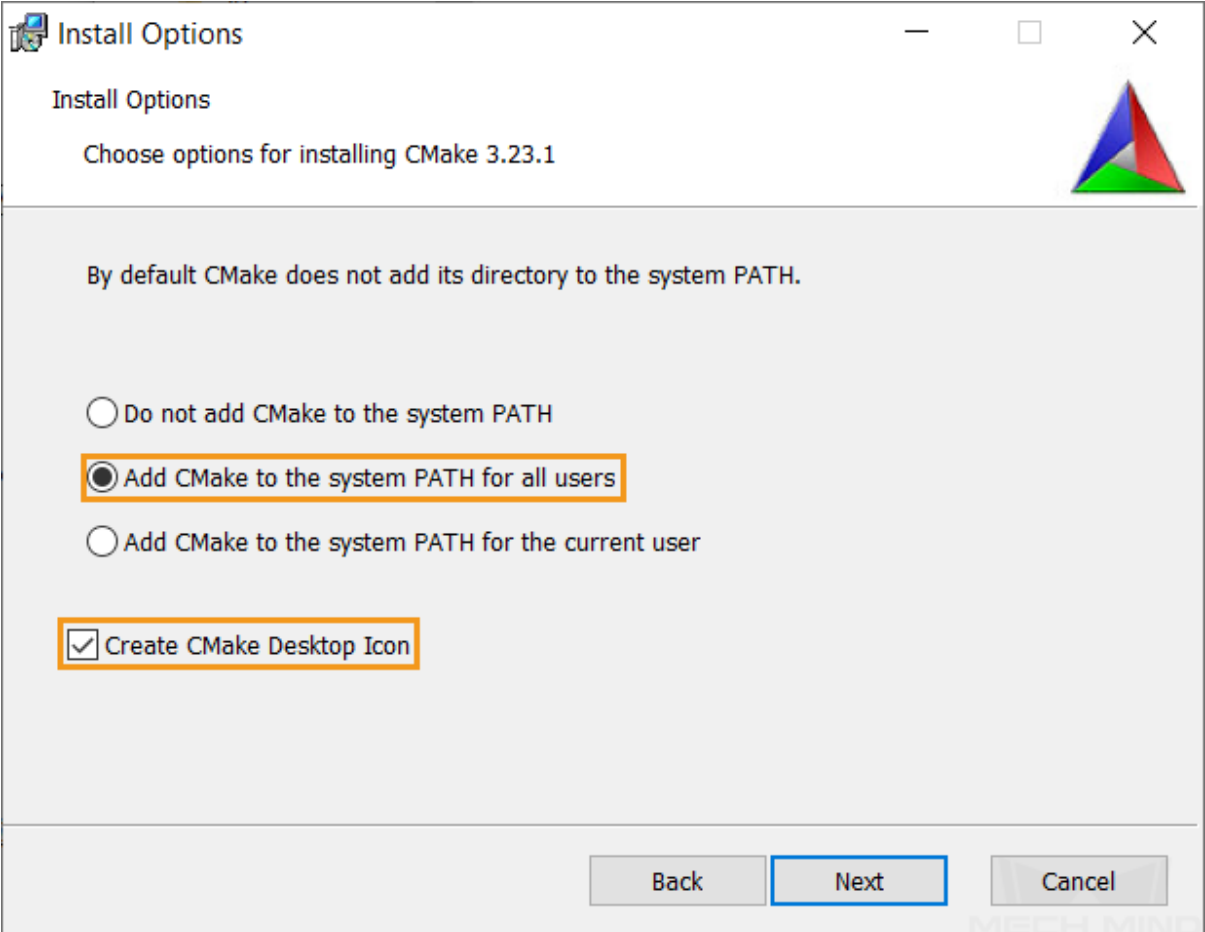

Install OpenCV

1. Download the OpenCV installer and double-click on the file to start the installation. Click on *Extract* to proceed.

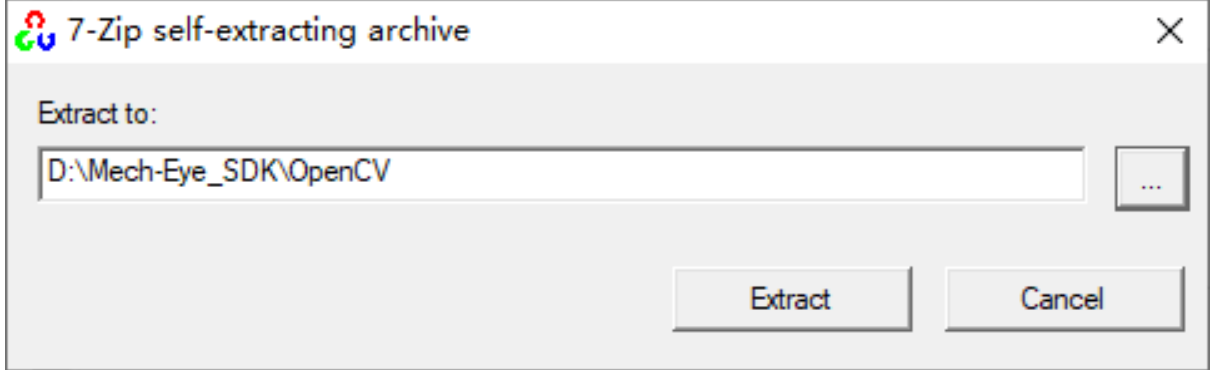

Install PCL

1. Download **PCL-1.12.1-AllInOne-msvc2019-win64.exe** and **pcl-1.12.1-pdbmsvc2019-win64.zip** from the GitHub repository.

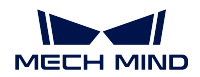

## **v** Assets 8

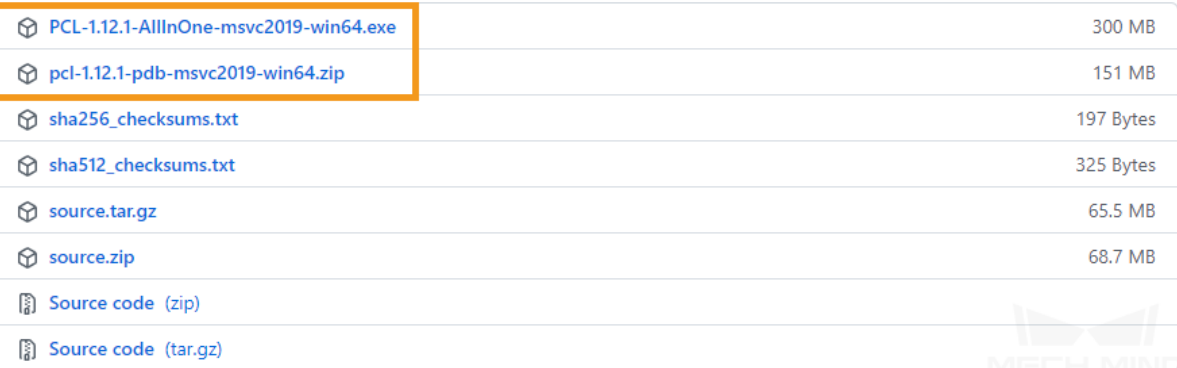

- 2. Extract **pcl-1.12.1-pdb-msvc2019-win64.zip**.
- 3. Double-click on **PCL-1.12.1-AllInOne-msvc2019-win64.exe** to start the installation.
- 4. On the **Install Options** page, select **Add PCL to the system PATH for all users**, and then click on *Next*.

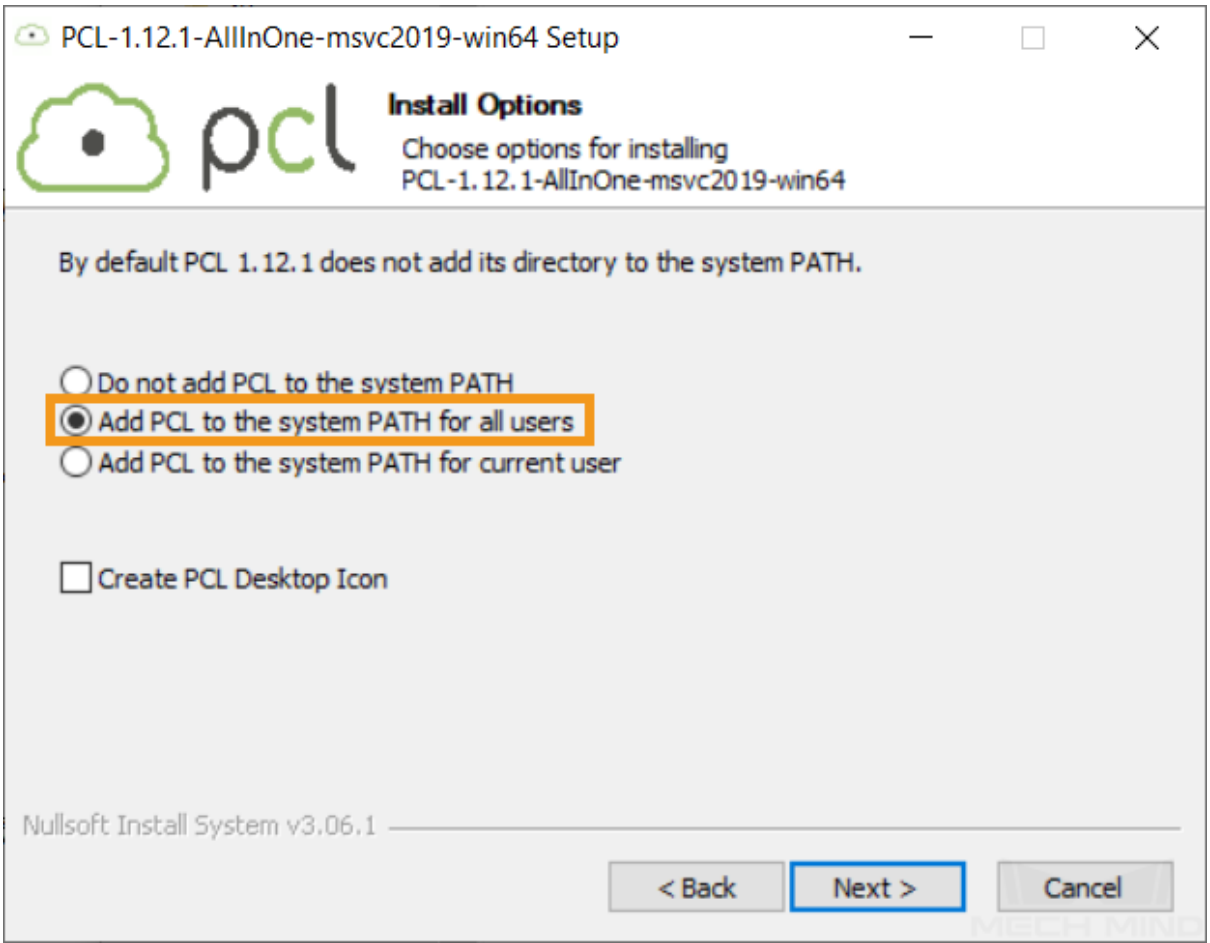

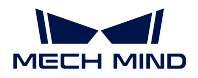

5. On the **Choose Components** page, make sure that **3rd Party Libraries** is checked (it should be checked by default), and then click on *Install* to proceed.

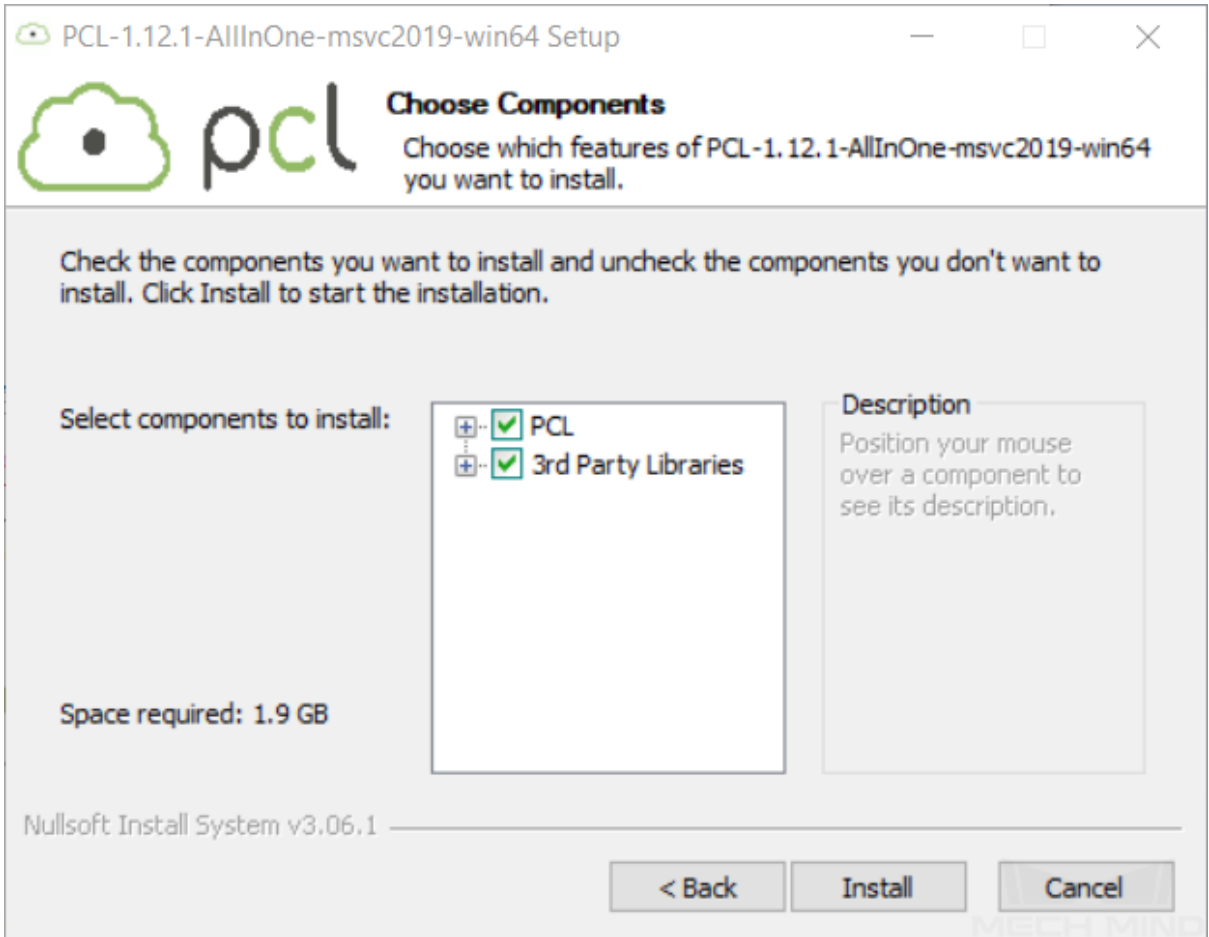

**Note:** If the following error message pops up:

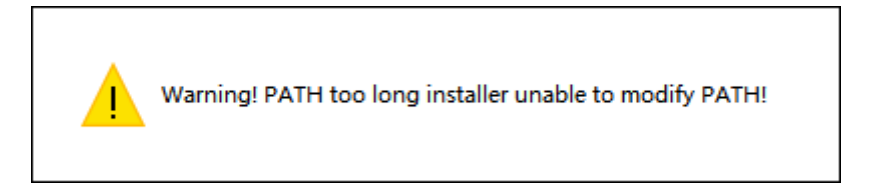

Please add the following directories to **Path** manually. For instructions, please see Section 1.3.2.

- *xxx/PCL 1.12.1/bin*
- *xxx/PCL 1.12.1/3rdParty/VTK/bin*

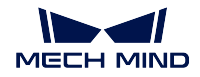

#### **Set Environment Variables**

1. Right-click on **This PC** on the desktop, select **Properties**, and click on **Advanced system settings** in the pop-up window. In the popped up **System Properties** window, click on *Environment Variables*.

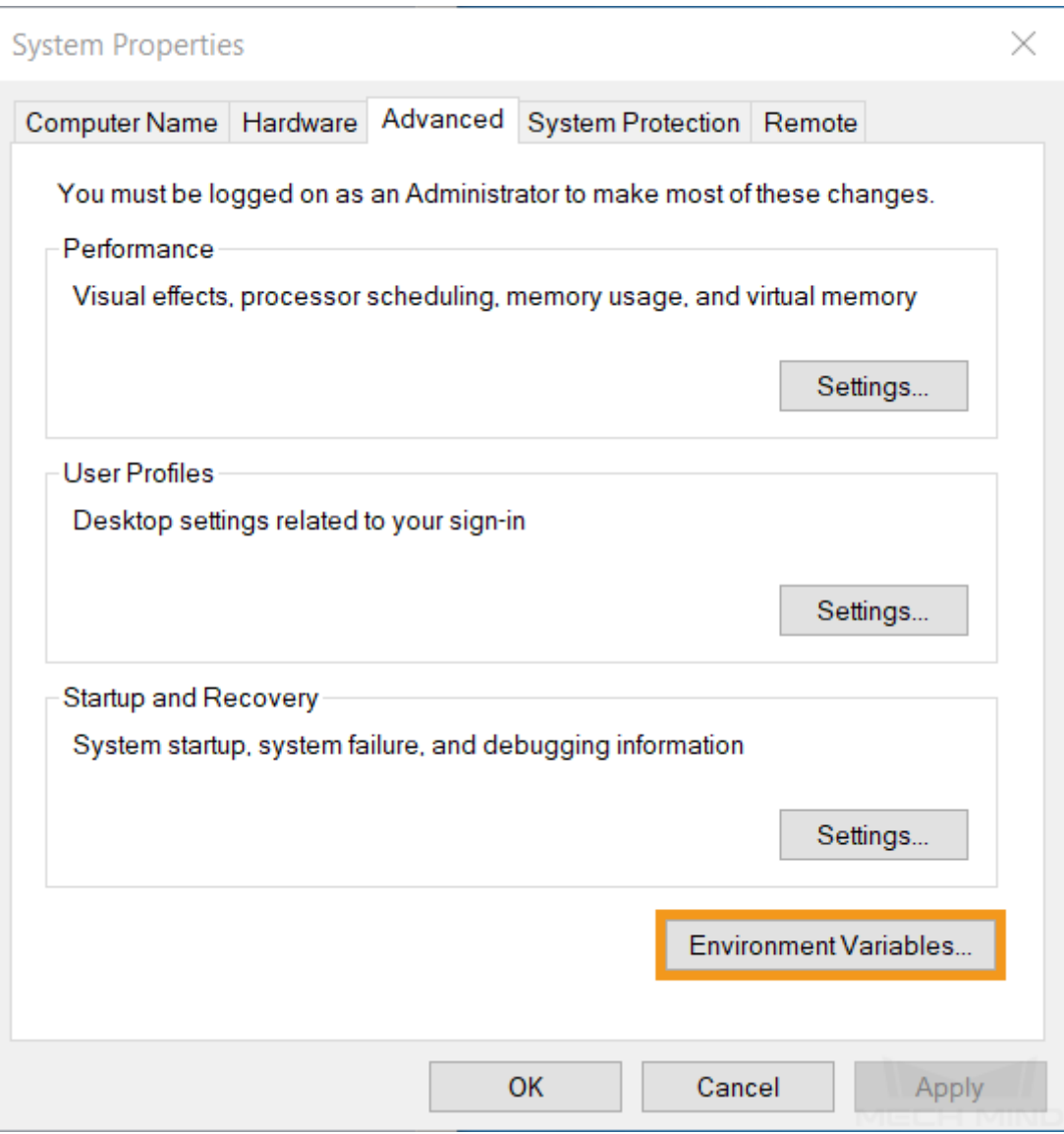

2. Select **Path** in the user variables, and click on *Edit*… to enter the **Edit environment variable** page.

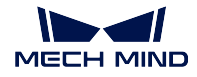

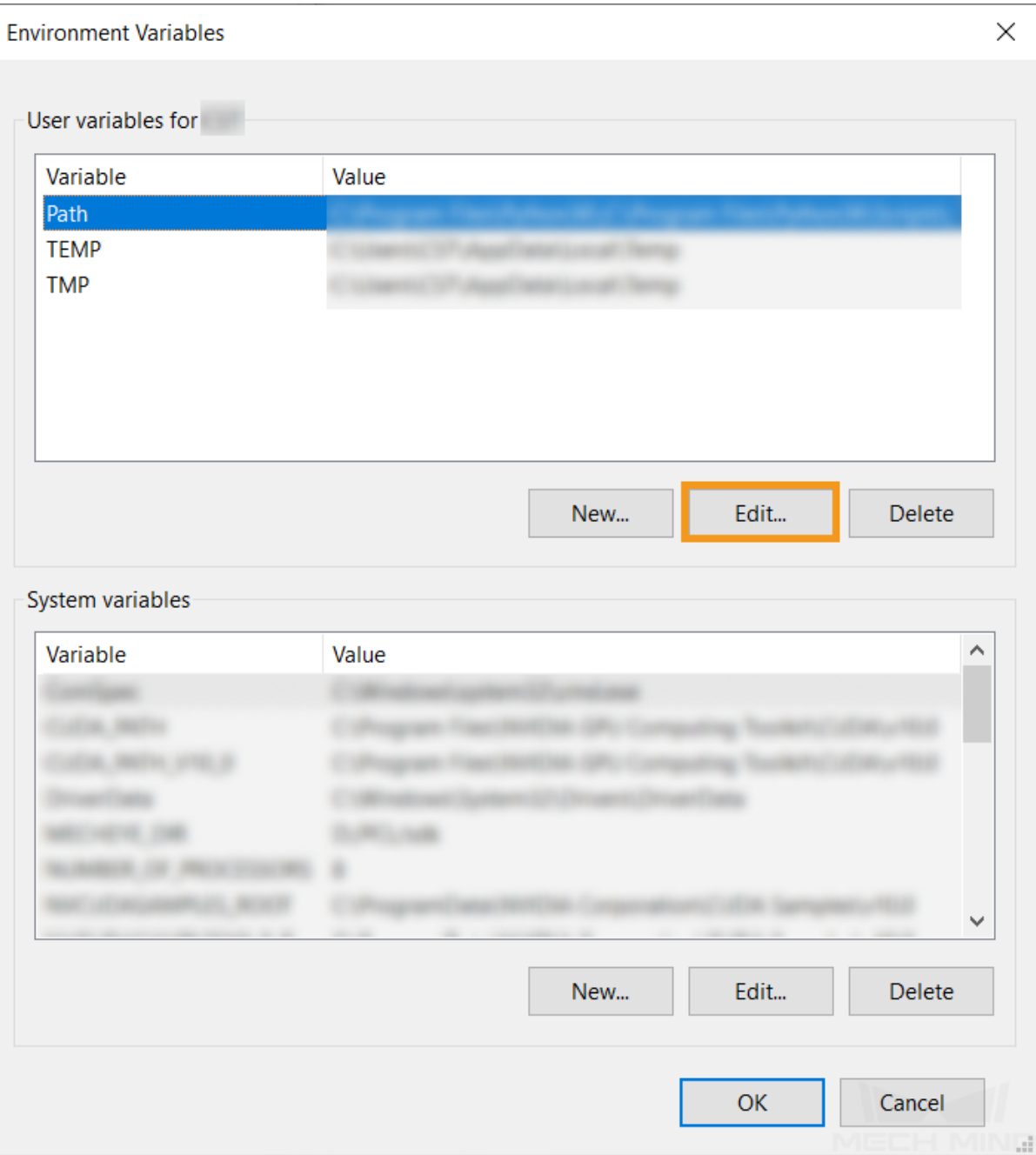

3. Click on *New* to add a new directory, and press the Enter key to confirm adding. Repeat until you finish adding all the directories below, and click on *OK* to exit the window.

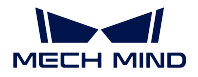

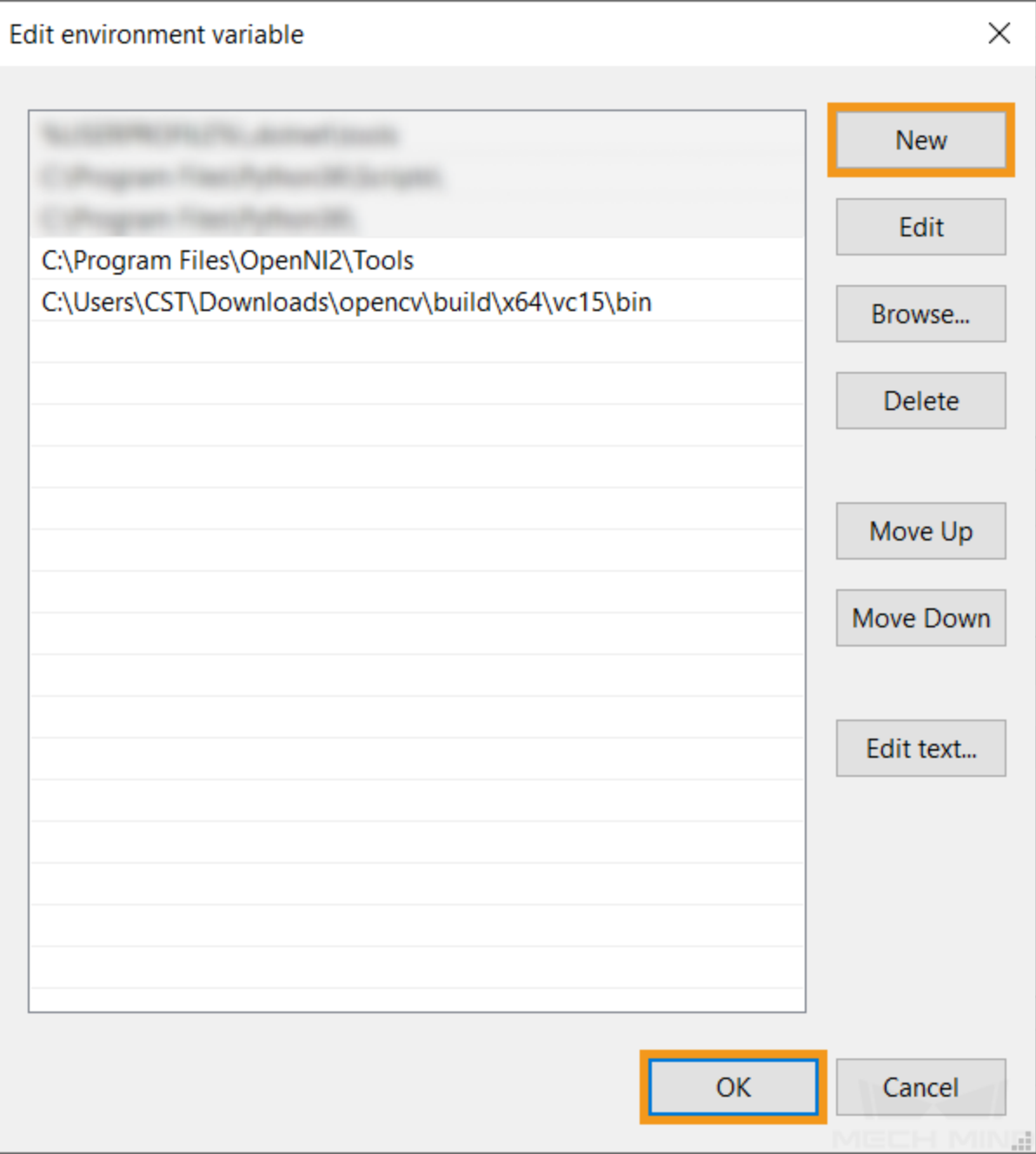

The following directories need to be added to **Path**:

- *C:/Program Files/OpenNI/Tools*
- *xxx/opencv/build/x64/vc15/bin*

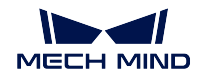

## **Configure Solution in CMake**

1. Run **CMake (cmake-gui)**.

**Note:** It is recommended to run CMake as Administrator.

2. Set the paths as follows:

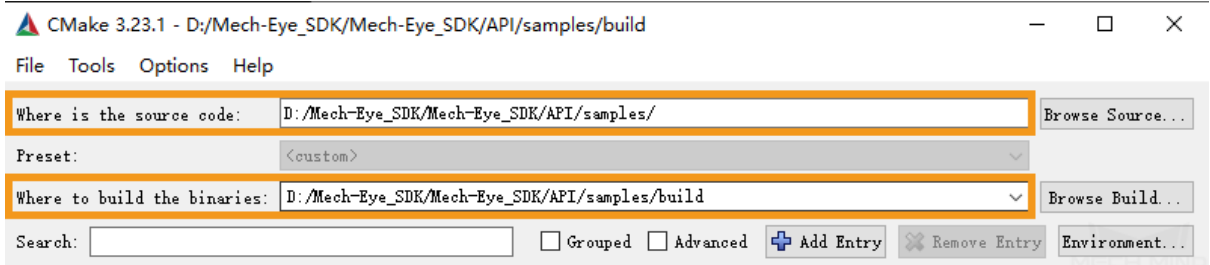

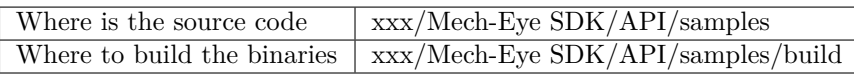

3. Click on *Configure* in the bottom, and set the following two fields according to the actual situation, and then click on *Finish*.

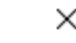

 $\overline{\cdot}$ 

#### $\leftarrow$ Δ

Specify the generator for this project

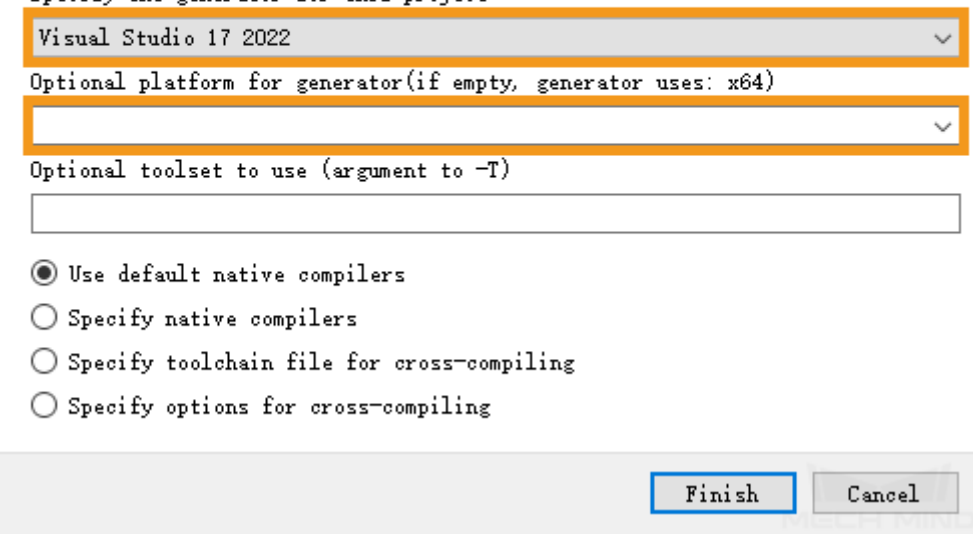

4. In the case where the following error message pops up:

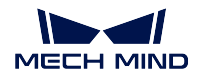

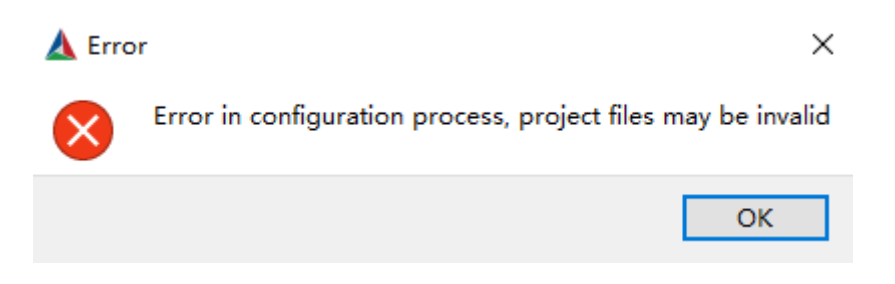

Please type *OpenCV\_DIR* in the **Search** field, double-click on the directory and change it to *xxx/opencv/build/x64/vc14/lib*. Then, click on *Configure* again.

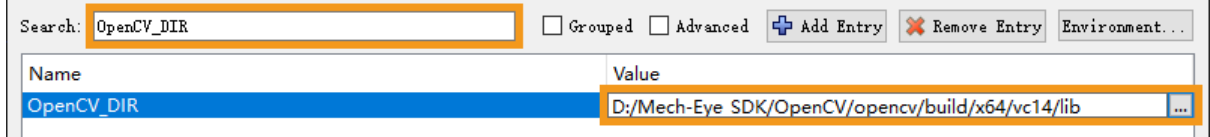

5. When the log displays **Configuring done**, click on *Generate*. When the log displays **Generating done**, click on *Open Project*, and select Visual Studio in the pop-up window.

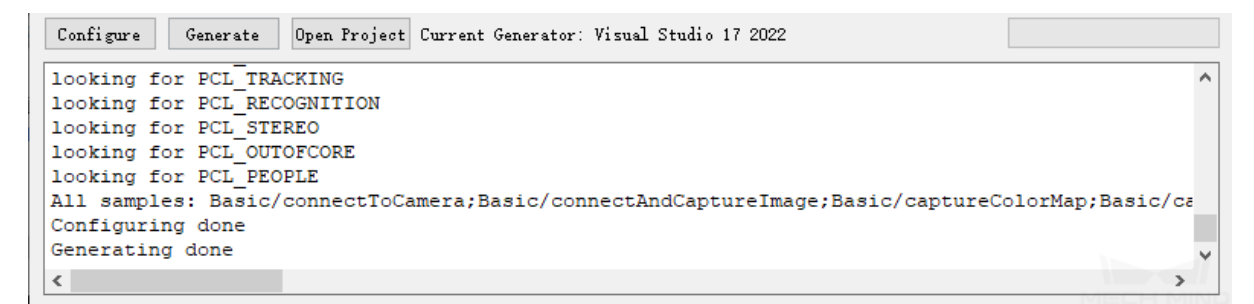

## **Build Solution in Visual Studio**

1. In the toolbar, click on **Debug** and select **Release**.

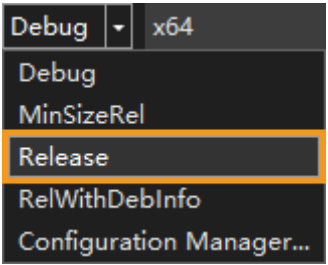

2. You can see all the available samples in **Solution Explorer**.

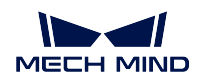

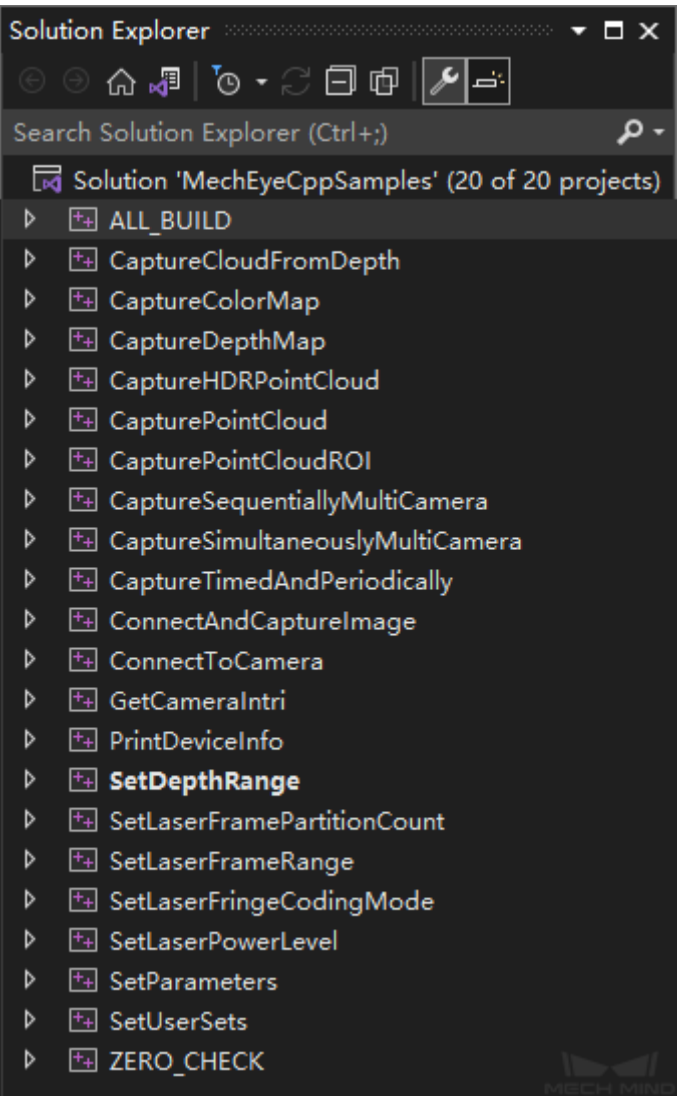

3. Right-click on a sample, and select **Set as Startup Project**.

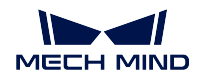

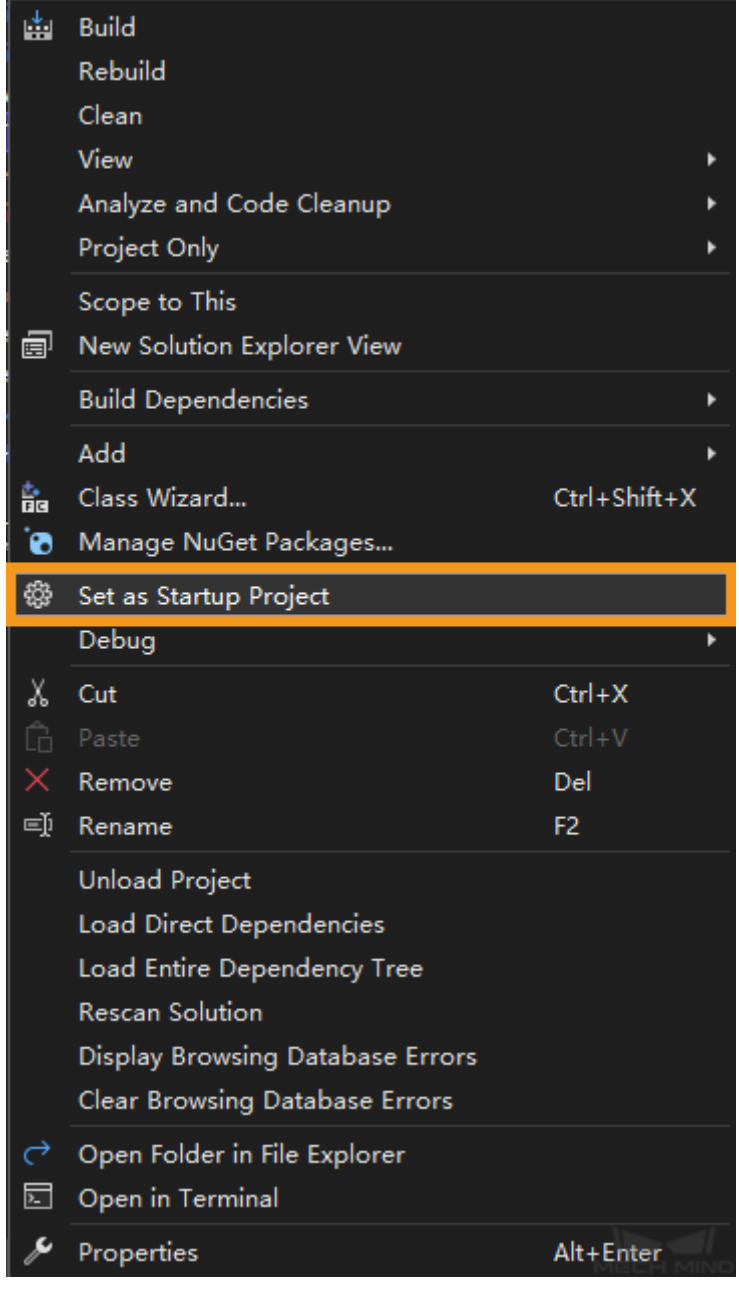

4. Click on  $\triangleright$  Local Windows Debugger  $\cdot$  in the toolbar to build the solution.

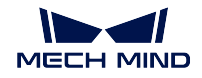

### **Run Sample Program**

Take **CaptureColorMap.exe** as an example.

- 1. Navigate to *xxx/Mech-Eye SDK/API/samples/build/Release*, and run **CaptureColorMap.exe**.
- 2. Input the index of the camera you want to connect according to the instructions.
- 3. When the program exits, you can find a **colorMap.png** (color image) under *xxx/Mech-Eye SDK/API/samples/build*.

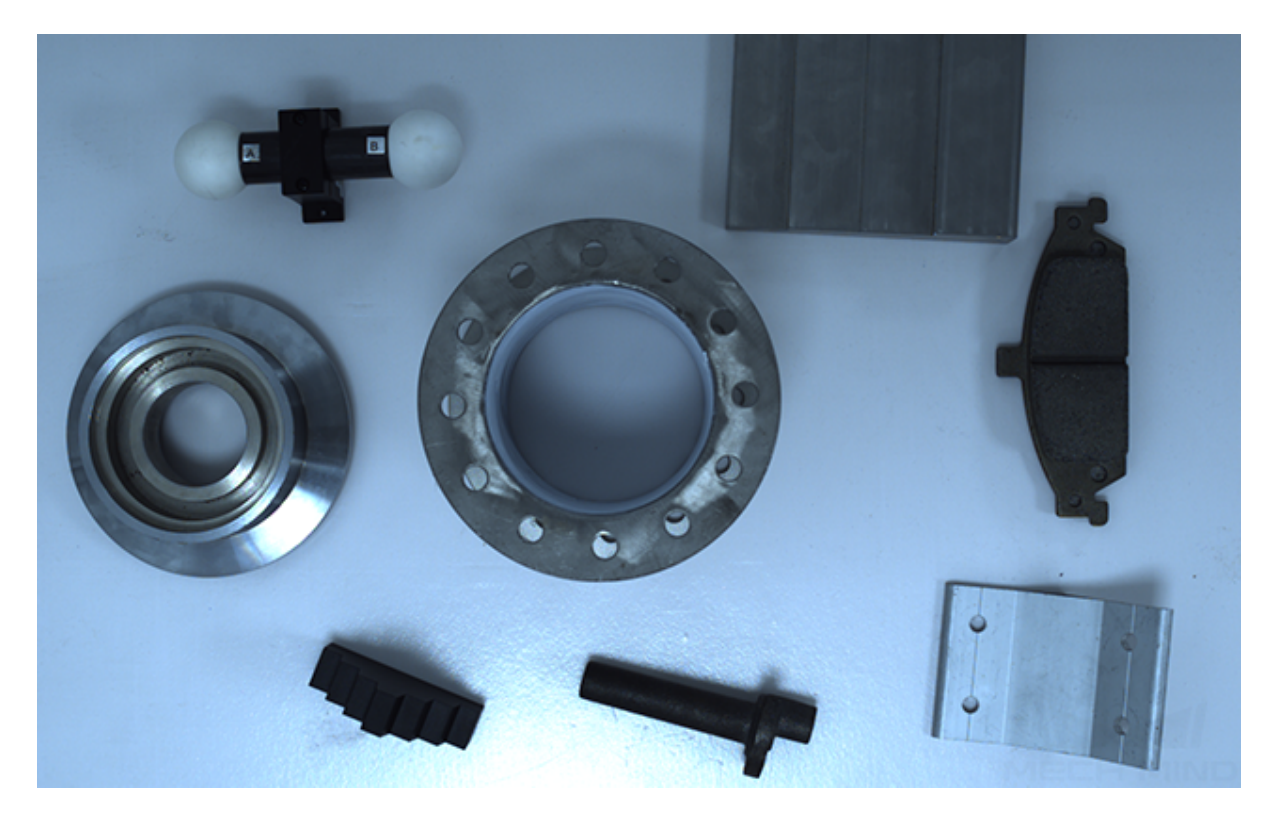

## **3.3.2 C++ (Ubuntu)**

This section will show you how to configure the Mech-Eye API C++ samples on Ubuntu.

## **Sample List**

Samples are divided into four categories, **Basic**, **Advanced**, **Util** and **Laser**.

**Basic** samples: camera connection and basic capturing functions. **Advanced** samples: advanced capturing functions. **Util** samples: obtain information and set parameters. **Laser** samples: for laser cameras only.

- Basic
	- **–** ConnectToCamera : connect to a camera.
	- **–** ConnectAndCaptureImage : connect to a camera can capture 2D images.
	- **–** CaptureColorMap : capture color images from a camera.
	- **–** [CaptureDepthMap](https://github.com/MechMindRobotics/mecheye_cpp_samples/tree/master/source/Basic/ConnectToCamera) : capture depth maps from a camera.
	- **–** [CapturePointCloud](https://github.com/MechMindRobotics/mecheye_cpp_samples/tree/master/source/Basic/ConnectAndCaptureImage) : capture point clouds from a camera.
	- **–** [CaptureHDRPoint](https://github.com/MechMindRobotics/mecheye_cpp_samples/tree/master/source/Basic/CaptureColorMap)Cloud : capture point clouds in HDR mode from a camera.
	- **–** [CapturePointCloud](https://github.com/MechMindRobotics/mecheye_cpp_samples/tree/master/source/Basic/CaptureDepthMap)ROI : set an ROI and capture point clouds from a camera.
- Adv[anced](https://github.com/MechMindRobotics/mecheye_cpp_samples/tree/master/source/Basic/CapturePointCloud)
	- **–** [CaptureCloudFromDepth](https://github.com/MechMindRobotics/mecheye_cpp_samples/tree/master/source/Basic/CaptureHDRPointCloud) : generate point clouds from depth maps.
	- **–** [CaptureTimedAndPerio](https://github.com/MechMindRobotics/mecheye_cpp_samples/tree/master/source/Basic/CapturePointCloudROI)dically : capture images periodically for a specified length of time to ready the camera.
	- **–** [CaptureSimultaneouslyMu](https://github.com/MechMindRobotics/mecheye_cpp_samples/tree/master/source/Advanced/CaptureCloudFromDepth)ltiCamera : capture images from multiple cameras simul[taneously.](https://github.com/MechMindRobotics/mecheye_cpp_samples/tree/master/source/Advanced/CaptureTimedAndPeriodically)
	- **–** CaptureSequentiallyMultiCamera : capture images from multiple cameras sequen[tially.](https://github.com/MechMindRobotics/mecheye_cpp_samples/tree/master/source/Advanced/CaptureSimultaneouslyMultiCamera)
- Util
	- **–** GetCameraIntri [: obtain and prin](https://github.com/MechMindRobotics/mecheye_cpp_samples/tree/master/source/Advanced/CaptureSequentiallyMultiCamera)t the intrinsic parameters of the camera.
	- **–** PrintDeviceInfo : print version information of Mech-Eye SDK and the camera firmware.
	- **–** [SetDepthRange](https://github.com/MechMindRobotics/mecheye_cpp_samples/tree/master/source/Util/GetCameraIntri) : set the depth range of a camera.
	- **–** [SetUserSets](https://github.com/MechMindRobotics/mecheye_cpp_samples/tree/master/source/Util/PrintDeviceInfo) : provide functions related to parameter groups, such as switching to a different parameter group, adding and deleting parameter groups, etc.
	- **–** [SetParameters](https://github.com/MechMindRobotics/mecheye_cpp_samples/tree/master/source/Util/SetDepthRange) : provide functions related to camera parameters, including all the [functions of](https://github.com/MechMindRobotics/mecheye_cpp_samples/tree/master/source/Util/SetUserSets) SetUserSets.
- Laser
	- **–** [SetLaserFrame](https://github.com/MechMindRobotics/mecheye_cpp_samples/tree/master/source/Util/SetParameters)PartitionCount : set the laser scan partition number for a laser camera.
	- **–** SetLaserFrameRange : set the field of view for a laser camera.
	- **–** [SetLaserFringeCodingMode](https://github.com/MechMindRobotics/mecheye_cpp_samples/tree/master/source/Laser/SetLaserFramePartitionCount) : set the fringe coding mode for a laser camera.
	- **–** SetLaserPowerLevel : set the power level for a laser camera.

**Attention:** [The samples above ha](https://github.com/MechMindRobotics/mecheye_cpp_samples/tree/master/source/Laser/SetLaserFringeCodingMode)ve been included in the installation package of Mech-Eye SD[K.](https://github.com/MechMindRobotics/mecheye_cpp_samples/tree/master/source/Laser/SetLaserPowerLevel)

#### **Requirements**

1. Update the software source list and install the dependent libraries.

```
sudo apt-get update
sudo apt-get install -y build-essential pkg-config cmake
```
2. Install Mech-Eye SDK.

Please refer to *Install Mech-Eye SDK on Ubuntu* for the installation method.

After installation, the path to the samples folder is /opt/mech-mind/ mech-eye-sdk/samples/ .

3. Install third-party [libraries.](#page-31-0)

Samples marked with (OpenCV) or marked with (PCL) require third-party libraries to be installed.

Attention: If using a virtual machine to install the software, please reserve **more than 20G** of disk space, otherwise the installation may fail.

```
# Install PCL
sudo apt-get install libpcl-dev
```

```
wget https://github.com/opencv/opencv/archive/3.4.5.tar.gz
tar -zxvf 3.4.5.tar.gz
cd opencv-3.4.5
mkdir build
cd build
cmake -D CMAKE BUILD TYPE=RELEASE -D CMAKE INSTALL PREFIX=`pwd`/install.
,→..
make && make install
pkg-config --modversion opencv
```
#### **Instructions**

1. Compile samples.

You can compile all samples at a time, or compile a selected sample.

Attention: Every time you modify a sample's source file, please recompile the sample to update the executable

- Compile all samples.
	- a. Go to the folder samples.

cd /opt/mech-mind/mech-eye-sdk/samples/

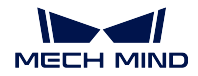

b. Under the path /opt/mech-mind/mech-eye-sdk/samples/, open the file CMakeLists.txt, go to line 88 set(OpenCV\_DIR "/home/ubuntu/3rdParties/ opencv-3.4.5/build"), and replace the path in double quotes with your local OpenCV build path.

sudo vi CMakeLists.txt

c. Execute cmake and make in the current path.

sudo cmake . sudo make

After successful compilation, the samples are located in /opt/mech-mind/ mech-eye-sdk/samples/.

- Compile one sample.
	- a. Take CaptureSequentiallyMultiCamera as an example. Go to the folder of the sample to compile.

cd /opt/mech-mind/mech-eye-sdk/samples/Advanced/ *,→*CaptureSequentiallyMultiCamera/

b. This step is only required for samples using OpenCV. Under the path /opt/mech-mind/mech-eye-sdk/samples/Advanced/ CaptureSequentiallyMultiCamera/, open the file CMakeLists.txt, go to line set(OpenCV\_DIR "/home/ubuntu/3rdParties/opencv-3.4.5/build"). Replace the path in double quotes with your local OpenCV build path.

sudo vi CMakeLists.txt

c. Execute cmake and make in the current path.

sudo cmake . sudo make

After successful compilation, the sample is located in /opt/mech-mind/ mech-eye-sdk/samples/Advanced/CaptureSequentiallyMultiCamera/ 。

2. Run a sample.

Taking ConnectToCamera as an example. Under the path /opt/mech-mind/ mech-eye-sdk/samples/.

sudo ./ConnectToCamera

The output is as follows:

```
Find Mech-Eye device...
Mech-Eye device index : 0
............................
Camera Model Name: Mech-Eye Pro M Enhanced
Camera ID: NEC15221A3000001
Camera IP Address: 192.168.xx.xx
Hardware Version: V3.0.0
Firmware Version: V1.5.2
```
(continues on next page)

(continued from previous page)

```
Please enter the device index you want to connect: 0
Connected to the Mech-Eye device successfully.
Disconnected from the Mech-Eye device successfully.
```
............................

During the running of the program, please follow the prompts to select the ID of the camera to be connected, and wait for the program to finish running.

#### **Attention:**

- For samples involving point cloud capturing, regular users do not have permissions to write point cloud files, so sudo command should be used to execute the sample programs as the administrator.
- For samples involving image or point cloud capturing, after the running is completed, the image or point cloud files are by default stored at /opt/mech-mind/ mech-eye-sdk/samples/.

**Tip:** In the folder of each sample, the file ReadMe.txt provides a brief description of the sample.

## **3.3.3 C#**

This section will show you how to run a  $C#$  sample in Windows.

#### **Sample List**

Samples are divided into four categories, **Basic**, **Advanced**, **Util** and **Laser**.

**Basic** samples: camera connection and basic capturing functions. **Advanced** samples: advanced capturing functions. **Util** samples: obtain information and set parameters. **Laser** samples: for laser cameras only.

Basic

- ConnectToCamera: connect to a camera.
- ConnectAndCaptureImage: connect to a camera and capture color images and depth maps.
- [CaptureColorMap](https://github.com/MechMindRobotics/mecheye_csharp_samples/tree/master/source/Basic/ConnectToCamera) (EmguCV): capture color images from a camera.
- [CaptureDepthMap](https://github.com/MechMindRobotics/mecheye_csharp_samples/tree/master/source/Basic/ConnectAndCaptureImage) (EmguCV): capture depth maps from a camera.
- CapturePointCloud (EmguCV): capture point clouds from a camera.
- CaptureHDRPointCloud (EmguCV): capture point clouds in HDR mode from a camera.
- CapturePointCloudROI (EmguCV): set an ROI and capture point clouds from a camera.

#### Advanced

- [CaptureCloudFromDepth](https://github.com/MechMindRobotics/mecheye_csharp_samples/tree/master/source/Basic/CaptureHDRPointCloud) (EmguCV): generate point clouds from depth maps and color [images.](https://github.com/MechMindRobotics/mecheye_csharp_samples/tree/master/source/Basic/CapturePointCloudROI)
- CaptureTimedAndPeriodically (EmguCV): capture images periodically for a specified [length of time.](https://github.com/MechMindRobotics/mecheye_csharp_samples/tree/master/source/Advanced/CaptureCloudFromDepth)
- CaptureSimultaneouslyMultiCamera (EmguCV): capture images from multiple cameras [simultaneously.](https://github.com/MechMindRobotics/mecheye_csharp_samples/tree/master/source/Advanced/CaptureTimedAndPeriodically)
- CaptureSequentiallyMultiCamera (EmguCV): capture images from multiple cameras [sequentially.](https://github.com/MechMindRobotics/mecheye_csharp_samples/tree/master/source/Advanced/CaptureSimultaneouslyMultiCamera)

Util

- [GetCameraIntri: obtain and print](https://github.com/MechMindRobotics/mecheye_csharp_samples/tree/master/source/Advanced/CaptureSequentiallyMultiCamera) the intrinsic parameters of the camera.
- PrintDeviceInfo: print version information of Mech-Eye SDK and the camera firmware.
- SetDepthRange: set the depth range of a camera.
- [SetUserSets: pr](https://github.com/MechMindRobotics/mecheye_csharp_samples/tree/master/source/Util/GetCameraIntri)ovide functions related to parameter groups, such as switching to a [different parame](https://github.com/MechMindRobotics/mecheye_csharp_samples/tree/master/source/Util/PrintDeviceInfo)ter group, adding and deleting parameter groups, etc.
- [SetParameters:](https://github.com/MechMindRobotics/mecheye_csharp_samples/tree/master/source/Util/SetDepthRange) provide functions related to camera parameters, including all the func[tions of SetU](https://github.com/MechMindRobotics/mecheye_csharp_samples/tree/master/source/Util/SetUserSets)serSets.

Laser

- [SetLaserFrame](https://github.com/MechMindRobotics/mecheye_csharp_samples/tree/master/source/Util/SetParameters)PartitionCount: set the laser scan partition number for a laser camera.
- SetLaserFrameRange: set the field of view for a laser camera.
- SetLaserFringeCodingMode: set the fringe coding mode for a laser camera.
- [SetLaserPowerLevel: set the p](https://github.com/MechMindRobotics/mecheye_csharp_samples/tree/master/source/Laser/SetLaserFramePartitionCount)ower level for a laser camera.

#### **Req[uirements](https://github.com/MechMindRobotics/mecheye_csharp_samples/tree/master/source/Laser/SetLaserFringeCodingMode)**

1. [Download Visual St](https://github.com/MechMindRobotics/mecheye_csharp_samples/tree/master/source/Laser/SetLaserPowerLevel)udio 2019

It is recommended to use Visual Studio 2019 or Visual Studio 2015.

2. Choose and install workloads and individual components in Visual Studio

Workloads: .NET desktop development, Desktop development with C++, Universal Windows Platform development

#### **MECH MIND**

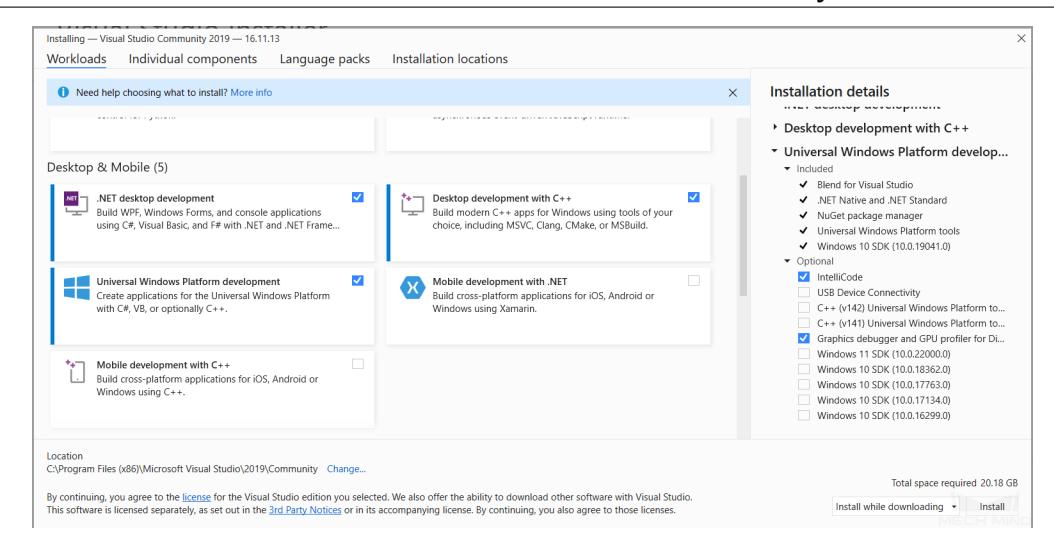

Individual components: .NET Framework 4.8 targeting pack

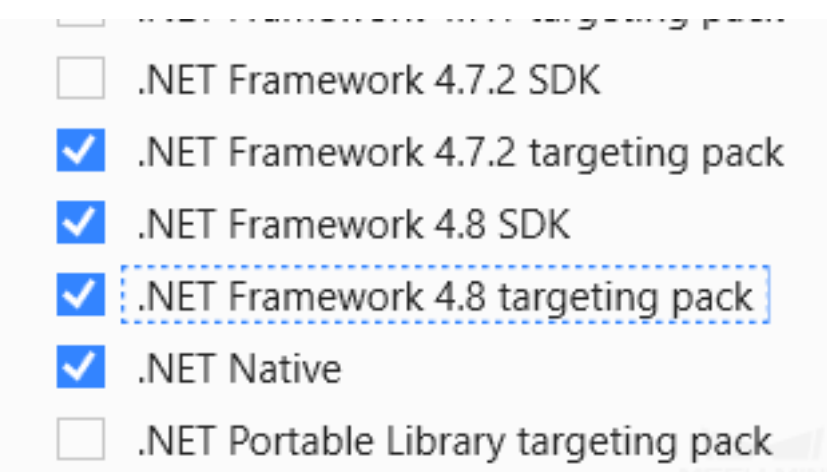

- 3. *Download and install Mech-Eye SDK*
- 4. Download or clone C# samples
- 5. *Connect to a real camera that functions properly*
- 6. [The samples marked with \(EmguCV](#page-31-1)) must be installed via NuGet Package Manager [Emgu.CV.runtime.windows. Ple](https://github.com/MechMindRobotics/mecheye_csharp_samples)ase refer to Install and manage packages in Visual Stu[dio using the NuGet Package Manager](#page-25-0) for detailed instructions.

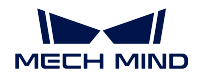

**Instructions**

#### **Build Solution in Visual Studio**

1. Open MechEyeCSharpSamples.sln in Visual Studio.

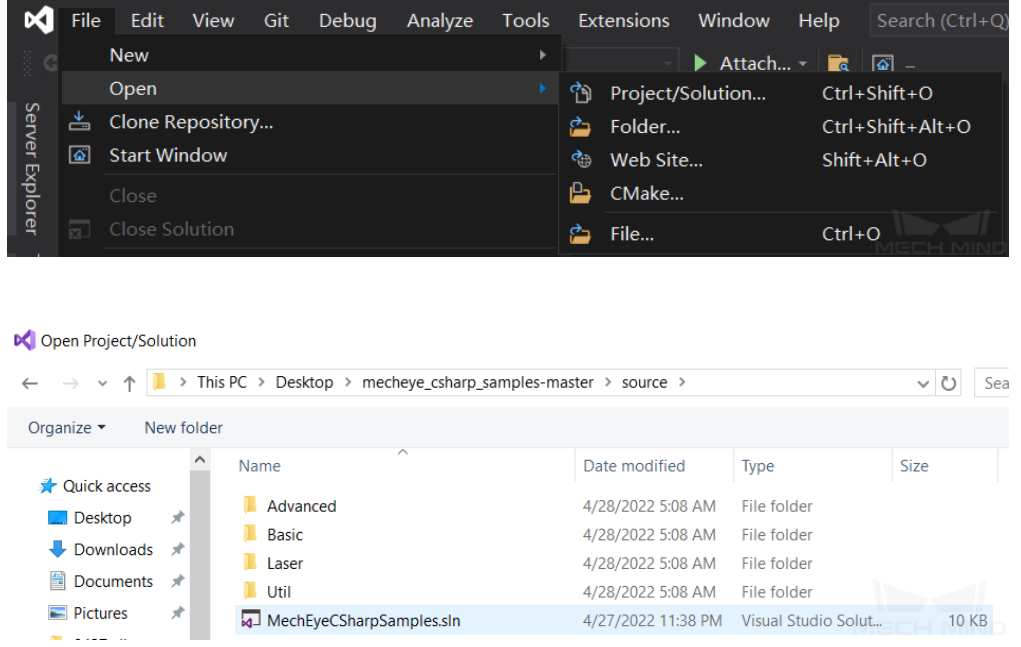

2. Change the Solution Configuration from **Debug** to **Release**.

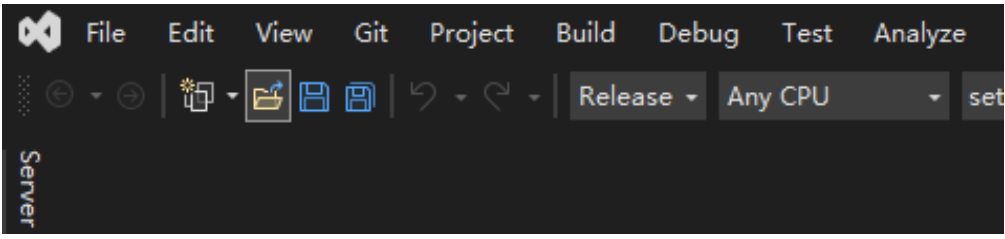

3. Build solution.

Right-click on **Solution** '**MechEyeCSharpSamples**' in the Solution Explorer, and click on **Build Solution** in the context menu.

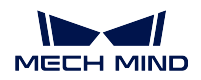

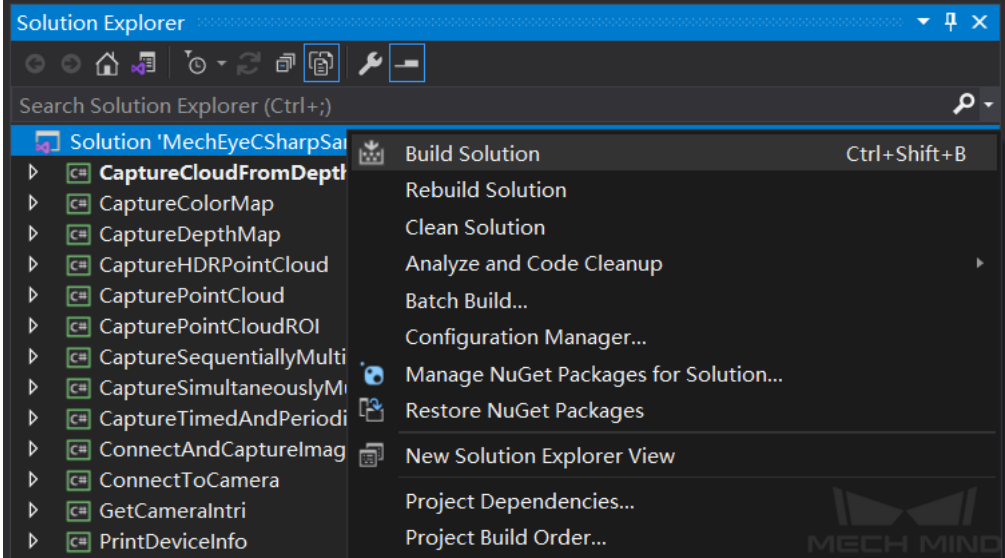

## **Run Sample Program**

The example below shows how to run CaptureColorMap.exe.

- 1. Go to  $\text{mecheye\_csharp\_sampling}$  *samples-master*  $\rightarrow$  *source*  $\rightarrow$  *Build.*
- 2. Double-click on CaptureColorMap.exe.

While the program is running, please follow the instructions to input the camera index, and then wait for the program to finish.

3. After running the program, you will get colorMap in Build directory.

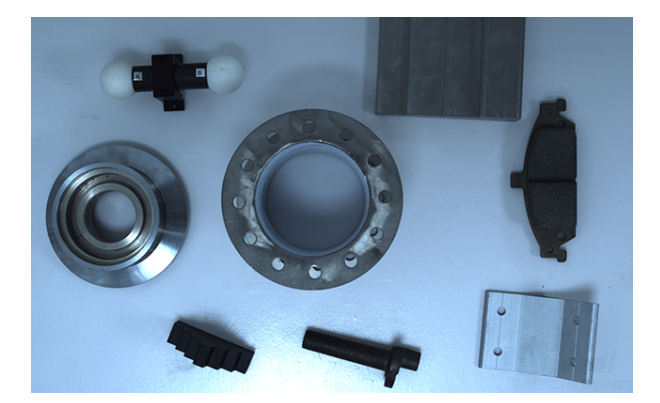

## **3.3.4 Python**

This section will show you how to run a Python sample in Windows.

#### **Sample List**

Samples are divided into four categories, **Basic**, **Advanced**, **Util** and **Laser**.

**Basic** samples: camera connection and basic capturing functions. **Advanced** samples: advanced capturing functions. **Util** samples: obtain information and set parameters. **Laser** samples: for laser cameras only.

#### Basic

- ConnectToCamera: connect to a camera.
- ConnectAndCaptureImage: connect to a camera and capture color images and depth maps.
- [CaptureColorMap:](https://github.com/MechMindRobotics/mecheye_python_samples/tree/master/source/Basic/ConnectToCamera.py) capture color images from a camera.
- [CaptureDepthMap: captur](https://github.com/MechMindRobotics/mecheye_python_samples/tree/master/source/Basic/ConnectAndCaptureImage.py)e depth maps from a camera.
- CapturePointCloud: capture point clouds from a camera.
- [CaptureHDRPoint](https://github.com/MechMindRobotics/mecheye_python_samples/tree/master/source/Basic/CaptureColorMap.py)Cloud: capture point clouds in HDR mode from a camera.
- [CapturePointCloud](https://github.com/MechMindRobotics/mecheye_python_samples/tree/master/source/Basic/CaptureDepthMap.py)ROI: set an ROI and capture point clouds from a camera.

#### Adv[anced](https://github.com/MechMindRobotics/mecheye_python_samples/tree/master/source/Basic/CapturePointCloud.py)

- [CaptureCloudFromDepth](https://github.com/MechMindRobotics/mecheye_python_samples/tree/master/source/Basic/CaptureHDRPointCloud.py): generate point clouds from depth maps and color images.
- [CaptureTimedAndPerio](https://github.com/MechMindRobotics/mecheye_python_samples/tree/master/source/Basic/CapturePointCloudROI.py)dically: capture images periodically for a specified length of time.
- [CaptureSimultaneouslyMu](https://github.com/MechMindRobotics/mecheye_python_samples/tree/master/source/Advanced/CaptureCloudFromDepth.py)ltiCamera: capture images from multiple cameras simultaneously.
- [CaptureSequentiallyMultiCame](https://github.com/MechMindRobotics/mecheye_python_samples/tree/master/source/Advanced/CaptureTimedAndPeriodically.py)ra: capture images from multiple cameras sequentially.

Util

- GetCameraIntri: obtain and print the intrinsic parameters of the camera.
- [PrintDeviceInfo: print version info](https://github.com/MechMindRobotics/mecheye_python_samples/tree/master/source/Advanced/CaptureSequentiallyMultiCamera.py)rmation of Mech-Eye SDK and the camera firmware.
- SetDepthRange: set the depth range of a camera.
- [SetUserSets: pr](https://github.com/MechMindRobotics/mecheye_python_samples/tree/master/source/Util/GetCameraIntri.py)ovide functions related to parameter groups, such as switching to a [different parame](https://github.com/MechMindRobotics/mecheye_python_samples/tree/master/source/Util/PrintDeviceInfo.py)ter group, adding and deleting parameter groups, etc.
- [SetParameters:](https://github.com/MechMindRobotics/mecheye_python_samples/tree/master/source/Util/SetDepthRange.py) provide functions related to camera parameters, including all the func[tions of SetU](https://github.com/MechMindRobotics/mecheye_python_samples/tree/master/source/Util/SetUserSets.py)serSets.

Laser

• [SetLaserFrame](https://github.com/MechMindRobotics/mecheye_python_samples/tree/master/source/Util/SetParameters.py)PartitionCount: set the laser scan partition number for a laser camera.

- SetLaserFrameRange: set the field of view for a laser camera.
- SetLaserFringeCodingMode: set the fringe coding mode for a laser camera.
- SetLaserPowerLevel: set the power level for a laser camera.

#### **Req[uirements](https://github.com/MechMindRobotics/mecheye_python_samples/tree/master/source/Laser/SetLaserFringeCodingMode.py)**

- 1. *[Download and insta](https://github.com/MechMindRobotics/mecheye_python_samples/tree/master/source/Laser/SetLaserPowerLevel.py)ll Mech-Eye SDK*
- 2. Download or clone Python samples
- 3. Make sure that the Python you installed is version 3.6.8 or above
- 4. *[Connect to a real camera that functio](#page-31-1)ns properly*

#### **Instructions**

#### **Setti[ng up Python](#page-25-0)**

Press Win + R on the keyboard to open **Run** box. Type "PowerShell"and then press Ctrl+Shift+Enter to run PowerShell as Administrator.

• Compulsory: MechEyeAPI 。

pip install MechEyeAPI

If an error occurs, please enter the command as below:

pip install MechEyeAPI -i http://pypi.douban.com/simple/ --trusted-host $\_$ *,→*pypi.douban.com

• Optional: open3d, opencv-python, opencv-contrib-python 。

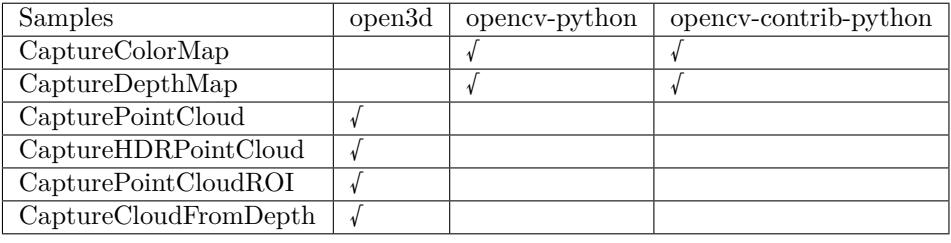

pip install opencv-python pip install opencv-contrib-python

**Attention:** The version of opencv-python should be the same as that of opencv-contribpython.

#### **Run Sample Program**

The example below shows how to run CaptureColorMap.py.

1. Navigate to the directory where CaptureColorMap.py is located.

```
cd XXX\mecheye_python_samples/source/Basic
```
2. Run the sample.

python.exe CaptureColorMap.py

3. After running the program, you will get colorMap in samples directory.

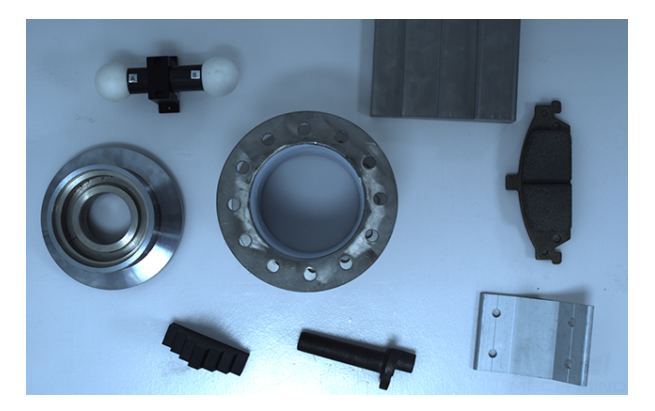

## **3.3.5 ROS**

This section will show you how to use Mech-Eye SDK on ROS on Ubuntu.

#### **Requirements**

- 1. Operating system: Ubuntu.
- 2. ROS installed according to instructions on Documentation of ROS.

#### **Note:**

- 1. In the example bel[ow, the](https://cn.ubuntu.com/download) Ubuntu system's version is **18.04**, but the installation of ROS will be different for different versions [of Ubuntu systems.](http://wiki.ros.org/melodic/Installation/Ubuntu)
- 2. If using a virtual machine to install the software, please reserve **more than 20G** of disk space; otherwise, the installation may fail.
- 3. If after following the instructions below, you can run turtlesim normally, you have successfully installed ROS.

```
# Open a terminal in any directory and enter the command:
roscore
# Open a second terminal and enter the command:
```
(continues on next page)

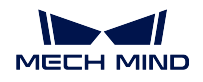

(continued from previous page)

```
rosrun turtlesim turtlesim_node
# Open a third terminal and enter the command:
rosrun turtlesim turtle_teleop_key
```
After executing the above command, in the third terminal window, you will be able to control the little turtle by pressing the up, down, left, and right keys on the keyboard, as shown in the figure below.

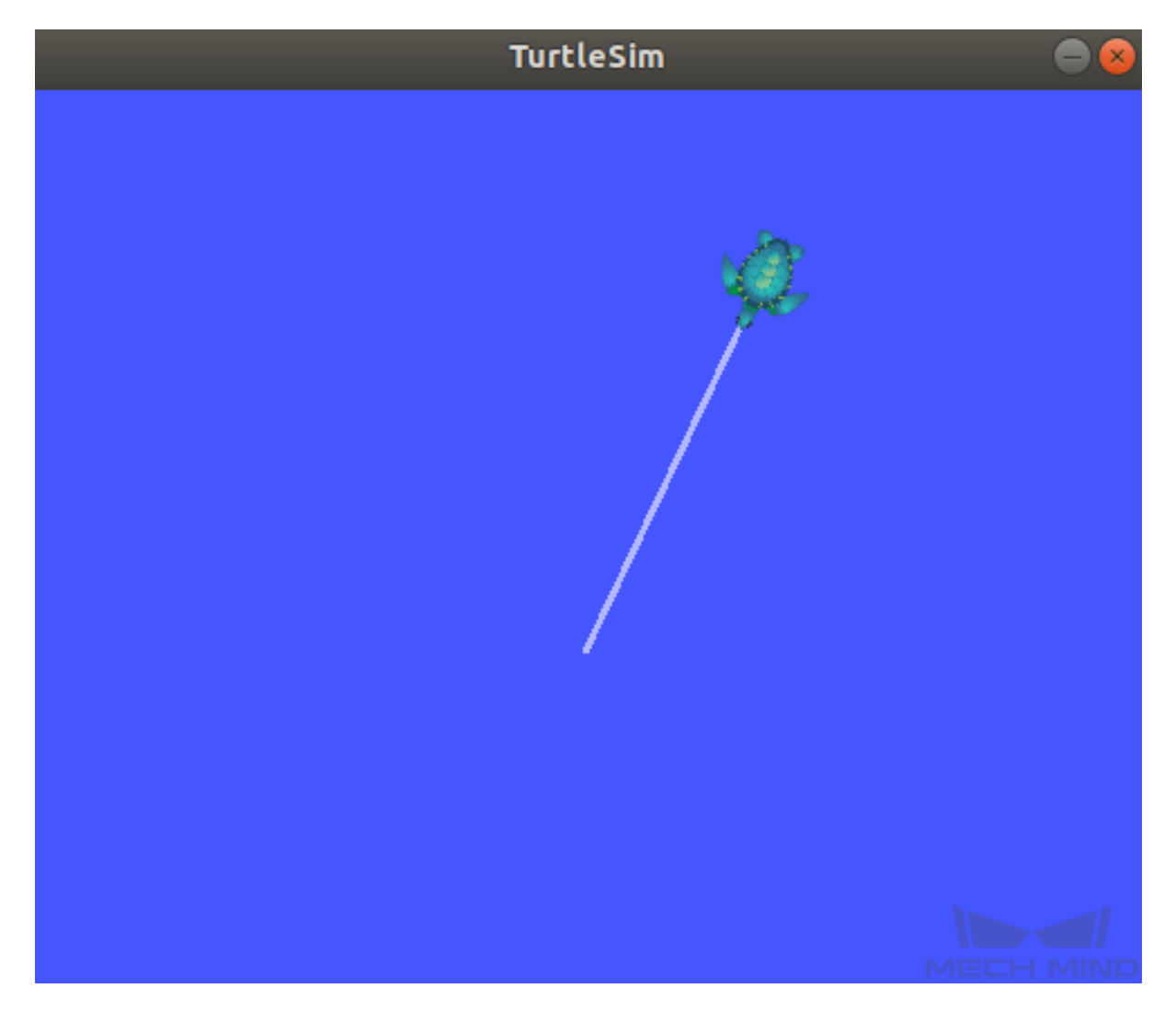

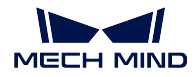

**Instructions**

## **Install Mech-Eye SDK for Ubuntu**

Please see :ref: *ref-install-sdk-on-ubuntu* for instructions on installing.

### **Install ROS API**

1. Install libzmq5 and libzmq3-dev. .. code-block:: sh

sudo apt install libzmq5 libzmq3-dev

2. Create directory ~/ros\_ws/src and open it.

mkdir -p ~/ros\_ws/src && cd ~/ros\_ws/src

3. Clone repository mecheye\_ros\_interface to directory ~/ros\_ws/src.

git clone https://github.com/MechMindRobotics/mecheye\_ros\_interface

4. Open directory ~/ros\_ws and build.

cd ~/ros\_ws && catkin\_make

- 5. Modify the files.
	- If you need to store the images, please change false to true in the line <arg name="save\_file" default="true"/> in the file ~/ros\_ws/src/ mecheye\_ros\_interface/launch/start\_camera.launch.
	- The path to store the images can be modified in the file ~/ros\_ws/src/ mecheye\_ros\_interface/src/main.cpp.

#### **Run the Service**

1. Open a new terminal and run the following command to start the service.

```
source ~/ros_ws/devel/setup.bash
roslaunch mecheye_ros_interface start_camera.launch
```
The output is as follows:

```
... logging to /home/mechmind/.ros/log/69ffe3a2-d290-11ec-828a-
,→000c29351753/roslaunch-ubuntu-4349.log
Checking log directory for disk usage. This may take a while.
Press Ctrl-C to interrupt
Done checking log file disk usage. Usage is <1GB.
started roslaunch server http://ubuntu:38711/
SUMMARY
========
```
(continues on next page)

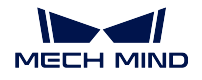

(continued from previous page)

```
PARAMETERS
    * /mechmind_camera_start/camera_ip: 192.168.0.123
    * /mechmind_camera_start/fx: 1727.46410256
    * /mechmind_camera_start/fy: 1727.45869267
    * /mechmind_camera_start/save_file: False
    * /mechmind_camera_start/u: 655.818082573
    * /mechmind_camera_start/use_external_intri: False
    * /mechmind_camera_start/v: 516.630650061
    * /rosdistro: melodic
    * /rosversion: 1.14.13
NODES
    /
   mechmind_camera_start (mecheye_ros_interface/start)
auto-starting new master
process[master]: started with pid [4359]
ROS_MASTER_URI=http://localhost:11311
setting /run_id to 69ffe3a2-d290-11ec-828a-000c29351753
process[rosout-1]: started with pid [4370]
started core service [/rosout]
process[mechmind_camera_start-2]: started with pid [4377]
Find Mech-Eye devices...
Mech-Eye device index : 0
............................
Camera Model Name: Mech-Eye Pro M Enhanced
Camera ID: Sample
Camera IP Address: 192.168.xx.xx
Hardware Version: V4.0.0
Firmware Version: V1.5.2
............................
Please enter the device index you want to connect: 0
Connected to the Mech-Eye device successfully.
............................
Camera Model Name: Mech-Eye Nano
Camera ID: TAM06218A3020706
Camera IP Address: 192.168.xx.xx
Hardware Version: V3.0.0
Firmware Version: V1.5.2
............................
```
2. Open another new terminal and run the following command to capture images.

rosservice call /run\_mechmind\_camera

The output is as follows:

success: True message: ''

At this point, the camera has started working. Data such as 2D images and depth maps are saved in the folder /tmp by default.

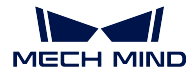

**Attention:** Every time you modify a file under  $\epsilon$ /ros\_ws/src/ mecheye\_ros\_interface/src, please do cd ~/ros\_ws && catkin\_make to update the executable.

Check the following section to learn about **Mech-Eye Viewer**

# **3.4 Mech-Eye Viewer User Manual**

Mech-Eye Viewer is a camera configuration and data visualization software independently developed by Mech-Mind Robotics.

On Mech-Eye Viewer, based on the characteristics of the target objects, you can adjust the parameters of Mech-Eye Industrial 3D Cameras to conveniently obtain high-quality 2D images, depth maps, and point clouds.

## **3.4.1 Interface**

This section introduces the interface of the Mech-Eye Viewer and includes the instructions on using the Device Finder and the Camera Viewer.

## **Device Finder**

After opening Mech-Eye Viewer, the software shows the device finder interface, as in the figure below.

This interface is for connecting the camera to Mech-Eye Viewer. In this interface, you can view the list of connectable cameras and their information, connect a camera, and set the camera IP.

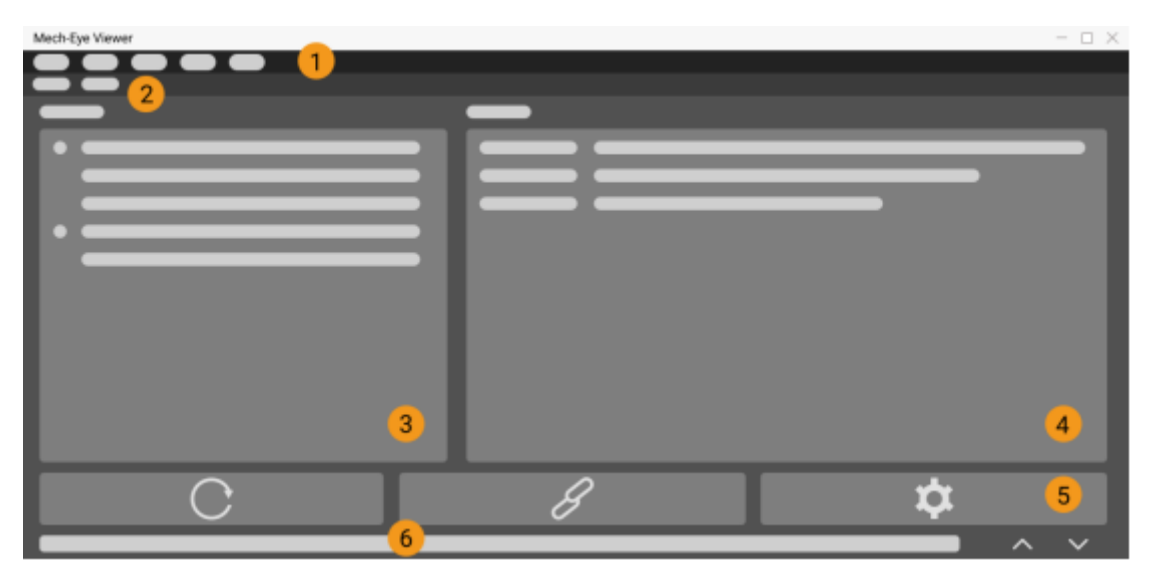

Device Finder's Interface

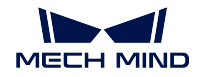

## **Device Finder's Interface**

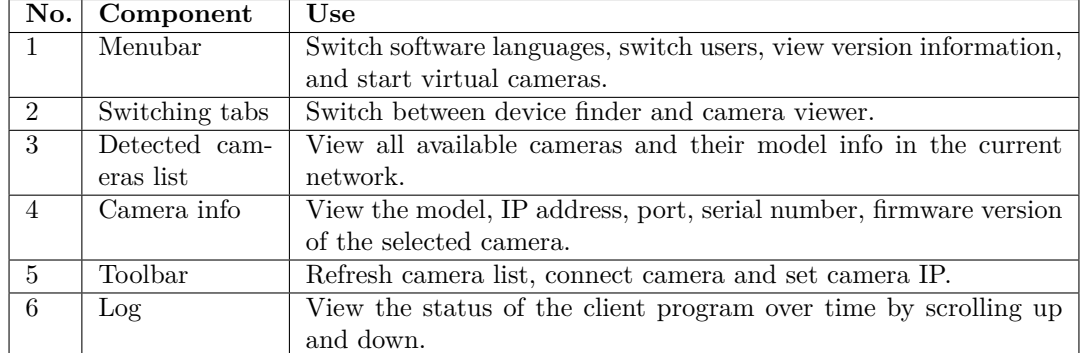

## **Device Finder's Toolbar**

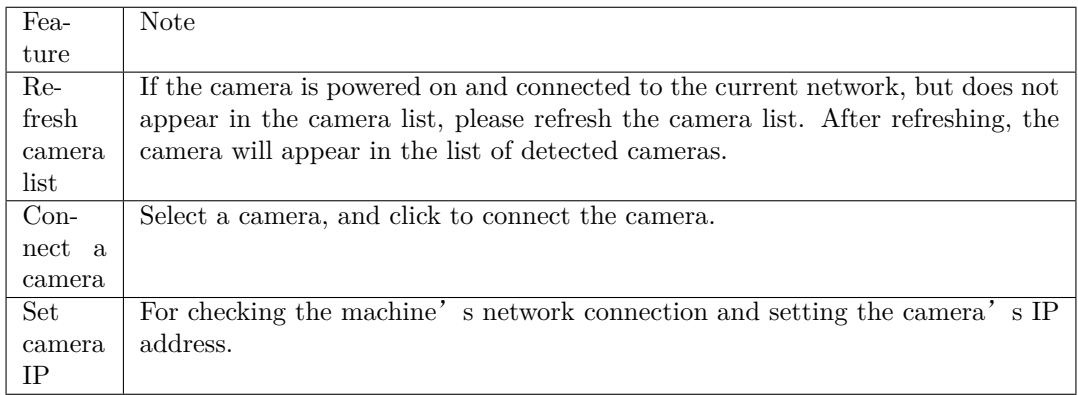

## **Camera Viewer**

After the camera is successfully connected, the software will display the camera viewer interface, as shown in the figure below.

In this interface, you can capture images, switch the displayed data type, and adjust image and data information by adjusting parameters.

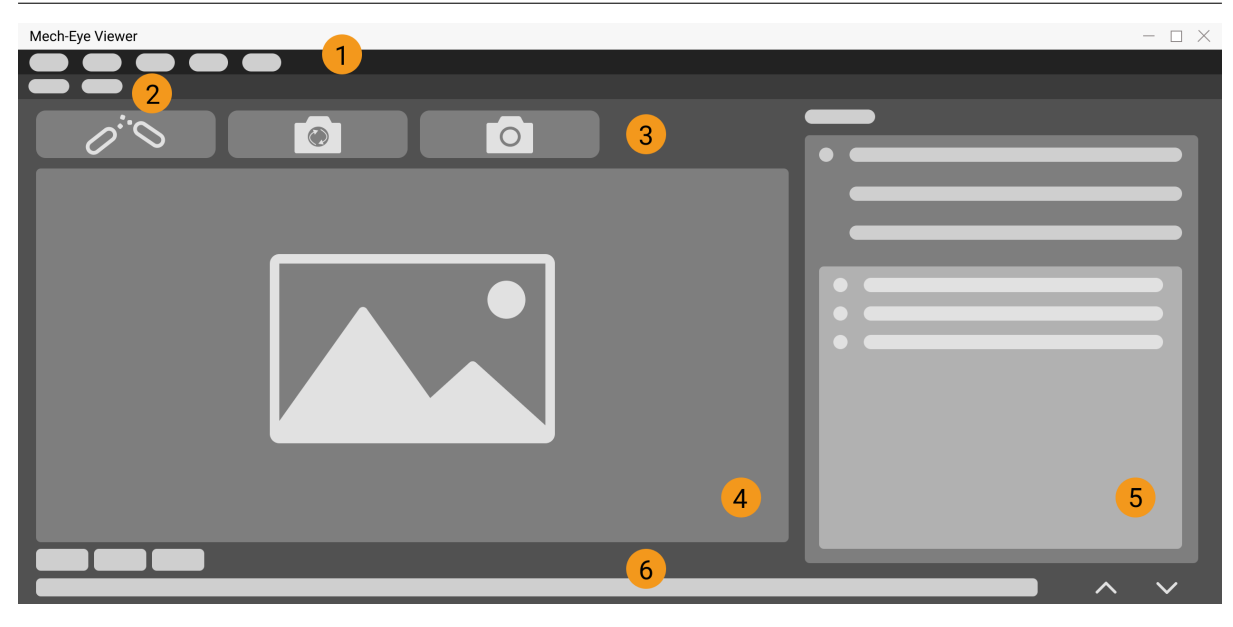

Camera Viewer's Interface

The components and their uses are listed below.

<span id="page-67-0"></span>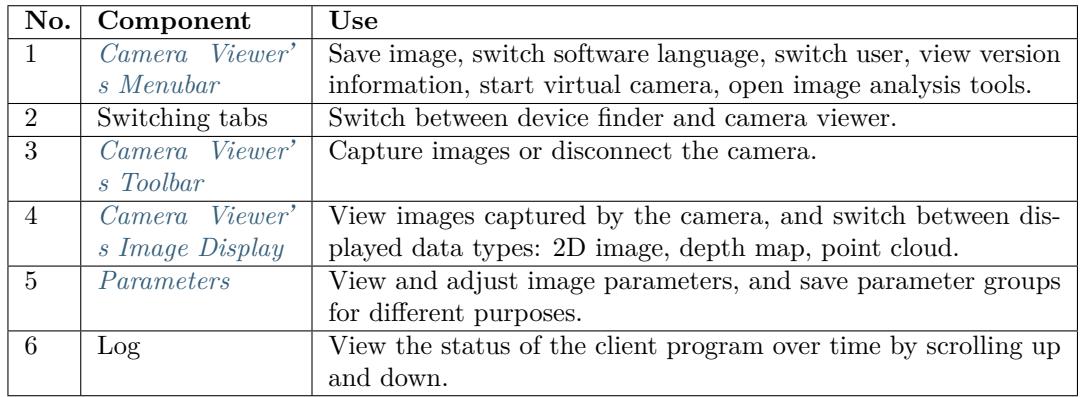

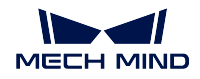

## **Camera Viewer's Menubar**

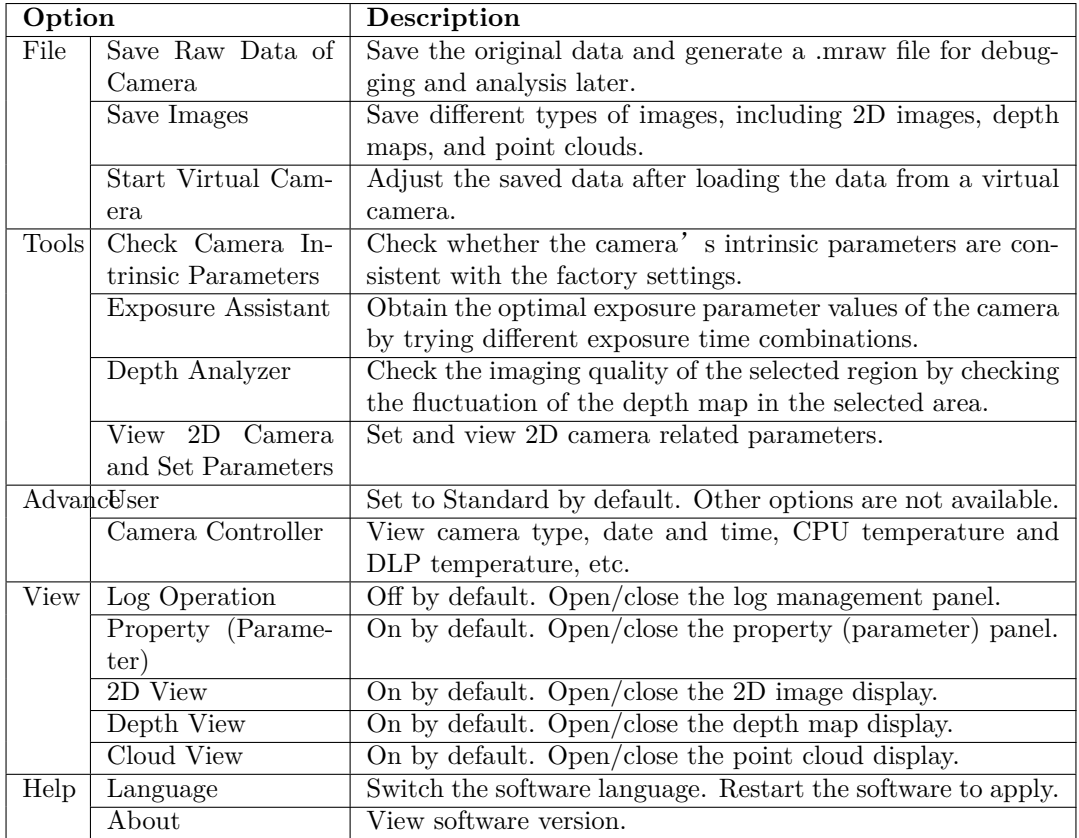

## <span id="page-68-0"></span>**Camera Viewer's Toolbar**

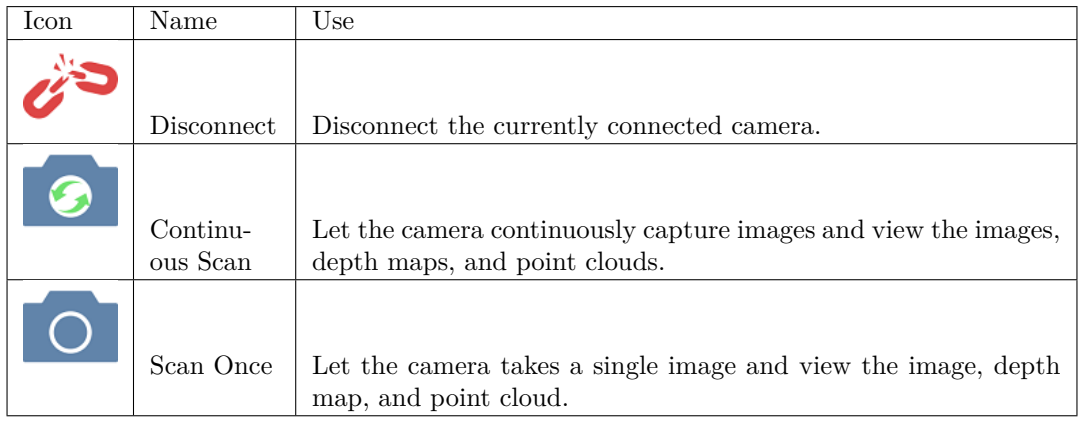

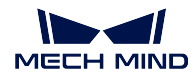

## <span id="page-69-0"></span>**Camera Viewer's Image Display**

Through **View** in the menubar, you can select the type of data to be displayed, and you can switch the display data type in the lower-left corner.

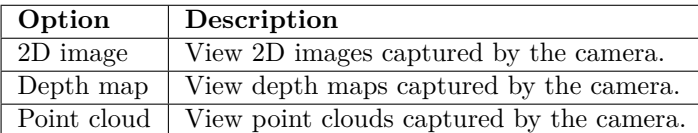

#### **Parameters**

### **Visibility**

Visibility options include **Beginner** and **Expert**. More parameters are available for adjustment in **Expert** mode. It is recommended to choose the **Beginner** mode first; if the quality of the 2D image, depth map, or point cloud is not satisfactory, please choose the **Expert** mode.

## **Config group**

By default, parameters of the software are all expanded and all parameters that can be adjusted are displayed.

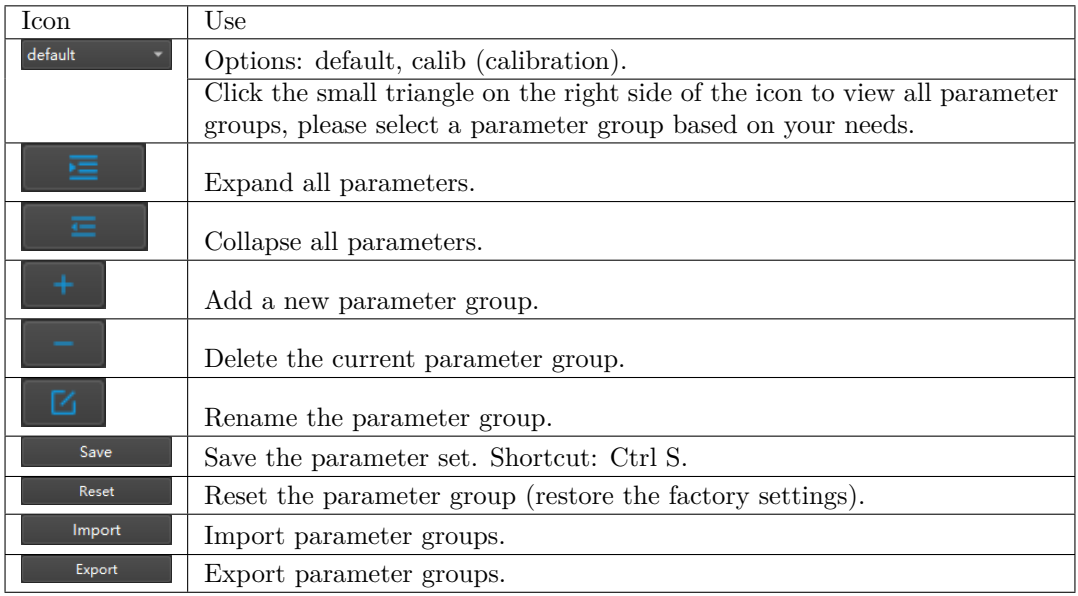

## **Note:**

- *default* is a default parameter group and cannot be deleted.
- It is recommended to create corresponding parameter groups for different projects.

## **Property (Parameter) Panel**

The panel consists of two parts: **parameter name** and **value**. It is mainly used to view parameter definitions, set regions of interest, and adjust parameters for 2D images, depth maps and point clouds. For details, please see *Parameter Adjustment*.

• **Parameter name**:

Click on the **parameter name** to view its definition. Double-click on a parameter category (2D parameters, 3[D parameters, point clou](#page-76-0)d processing, etc.) to expand/collapse all parameters under a category.

• **Value**:

For setting the region of interest or adjusting the camera settings for obtaining the optimal 2D images, depth maps, or point clouds.

## **3.4.2 Capture Images with Mech-Eye Viewer**

This section includes instructions on using Mech-Eye Viewer to capture 2D images, depth maps, and point clouds, including instructions on connecting the camera, collecting data, adjusting parameters, and saving the data.

#### **Connect a Camera**

After opening Mech-Eye Viewer, in the Device Finder interface, the available cameras are shown in the **Detected Camera List**.

You can connect a camera by:

- Double-clicking on the camera to connect, or
- Clicking on *Connect Camera* after selecting the camera to connect.

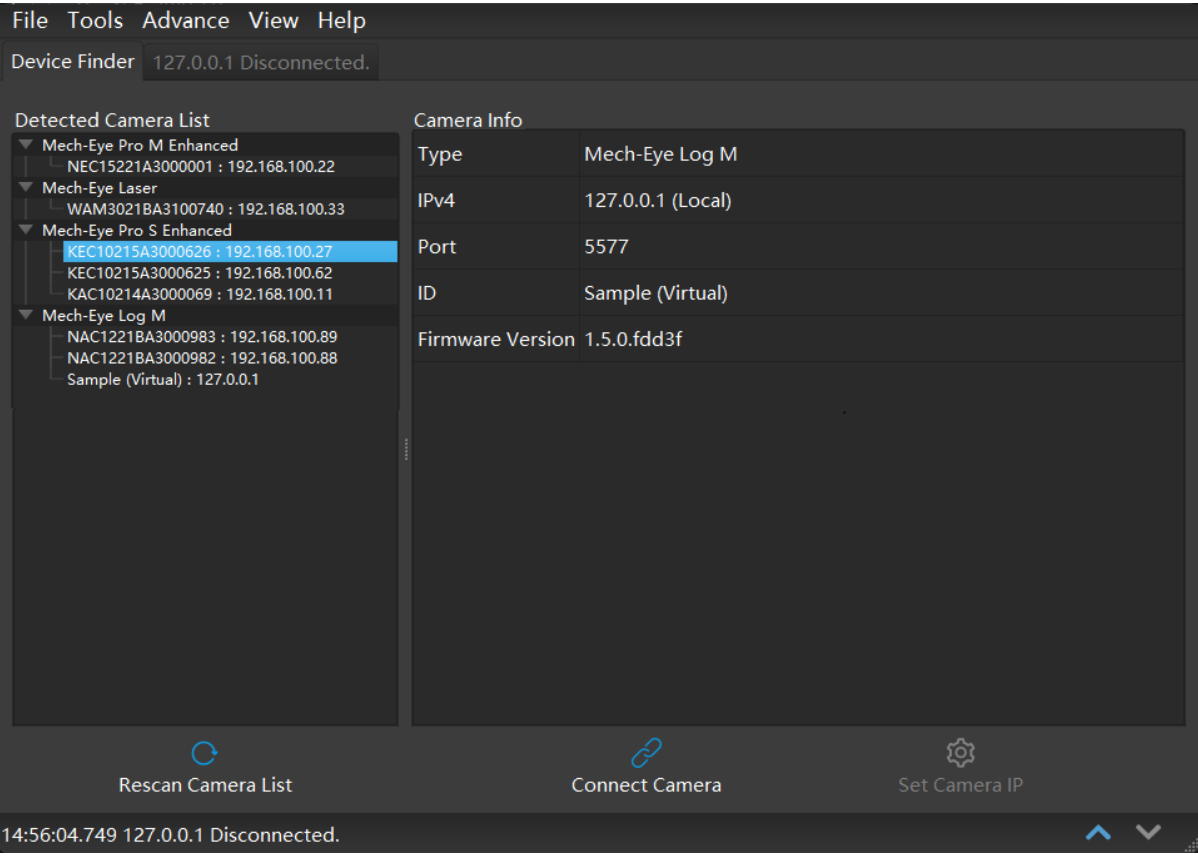

Device Finder's Interface

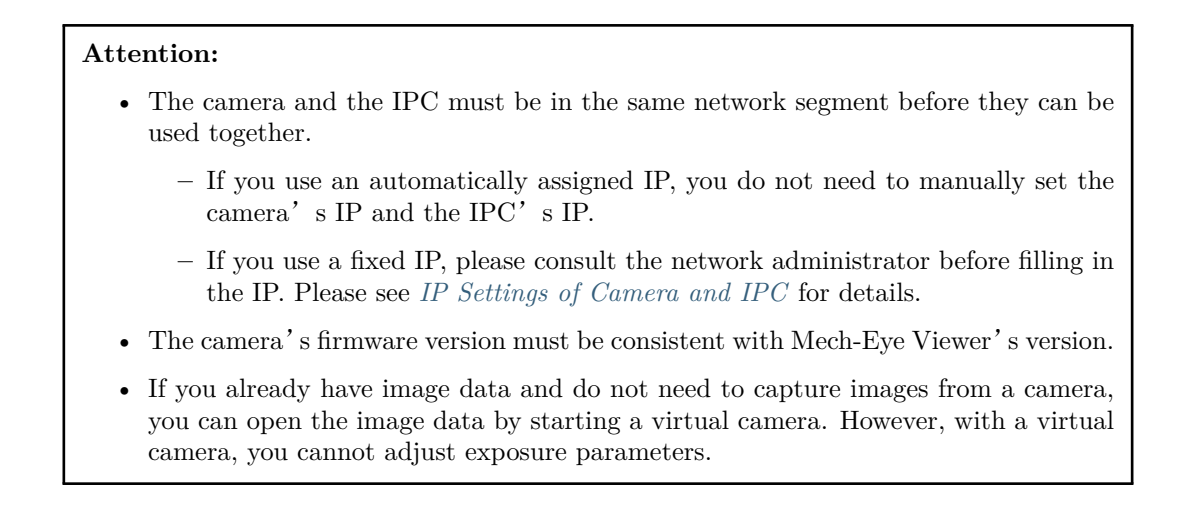
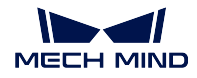

**Image Capturing and Data Types**

## **Image Capturing**

After the camera is successfully connected, you can start capturing images by clicking on one of the two scan buttons in the camera viewer interface, as shown in the figure below.

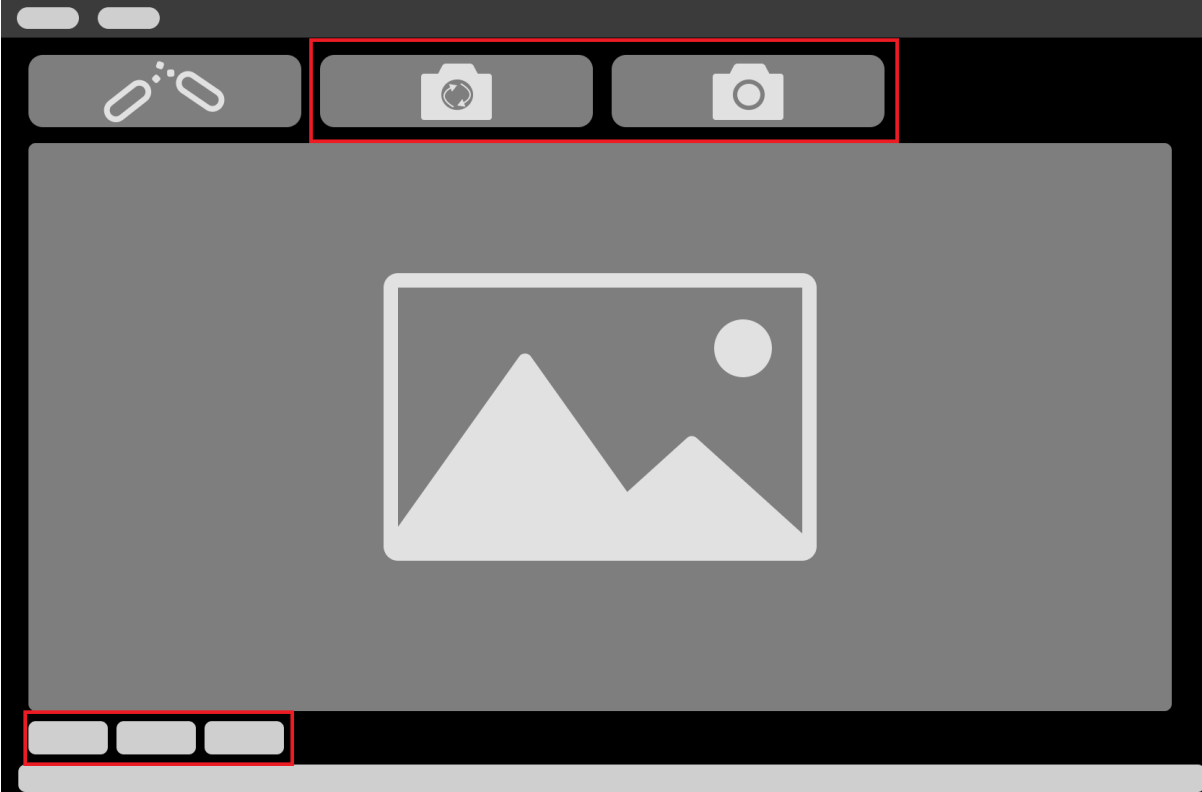

### Scan buttons

The two buttons in the interface correspond to two modes of scanning.

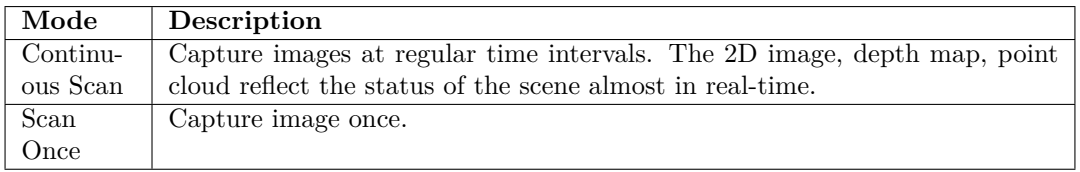

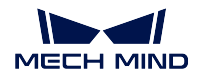

# **Data Types**

After the camera started capturing images, you can view the captured object information in the following data types. You can switch between the data types by clicking on the corresponding tabs at the bottom of the interface.

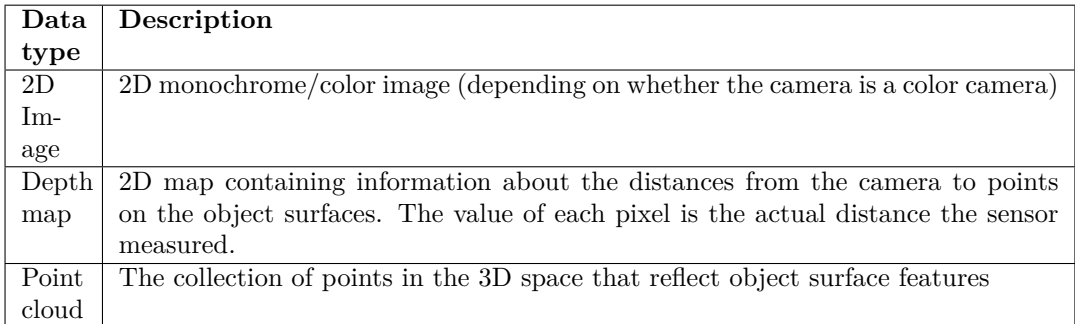

# **2D Image**

Below is an example of a 2D image. You can scroll to zoom in/out.

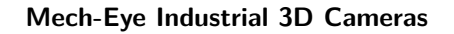

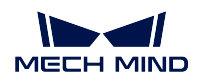

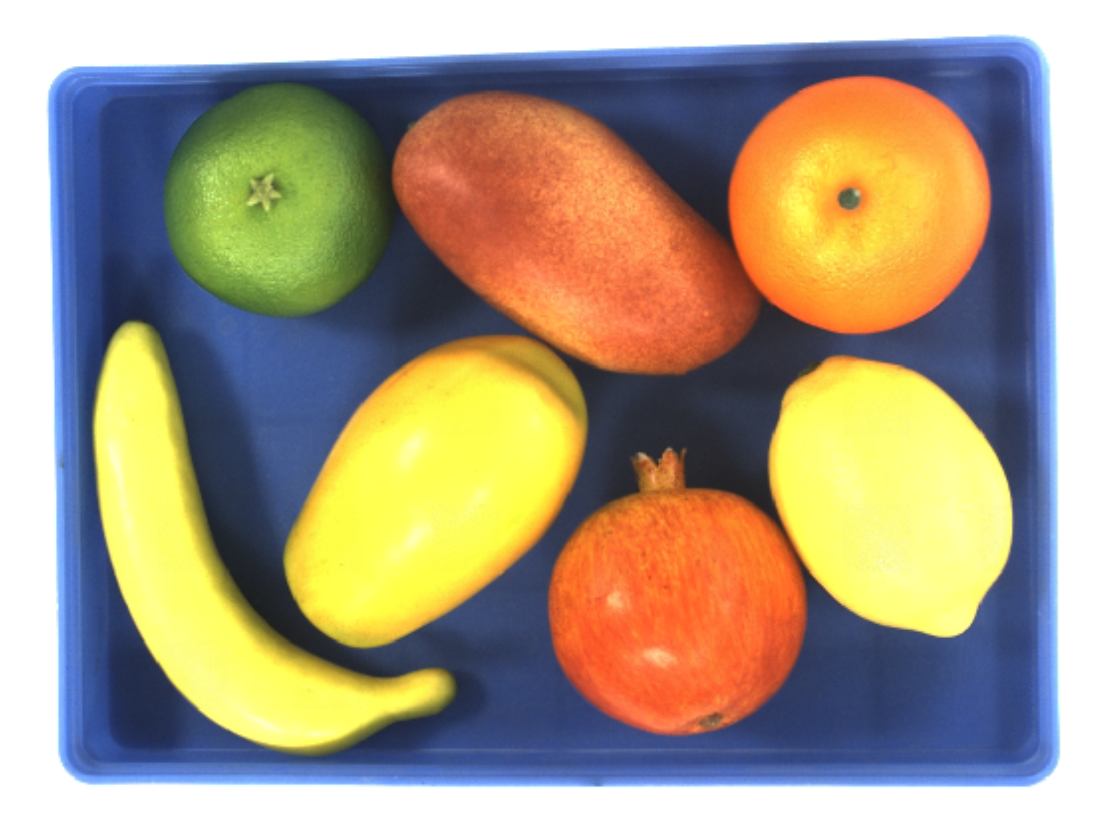

2D image example

# **Depth Map**

Below is an example of a depth map. You can set the display color under **Color Scale** and scroll to zoom in/out.

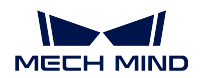

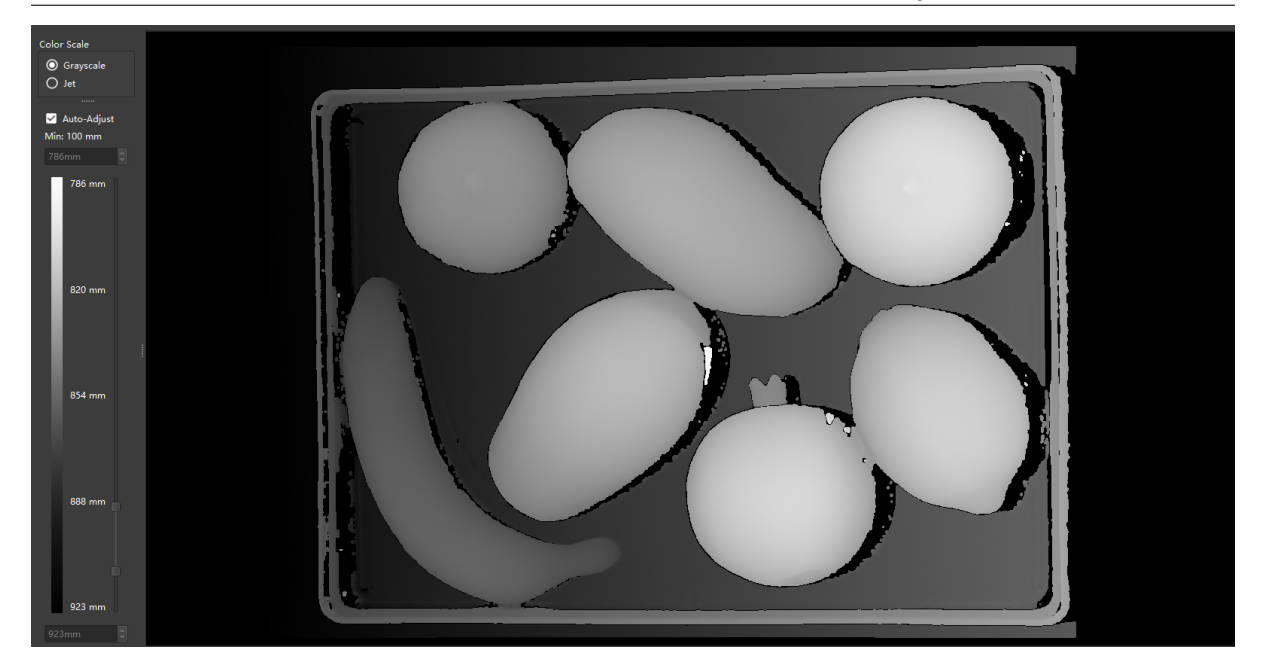

Depth map example

# **Point Cloud**

Below is an example of a point cloud. You can set the display color under **Color Scale**, scroll to zoom in/out, and hold and drag to rotate the point cloud.

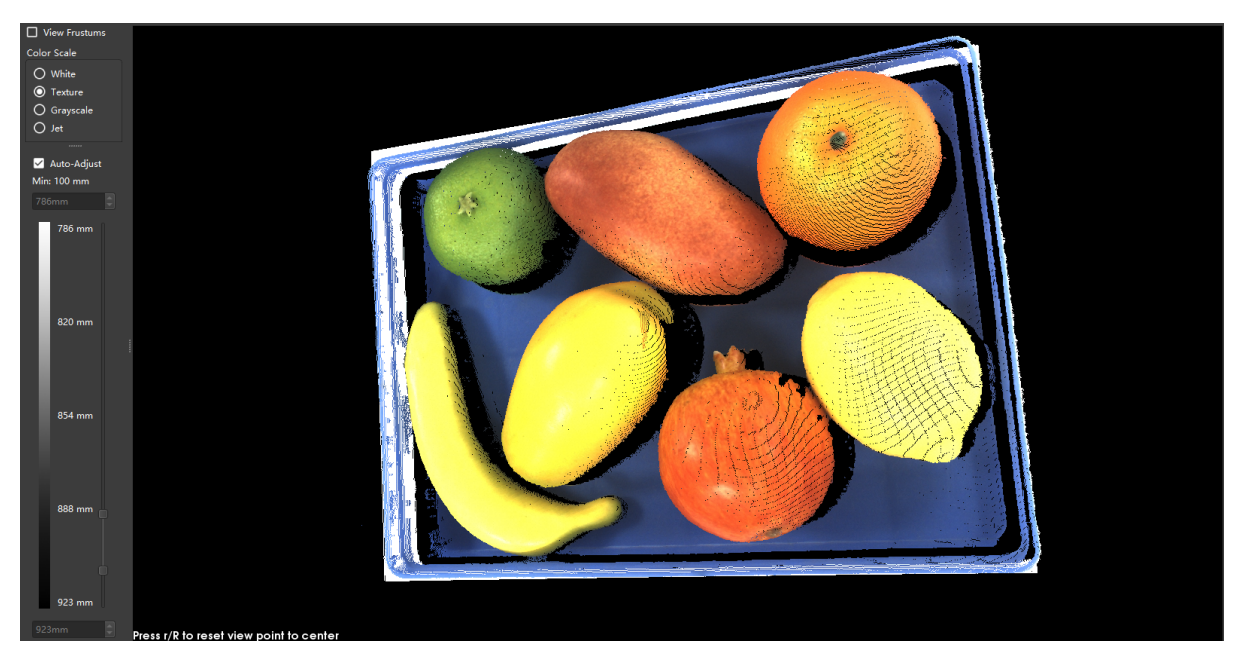

Point cloud example

You can view the **view frustums** by checking the option on the upper left corner when

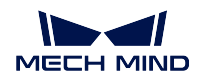

viewing the point cloud.

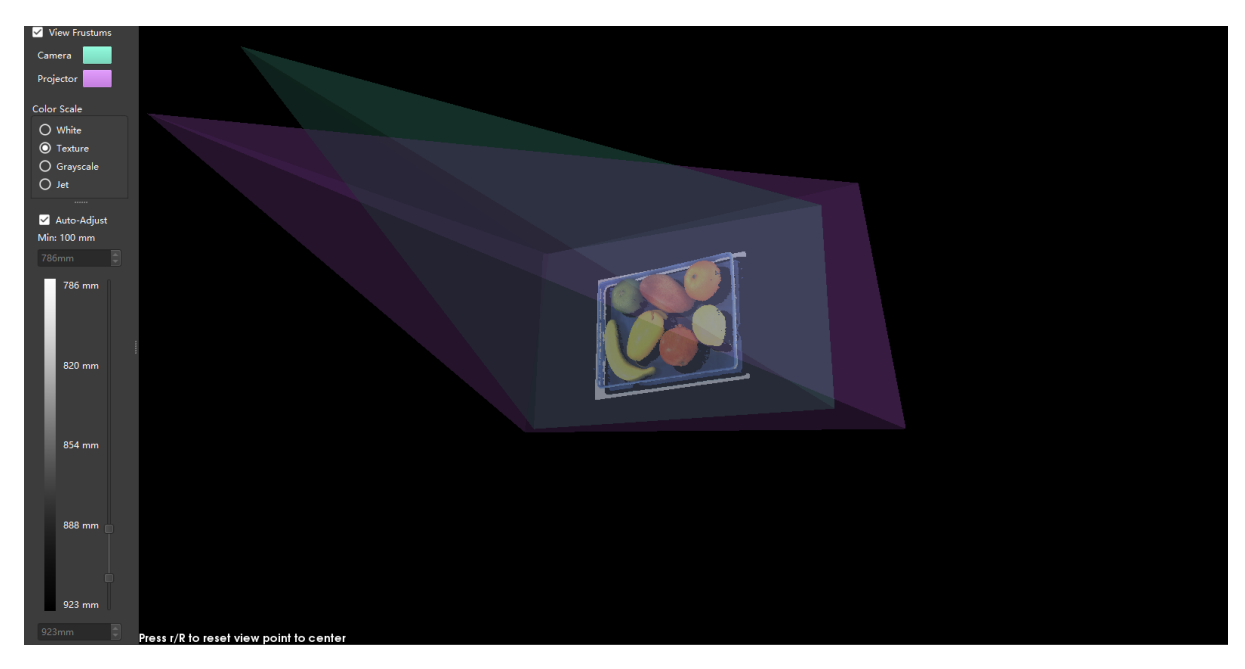

## View Frustums

# **Parameter Adjustment**

If the captured image or point cloud is not as expected, please adjust the **parameters** to obtain the 2D images, depth maps, and point clouds that meet your needs.

### **Parameter Adjustment for 2D Image**

2D Scanning parameters are for the 2D image.

Usually, the parameters available under the **Beginner** mode will suffice.

If after tuning the parameters, the effect is still not satisfactory, please switch to the **Expert** mode.

### **Exposure Mode**

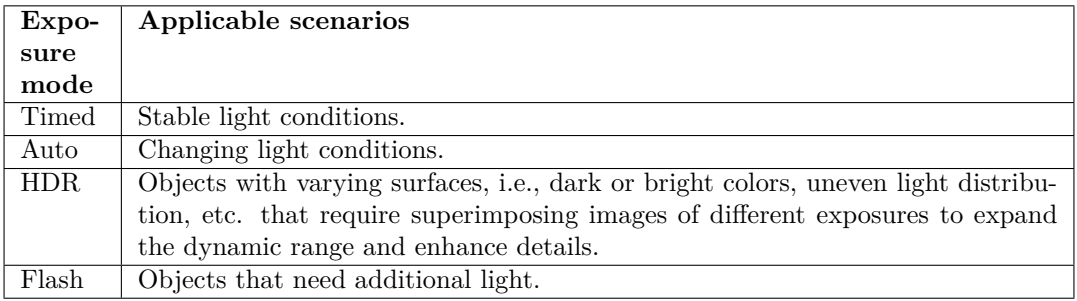

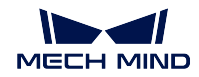

## **Timed**

## • **Exposure Time**:

This parameter affects the image brightness. The longer the exposure time, the brighter the image is.

2D images given different lengths of exposure time:

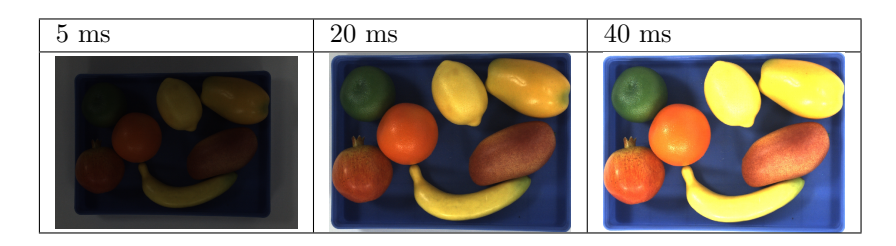

# **Auto**

## • **Auto Function ROI**:

This parameter is an entry for setting the ROI where the image processing algorithm of the expected gray value applies.

Please click on *Edit* to open the ROI setting window.

## • **Expected Gray Value**:

For monochrome cameras, the expected gray value affects brightness. For color cameras, the expected gray value affects the brightness of each color channel.

The higher the expected gray value, the brighter the image looks.

Default: 100 Range: 0 t0 255

2D images under different expected gray values:

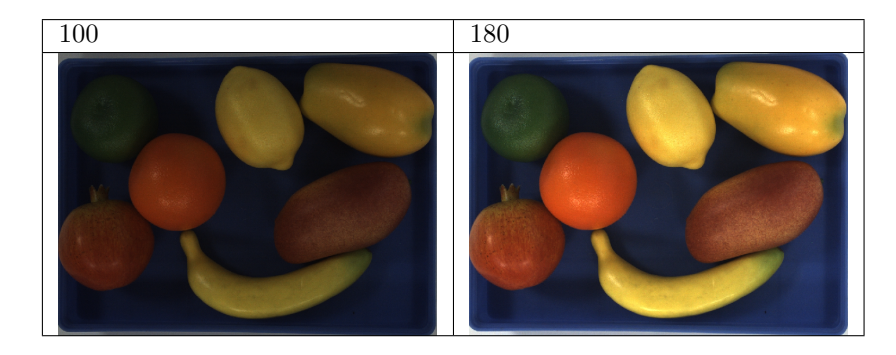

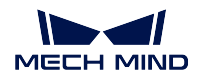

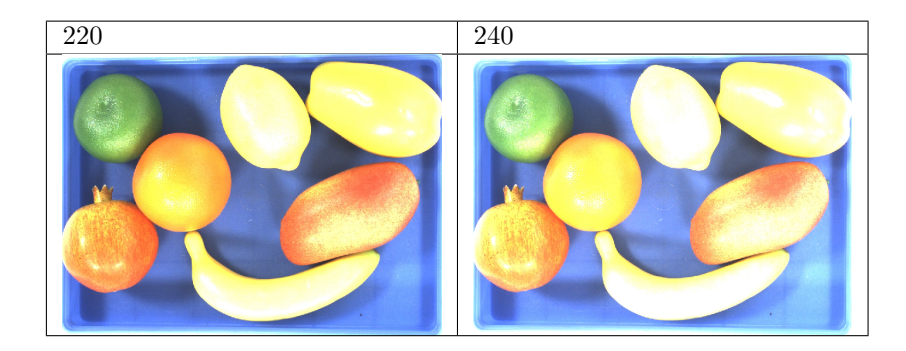

### **HDR**

### • **Tone Mapping**

Tone mapping is for better displaying the 2D image's details by enhancing the colors. Please set this parameter to *True* to enable this function.

Default: *False*

2D image without tone mapping (left) and 2D image with tone mapping (right):

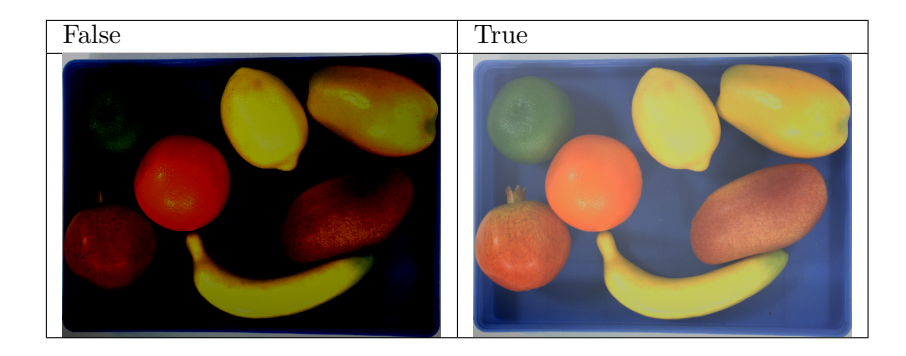

#### • **HDR Exposure Sequence**

This parameter is an entry for setting the HDR exposure time sequence. Please click on *Edit* to open the setting window.

In the window, you can add the HDR exposure time sequence and set the duration for each exposure.

Please click on *Apply* to finish the setting.

2D images of different exposure durations given **one exposure**:

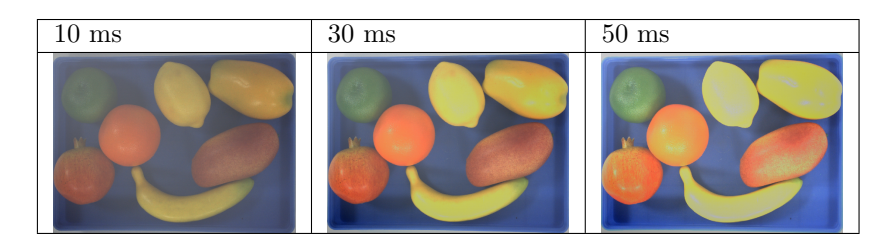

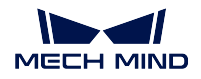

2D images of different exposure durations given **one exposure** and **multiple exposures**:

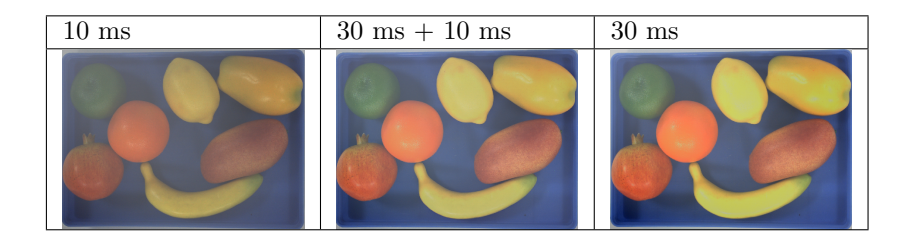

# • **Auto Function ROI**:

This parameter is an entry for setting the ROI where the HRD algorithm applies.

Please click on *Edit* to open the ROI setting window.

## **Flash**

You can use this option to add additional light on the objects before capturing the image. The contrast between using flash and not using flash:

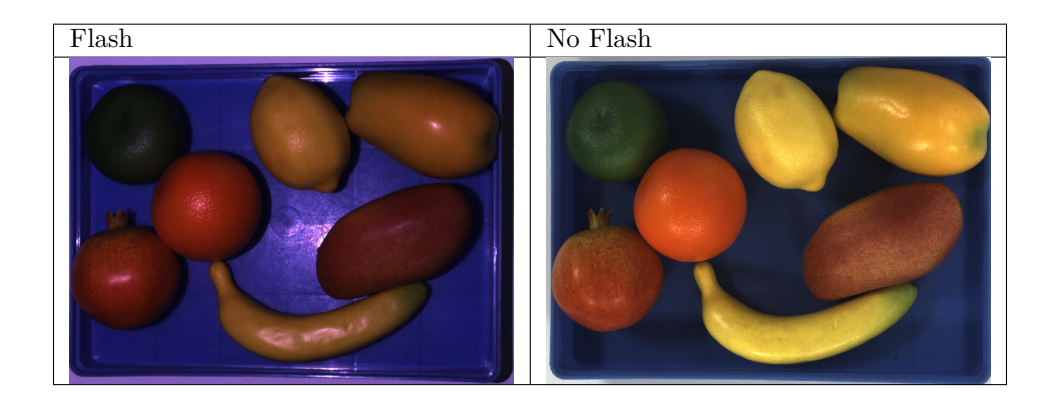

# **Sharpen Factor**

Sharpening is for obtaining clearer object edge details, but it may cause more image noise.

This parameter sets the degree of sharpening on the image.

The higher the value, the intenser the sharpening, the heavier the noise.

### **ROI**

This parameter is an entry for setting the 2D ROI of the image and thus ignoring the unwanted parts.

Click on *Edit* to open the ROI setting window.

Click on *Apply* to finish the setting.

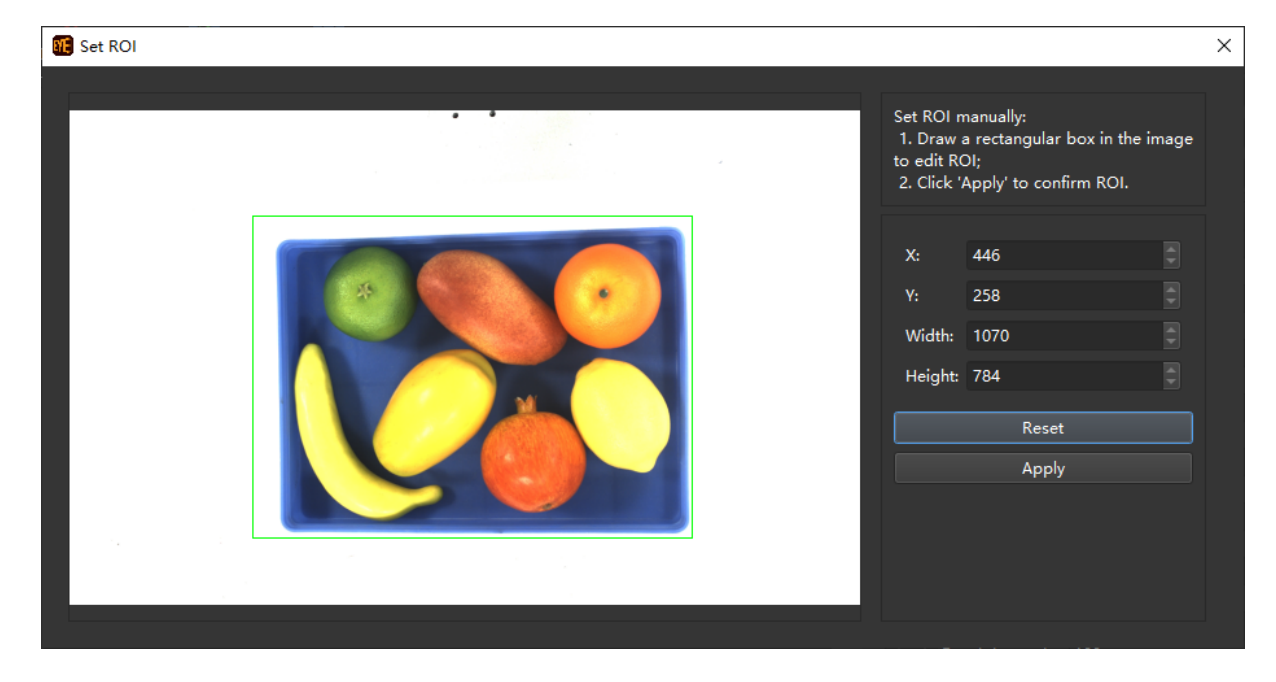

#### **White Balance**

The object color in the image may not be the same as that of the real object because of the ambient light.

Please adjust the white balance to make the 2D image reflect the real object colors.

See *View 2D Camera and Set Parameters* for details.

**Hint:** This parameter is only applicable on color cameras.

#### **Parameter Adjustment for Depth Map**

#### **3D Scanning**

#### **Scan Multiplier**

<span id="page-81-0"></span>Scan multiplier sets the number of exposure times.

Multiple exposures are for superimposing images of different exposure effects and thus obtaining the optimal image.

#### **Exposure Time**

Exposure time sets the duration of each exposure. If you set the scam multiplier to be greater than 1, please set the exposure times individually.

If the image is too dark, please increase the exposure time.

If the image is too bright, please decrease the exposure time.

Images obtained with different **exposure time** settings:

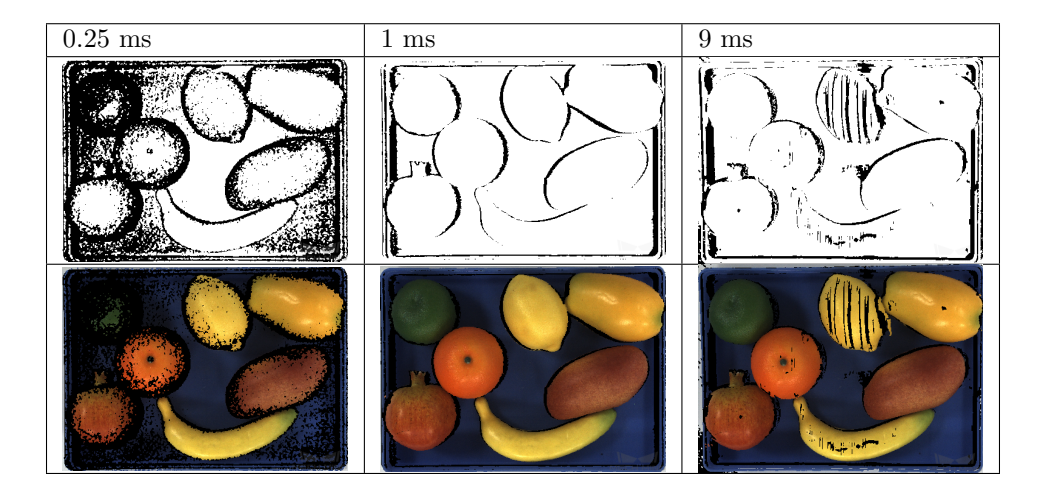

Please see *Exposure Assistant* to obtain the optimal exposure parameter settings.

#### **Gain**

You can in[crease the gain to b](#page-91-0)righten the image.

When increasing the exposure time can lead to an ideal degree of brightness, it is recommended to increase the gain. However, Increasing the gain may introduce image noise.

Default: 0 dB Range: 0 to 16 dB

Images obtained with different gain values:

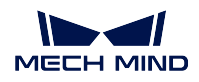

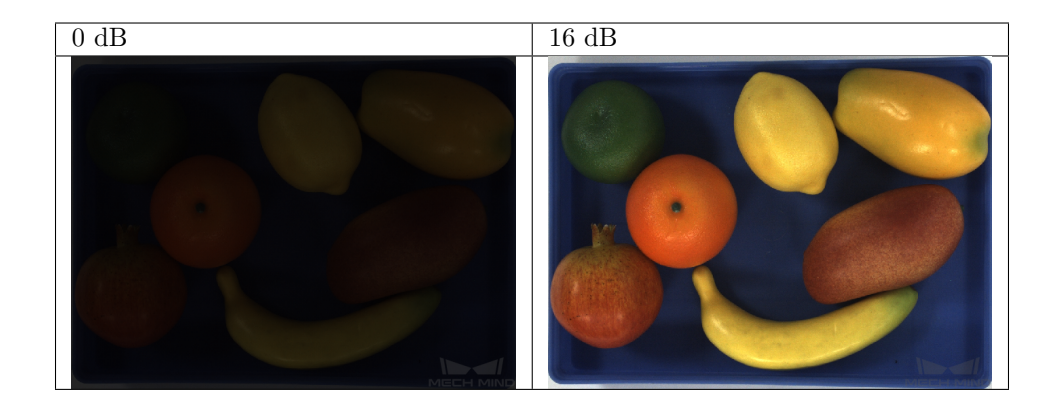

**Hint:** If the exposure time is too long, the time cost for image capturing will be higher, so it is recommended to increase the exposure time and the gain together to increase the brightness so that the exposure time will not be too long.

#### **Laser**

**Hint:** Laser parameters are only for laser cameras.

### **Coding Quality**:

- **Fast**: Fast caputuring. Low image quality.
- **High**: Slow capturing. High image quality.

#### **Laser Gray Power**:

This parameter sets the projection intensity of the laser. The larger the value, the stronger the intensity; the smaller the value, the weaker the intensity.

The default value of 100% works for most regular cases.

For objects with special surface conditions, it is recommended to apply high intensity on dark objects and low intensity on reflective objects.

Default: 100% Range: 0 to 100%

#### **Experimental Settings**

**Hint:** Experimental settings are only for DLP cameras.

#### **Projector**

**Projector Light Brightness**:

- **High**: High brightness. For dark objects.
- **Normal**: Normal brightness. For objects of regular surfaces.
- **Low**: Low brightness. For reflective objects.

#### **Depth Range**

This parameter sets the region of interest on the vertical direction.

Range: 1 to 9,999 mm

Please set the depth range based on dimensions and the positions of the objects to ensure there are no missing parts.

The range should not be too large, otherwise, it may introduce interference; nor should it be too small, otherwise key parts may be missing.

Below are the examples of different depth ranges:

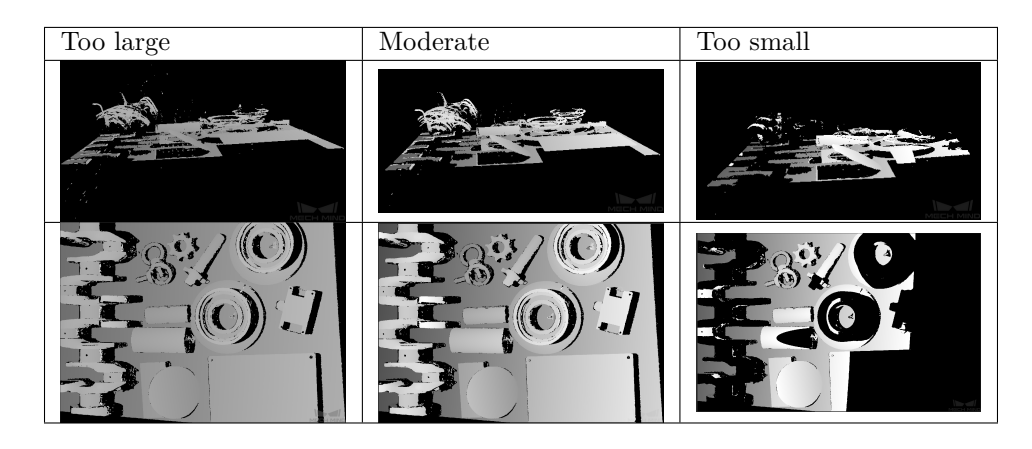

You can use *Depth Analyzer* to check the depth map quality.

#### **Parameter Adjustment for Point Cloud**

#### **3D Scanning**

Tuning parameters under **3D Scanning** can optimize the point cloud quality by optimizing the exposure. Please see *3D Scanning* for details.

#### **Point Cloud Processing**

Tuning parameters under **[Point Clou](#page-81-0)d Processing** can optimize the point cloud quality by optimizing the processing of the obtained data.

#### **Cloud Smooth Mode**

This parameter sets whether and how strongly the point cloud surface smoothing algorithm is applied. The options and descriptions are listed below.

Default: **Normal**

**Hint:** Intensity of smoothing: **Off** < **Weak** < **Normal** < **Strong**.

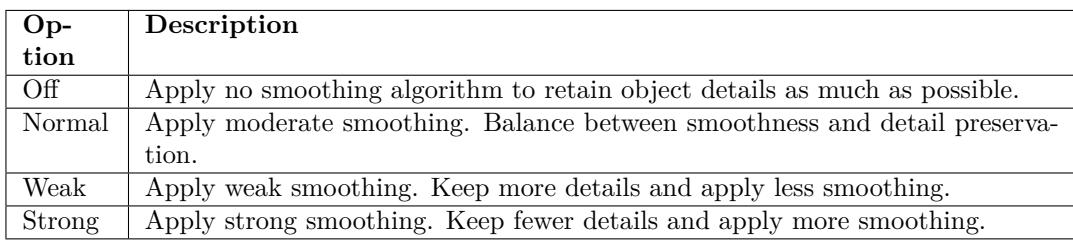

#### **Cloud Outlier Filter Mode**

This parameter sets whether and how strongly the point cloud outlier removal algorithm is applied. The options and descriptions are listed below.

Default: **Normal**

**Hint:** Intensity of outlier removal: **Off** < **Weak** < **Normal**.

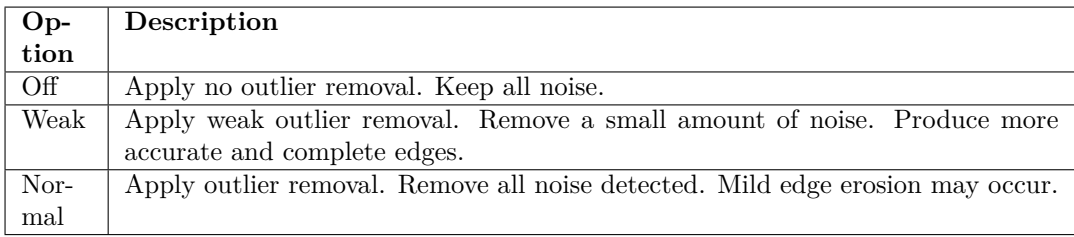

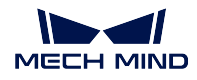

Point Clouds under different intensities of outlier removal:

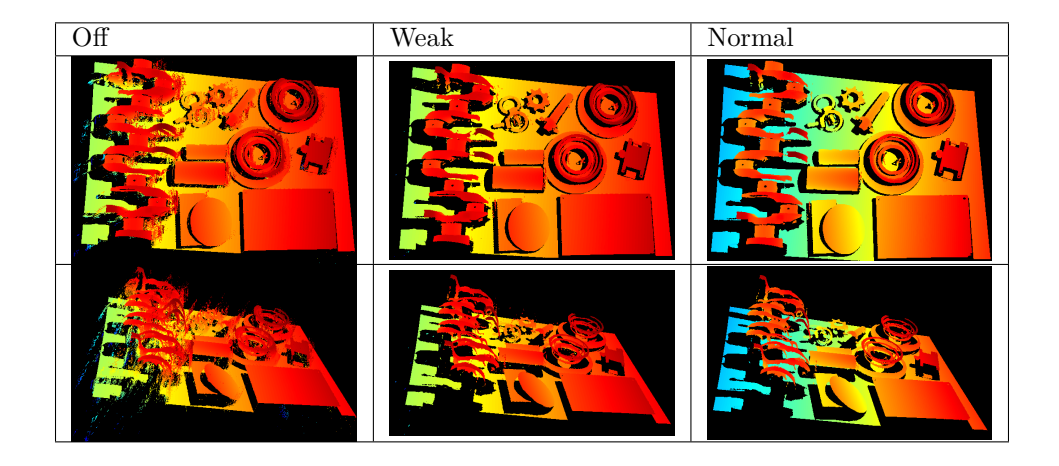

# **Fringe Contrast Threshold**

This parameter sets the signal contrast threshold for selecting valid pixels. Pixels with contrast less than this threshold will be ignored. A higher value means filtering more image noise but may remove point clouds of dark objects.

Default: 3

Usually, the default value 3 works well but you can increase the value for images with heavy noise.

Point clouds obtained with different values of **Fringe Contrast Threshold**:

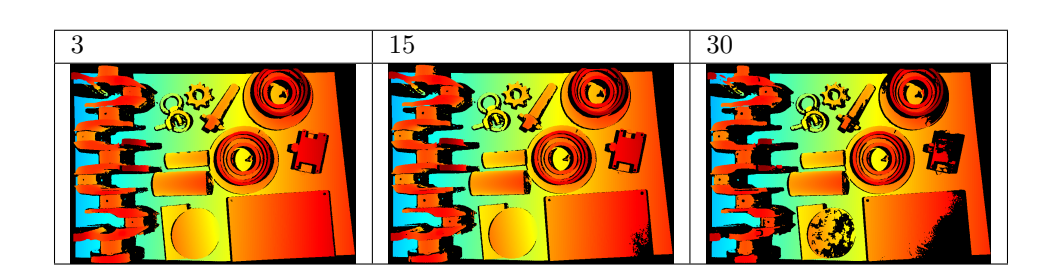

## **Hint:**

- Usually, setting **Cloud Smooth Mode** and **Cloud Outlier Filter Mode** to Normal and setting **Fringe Contrast Threshold** to 3 will help obtain satisfactory point clouds.
- If after tuning the parameters, the point cloud is still not satisfactory, please save the raw data of the camera and save the images via *File → Save Raw Data of Camera* and  $File \rightarrow Save\ Images$ , and contact the support team.

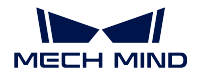

## **Depth Range**

The upper limit and the lower limit of depth range are to set the interested range of depth on the depth map and ignore the parts of the depth map with depth values beyond the depth range.

Max range: 1 to 9,999 mm

Depth maps under different depth range settings:

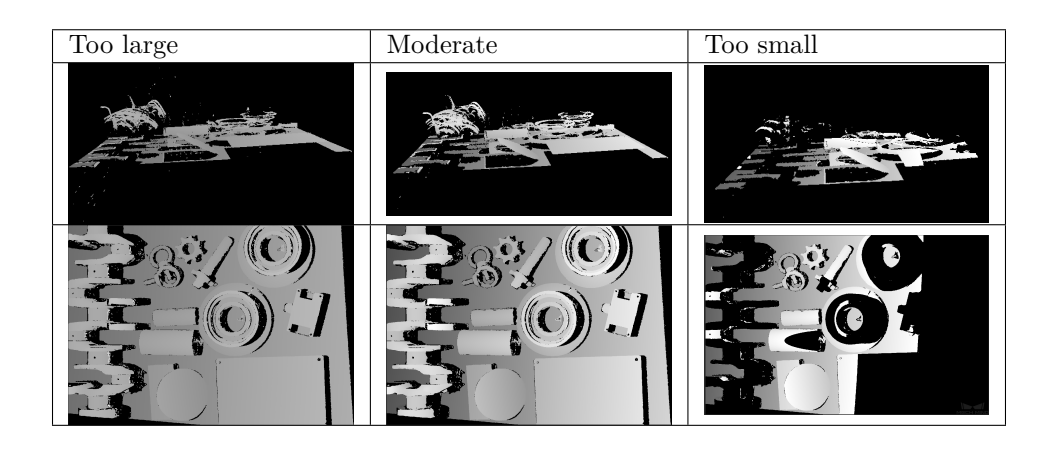

**Hint:** Please set an appropriate range to select the parts that are relevant to your projects. The range should not be too large or interference may be introduced. Nor should it be too small or the point cloud the key parts may be missing.

### **Save Data**

### **Save Raw Data of Camera**

You can save the raw image data captured by the camera in the .mraw format by clicking on *File –> Save Raw Data of Camera*.

### **Save Images**

You can save images by data type by clicking on *File*  $\rightarrow$  *Save Images* and selecting the image type(s) in the pop-up window **Save Images**.

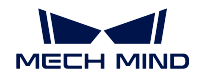

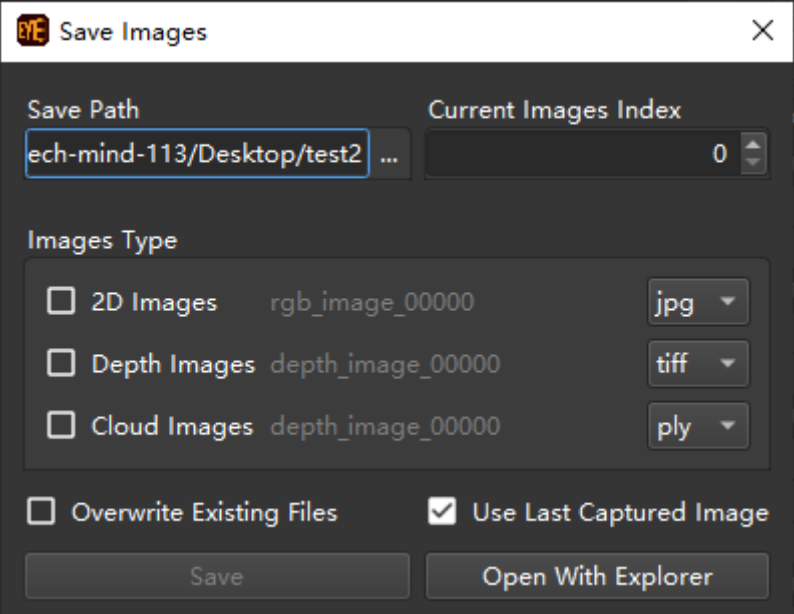

The pop-up window of **Save Images**

| Compo-      | <b>Instructions</b>                                                              |
|-------------|----------------------------------------------------------------------------------|
| nent        |                                                                                  |
| Saving      | Please select a path to save the data                                            |
| path        |                                                                                  |
| Current     | Set an index and the software will automatically add the index into the file-    |
| image       | name strings to ensure there are no repeating filenames.                         |
| index       |                                                                                  |
| Data        | Please select the data type(s) that need to be saved.                            |
| types       |                                                                                  |
| Over-       | If checked, existing files with the same filenames as those to save will be      |
| write       | overwritten.                                                                     |
| existing    |                                                                                  |
| files       |                                                                                  |
| Use<br>last | If checked, the software will save data from the image captured most recently.   |
| captured    | If unchecked, you will be redirected to the image capturing interface to capture |
| image       | a new image for data saving.                                                     |
| Save        | Click to save the data.                                                          |
| in<br>Open  | Open the folder where the software is installed in the explorer.                 |
| explorer    |                                                                                  |

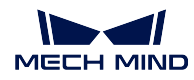

# **3.4.3 Built-In Tools**

The software comes with built-in tools that can be opened at *Tools*.

### **Check Camera Intrinsic Parameters**

#### **Note**

- Checking camera intrinsic parameters is to check whether the actual camera intrinsic parameters are **consistent with the factory settings**.
- It is important that the camera's intrinsic parameters are correct. **If not**, the calibration result will be affected, the extrinsic parameters obtained from calibration will be incorrect, and **object poses obtained will thus be incorrect**.
- Camera intrinsic parameter checking needs to be completed with a **calibration board**.

#### **Interface**

The interface for checking camera intrinsic parameters is as shown in the figure below.

You can open the interface via *Tools –> Check Camera Intrinsic Parameters*.

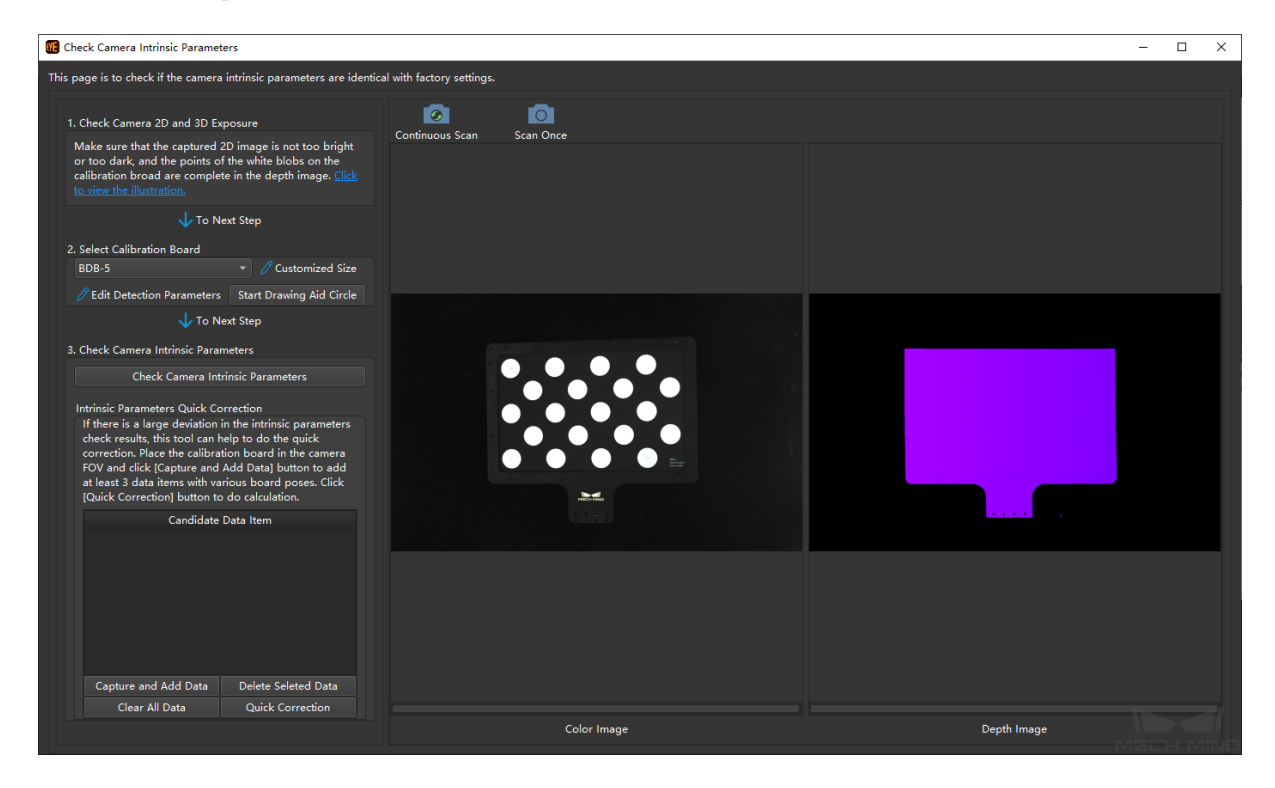

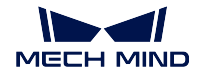

## **Steps**

### **1. Check camera 2D and 3D exposure**

Please click on *Continuous Scan* or *Scan Once* to capture images. Adjust 2D scanning and 3D scanning parameters to ensure the 2D images are neither too bright nor too dark and the depth maps contain the complete circles on the calibration board.

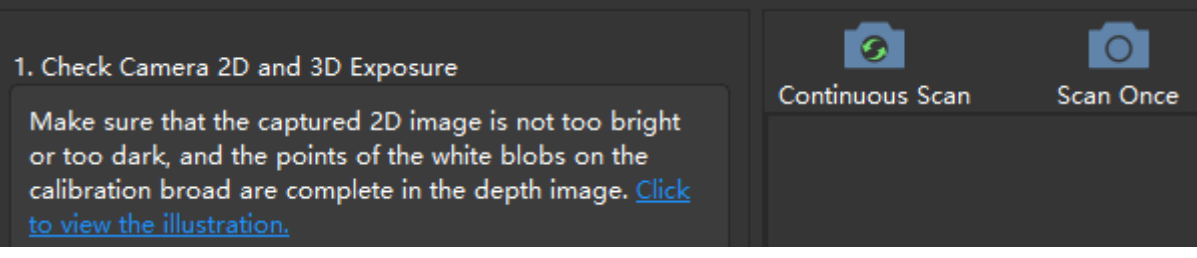

## **2. Select a calibration board**

You can select a listed calibration board or use a customized calibration board by setting the size via *Customized Size*. The interface is as shown in the figure below.

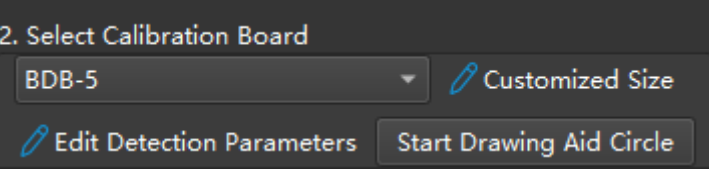

### **3. Check camera intrinsic parameters**

Please click on *Check Camera Intrinsic Parameters* to start checking. If the checking is successfully completed, a window indicating **errors of the feature points on calibration board** as shown below will pop up.

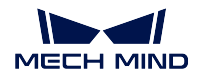

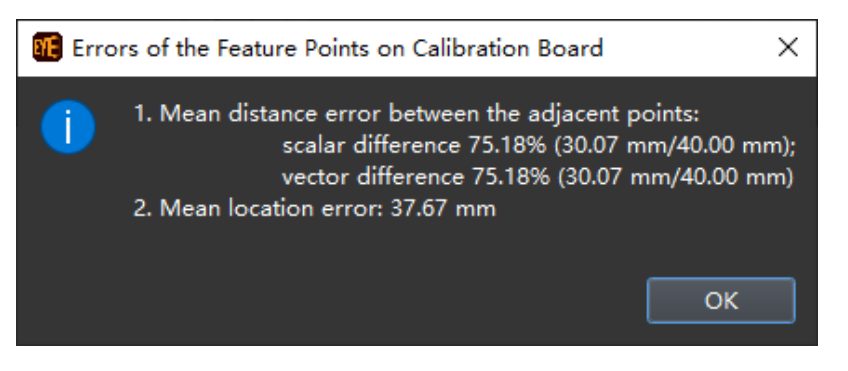

If the checking failed, a window saying **failed to detect calibration board** as shown below will pop up.

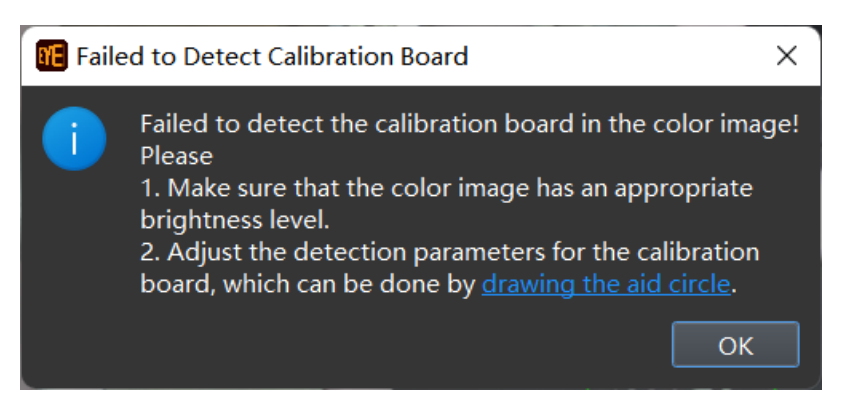

If the intrinsic parameters are inconsistent with the factory settings, please click on *Quick Correction* and follow the instructions, as shown below.

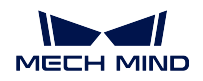

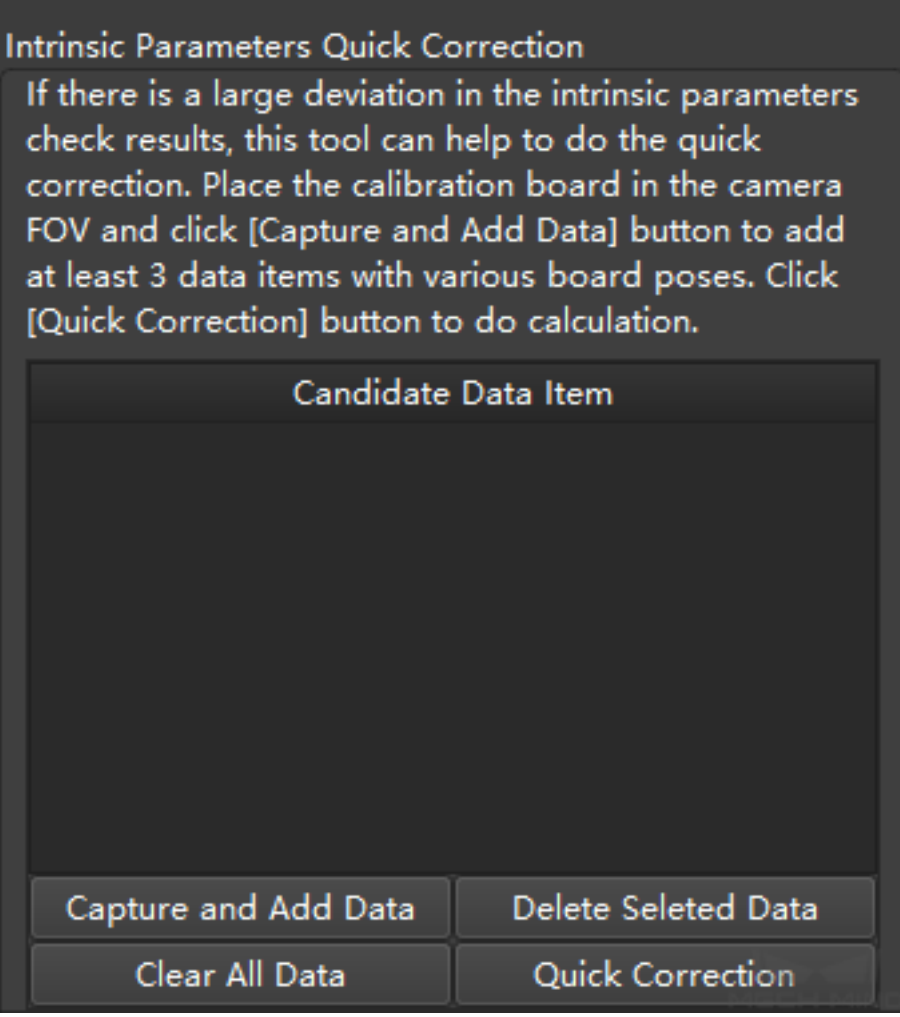

# <span id="page-91-0"></span>**Exposure Assistant**

This tool is to help you obtain the optimal 3D exposure parameter settings. It works in two moes: **AutoMode**, **ManualMode**. You can open this tool via *Tools → Exposure Assistant*.

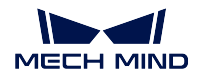

## **AutoMode**

1. Click on *Scan Once* in the lower right corner of the Exposure Assistant window, as shown below.

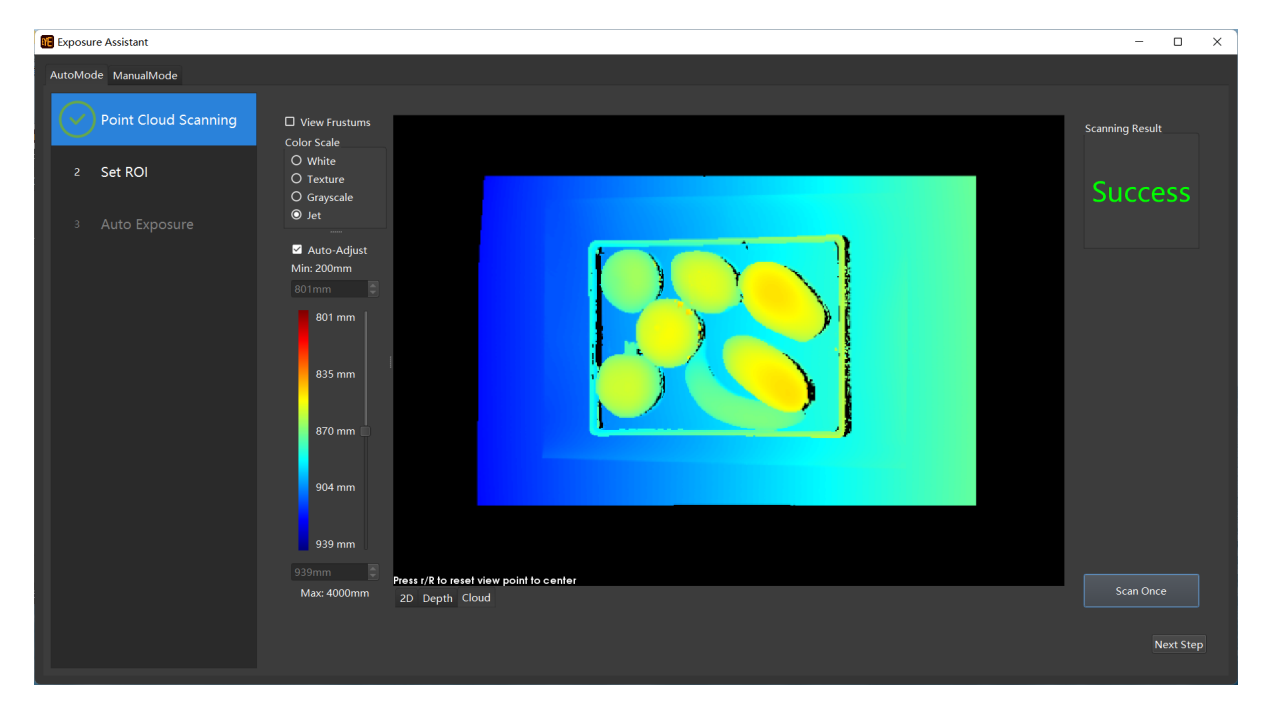

2. In AutoMode, the software will automatically set an ROI. If you need to customize the ROI, please manually set the ROI and click on *Apply*. Click on *Next Step*.

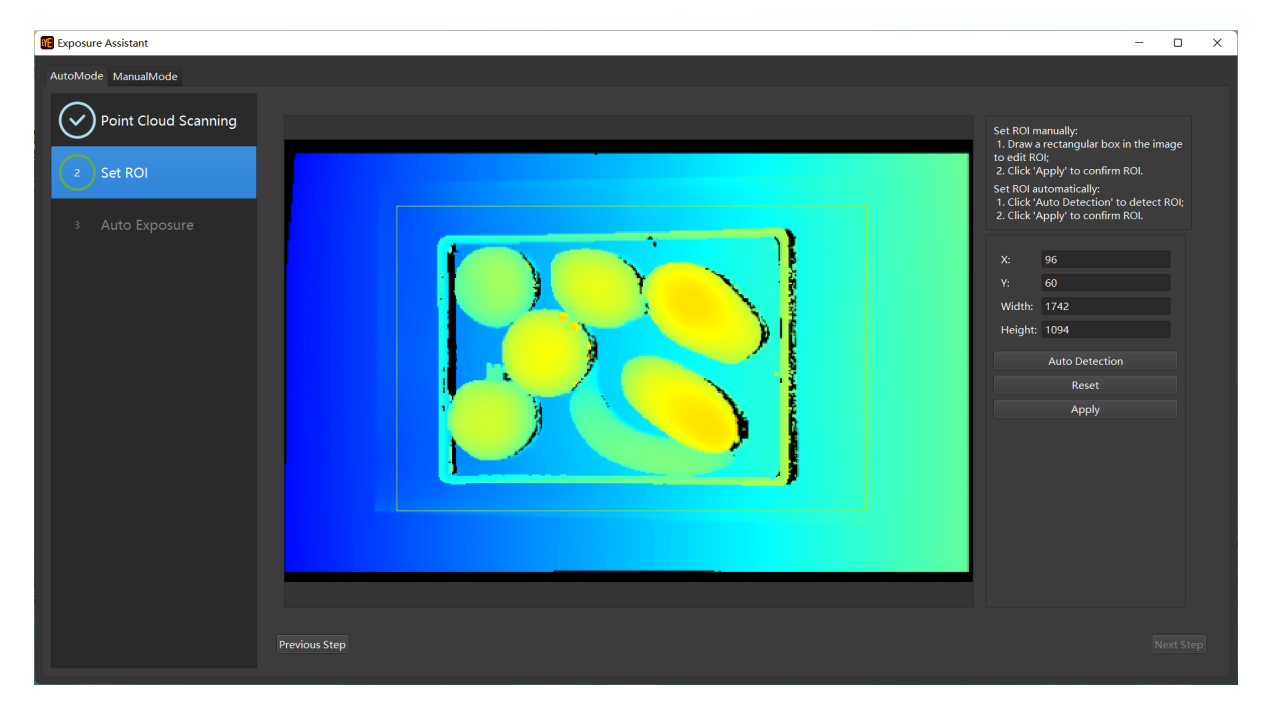

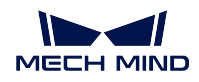

- Exposure Assistant  $\begin{tabular}{ll} - & $\square$ & $\times$ \end{tabular}$ AutoMode ManualMode  $\left(\overline{\smile}\right)$  Point Cloud Scanning  $\left(\sqrt{\phantom{1}}\right)$  Set ROI  $0.30$ Auto Exposure Press r/R to reset view point to center.
- 3. Click on *Start* to obtain the optimal 3D exposure parameter settings, as shown in the figure below.

Please manually copy the optimal 3D exposure parameter settings into the camera's 3D exposure parameters, i.e., scan multiplier, exposure time(s).

### **ManualMode**

#### **Interface**

The interface of Exposure Assistant in the manual mode is as shown below:

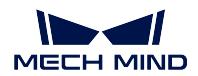

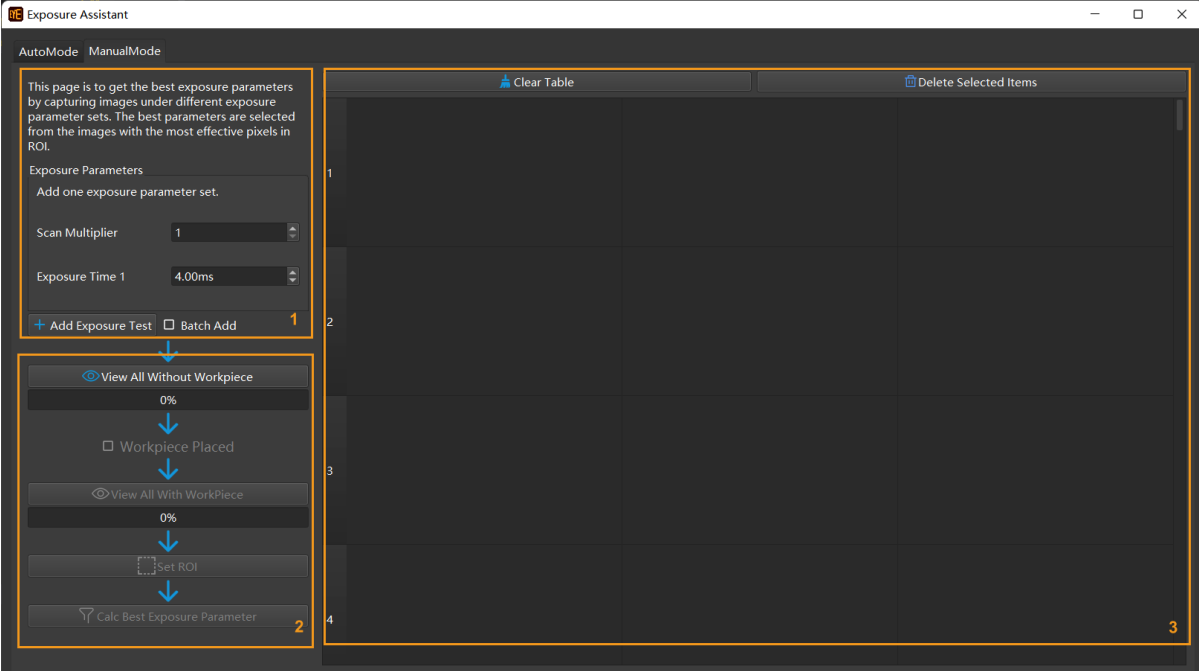

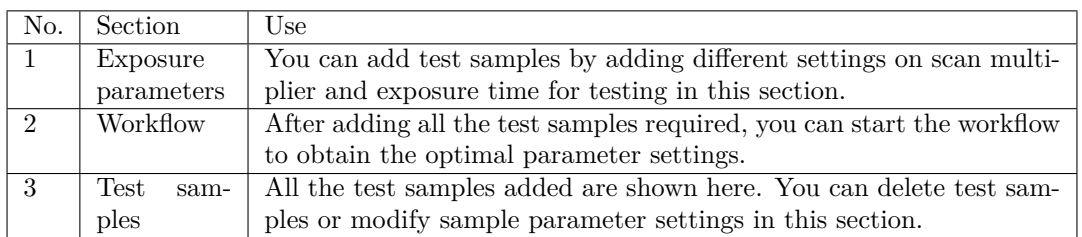

### **Steps**

# **1. Add test samples**

There are two ways to add test samples: **add single exposure test** and **batch add**.

Attention: For dark objects please set longer exposure times. For reflective objects, please set shorter exposure times. For laser cameras, the scan times (in ms) must be multiples of 4.

# **Add single exposure test**

You can set the scan multiplier and exposure time(s) for a new test sample and click on *Add Exposure Test* to add the test sample.

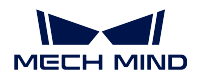

The new sample added will appear on the right.

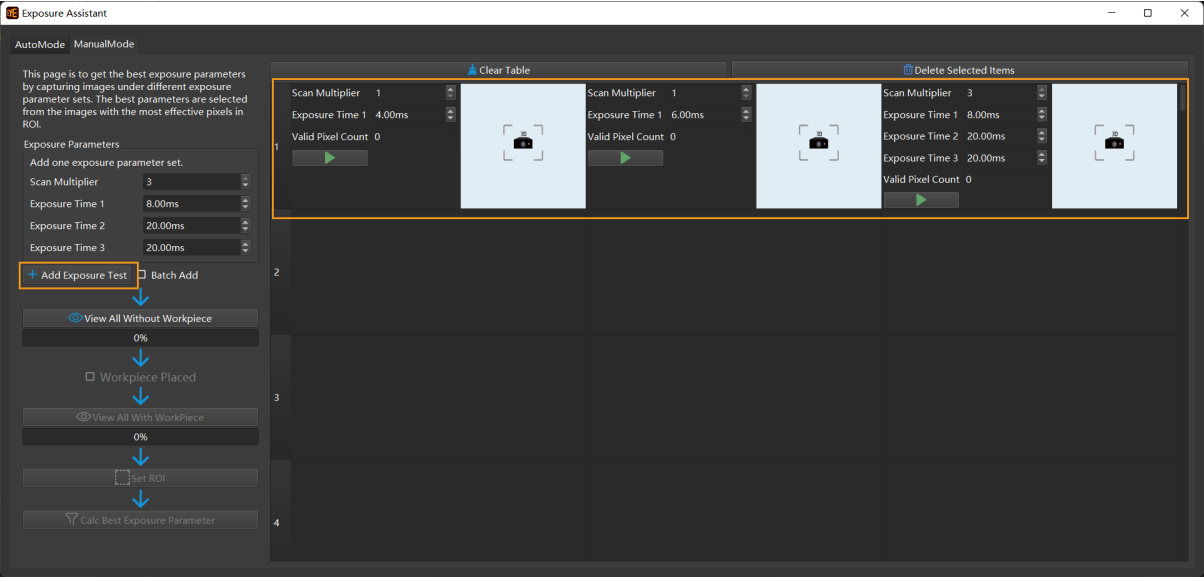

#### **Batch add**

After checking the box *Batch add*, please set the scan multiplier for the test samples in the batch to add, and set the min, max and step for generating the exposure times for the test samples.

When done setting, please click on *Add Exposure Test* to add the batch. The new samples added will appear on the right.

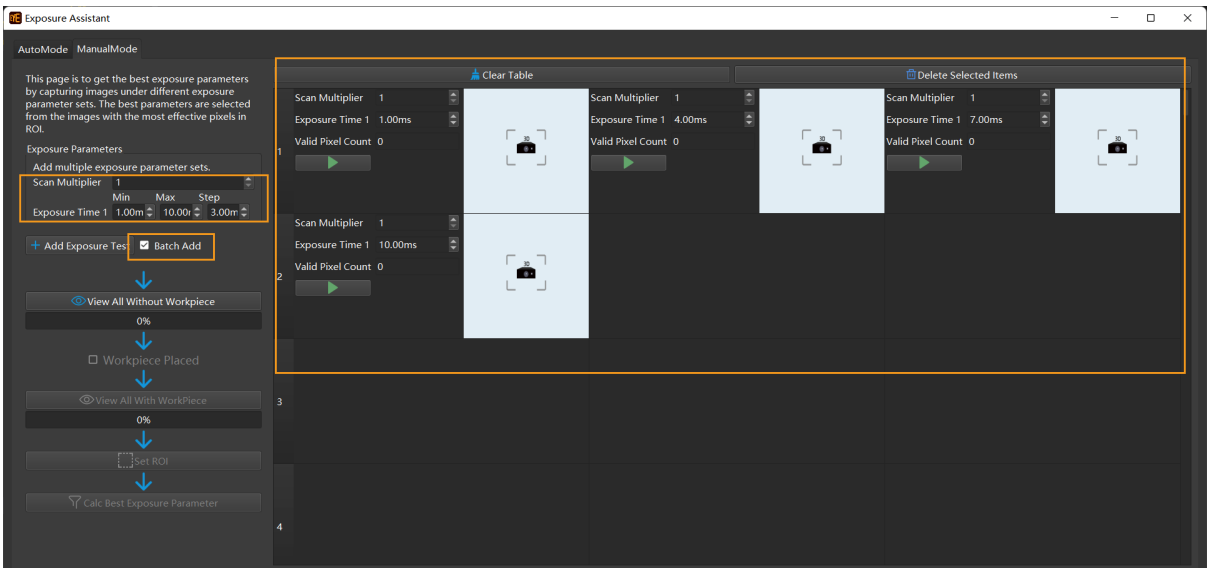

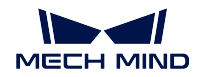

#### **2. View all without workpieces (objects)**

After clicking on *View All without Workpiece*, the software will start the exposure tests on the scene without objects sample by sample and will show the progress by displaying captured images in completed samples.

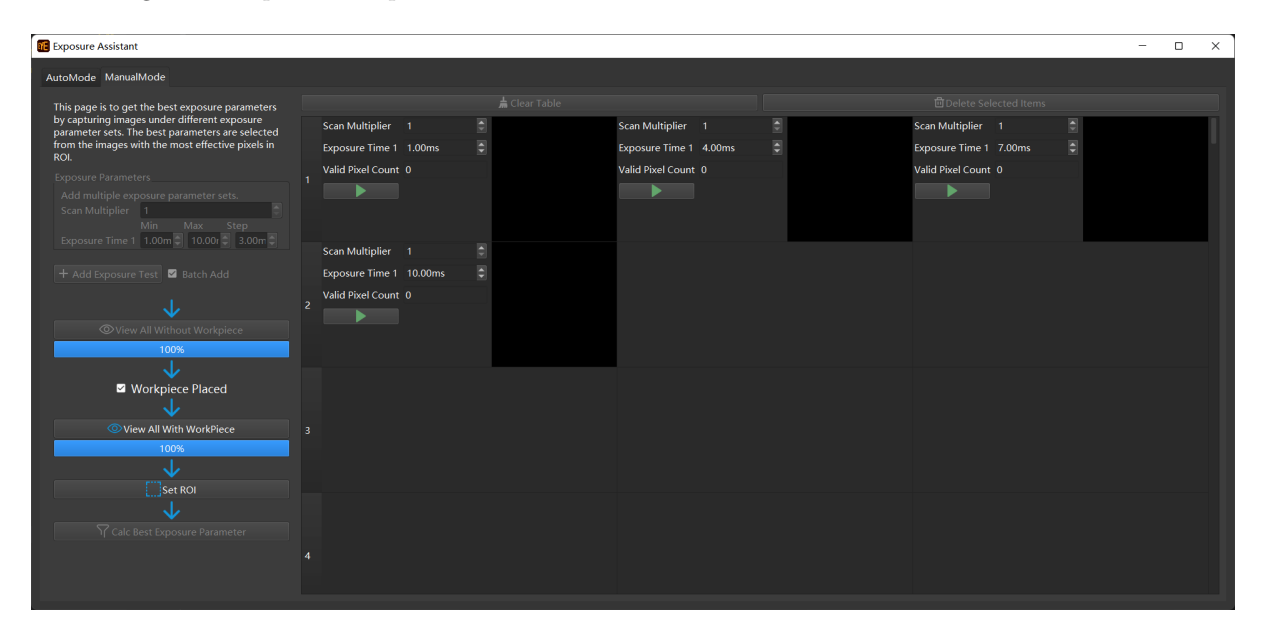

### **1. Place workpieces (objects)**

After the software is done capturing images of the scene without objects for all test samples, please place the objects into the scene, and check the box *Workpiece Placed*.

#### **4. View all with workpieces (objects)**

After you click on *View All without Workpiece*, the software will start the exposure tests on the scene with objects sample by sample and will show the progress by displaying captured images in completed samples.

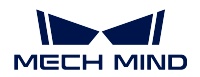

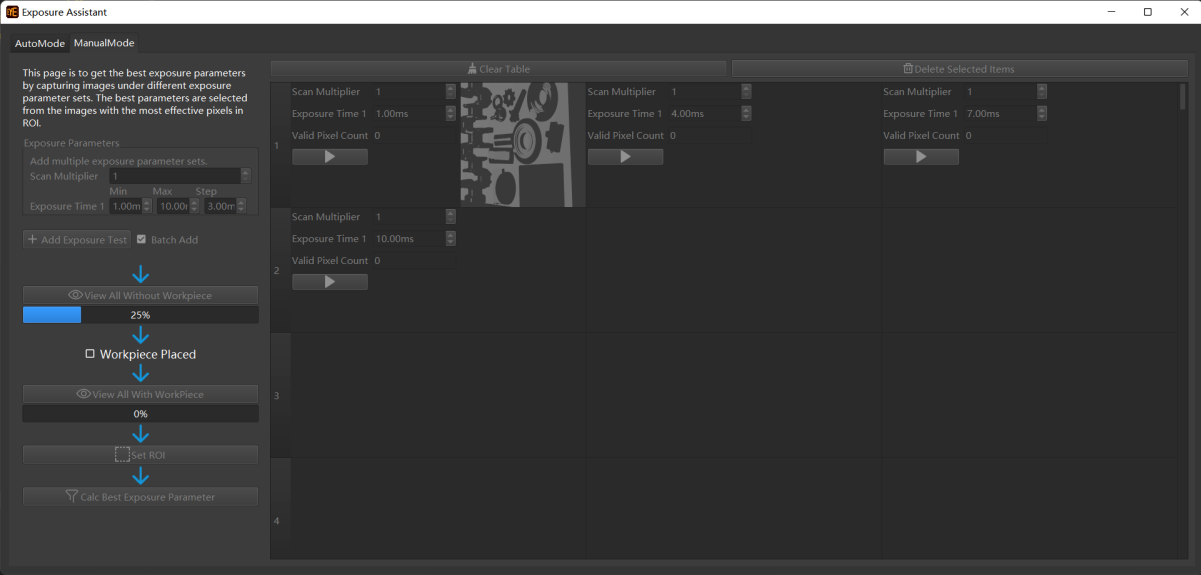

# **5. Set ROI**

After clicking on *Set ROI*, you can set the ROI on the image in the first test sample on the right.

# **6. Calculate optimal exposure parameter settings**

After clicking on *Calc Best Exposure Parameter*, a window indicating the optimal exposure parameter settings will pop up. The optimal parameter settings are obtained from the test set with the largest quantity of effective pixels.

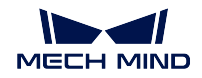

#### **7. Apply the optimal exposure parameter settings to the camera**

After getting the optimal exposure parameter settings, you can close the Exposure Assistant and a pop-up window will ask you if you want to apply the optimal settings to the camera. Please click on *OK* to apply the settings.

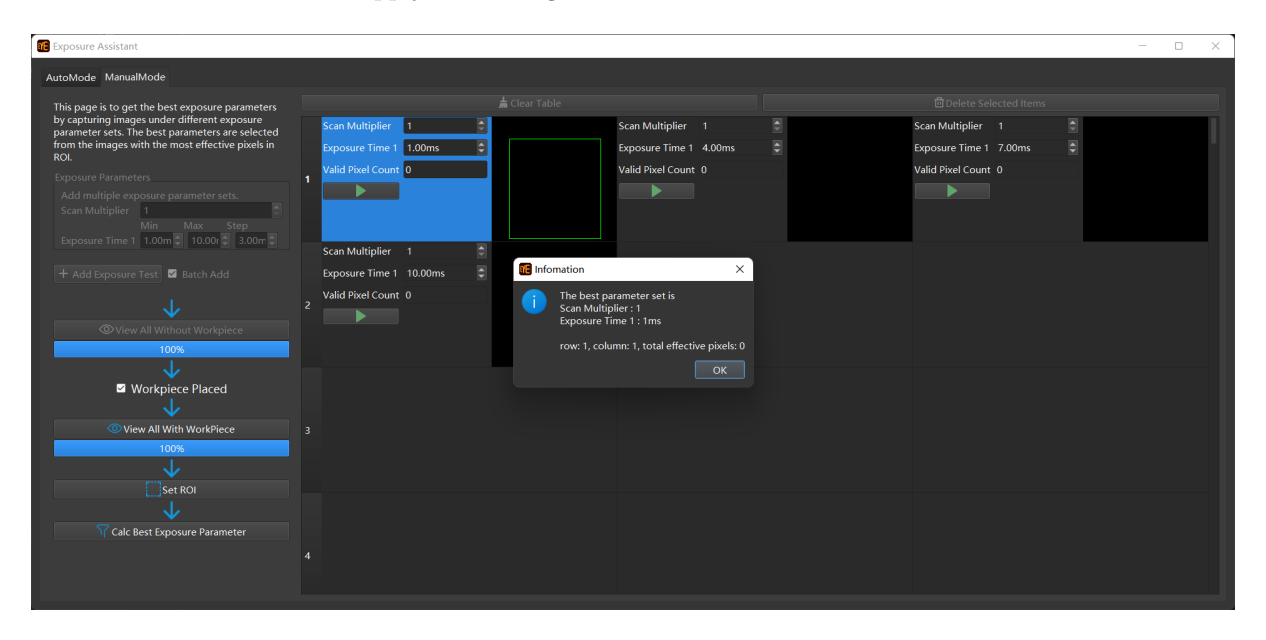

### **Depth Analyzer**

This tool is to help check the imaging quality of the depth map. You can open this tool via *Tools → Depth Analyzer*。

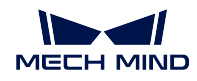

# **Interface**

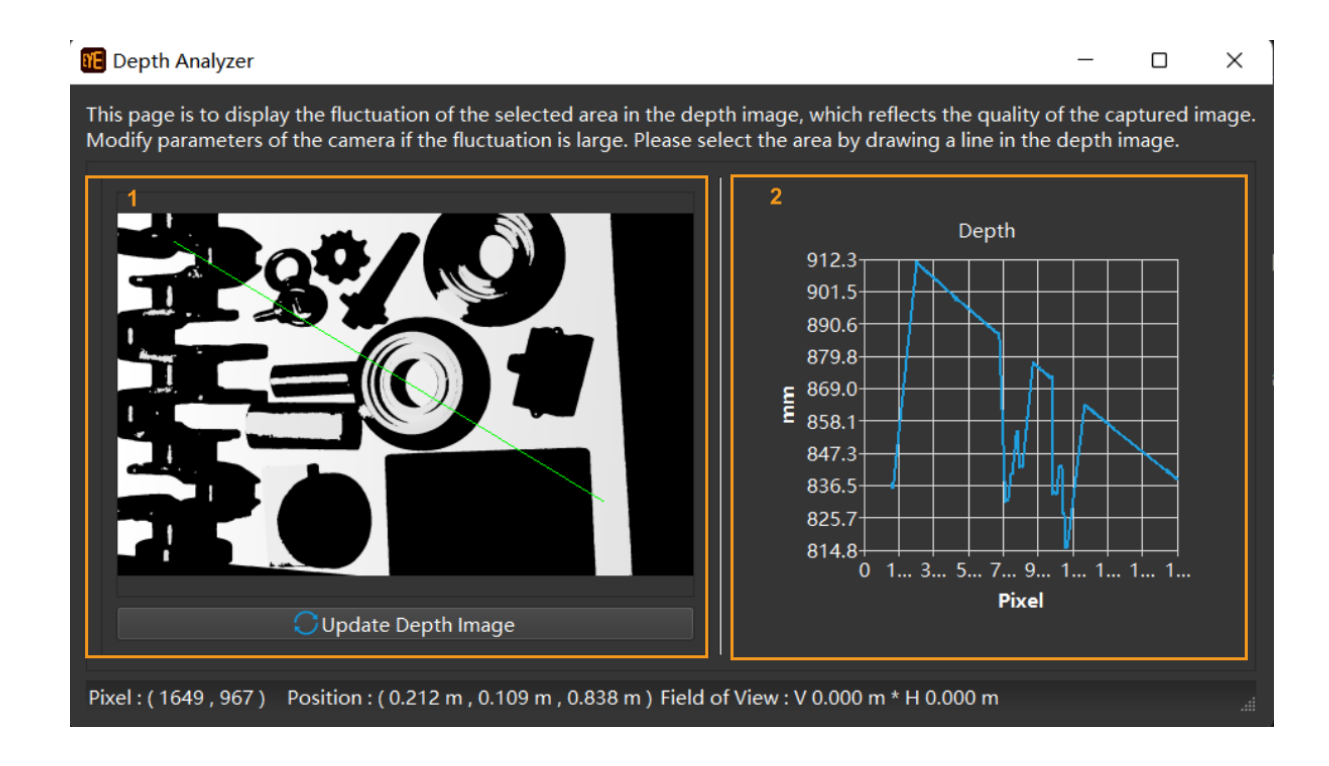

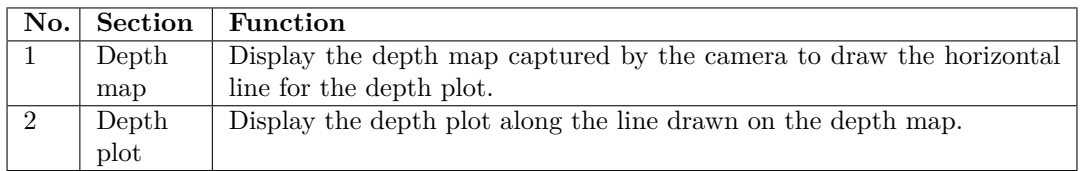

### **Instructions**

Please hold and drag on the depth map on the left to draw a straight line (the green line on the depth map in the figure above). A depth plot along the line will be displayed on the right.

Please check whether the depth plot reflects the actual shapes of the objects along the line.

If yes, the depth map's quality is satisfactory. If no, please adjust the parameters for the depth map to obtain a better depth map.

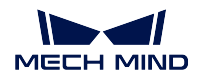

### **View 2D Camera and Set Parameters**

This tool helps view the camera information and configuration. You can open the tool via *Tools → View 2D Camera and Set Parameters*. The interface is as shown in the figure below.

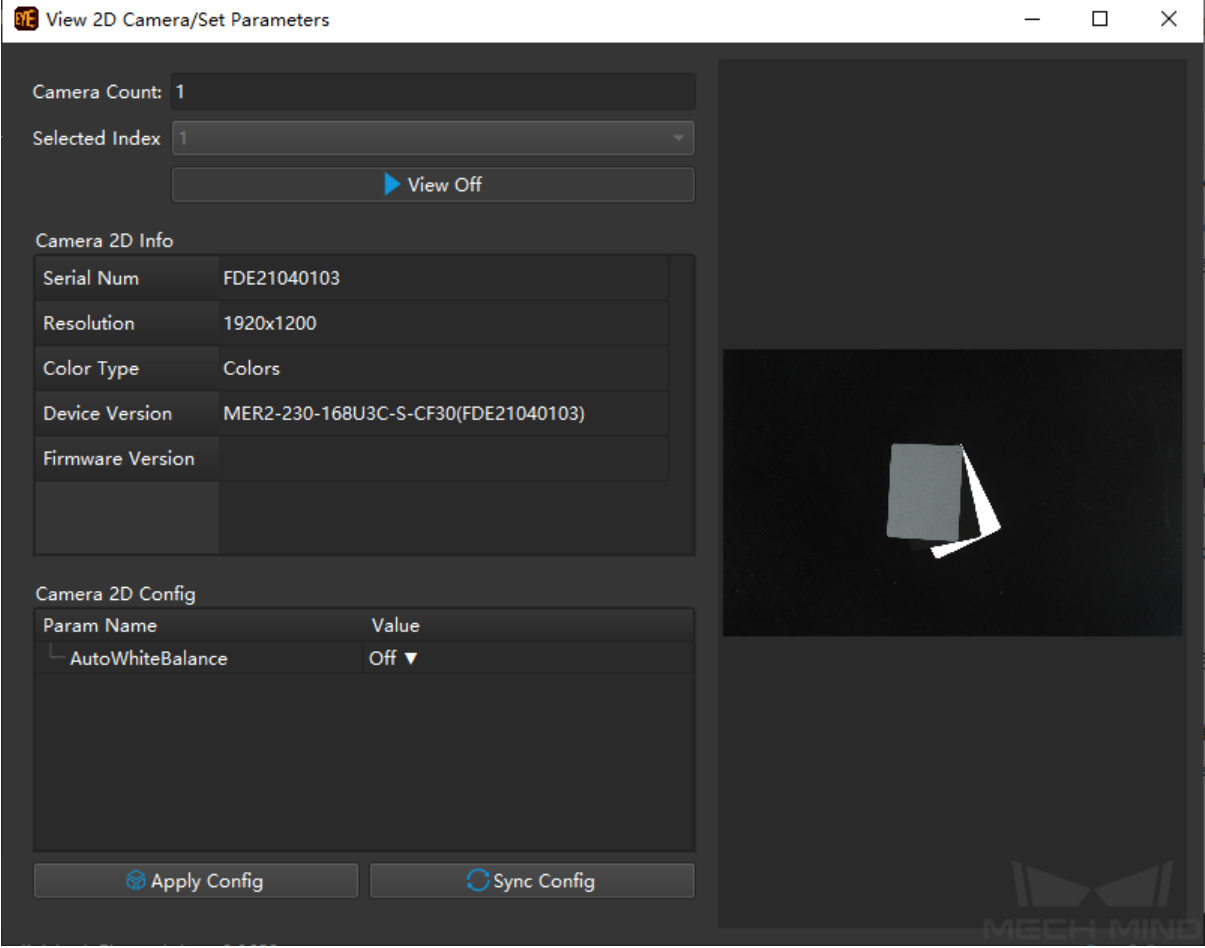

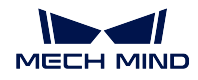

#### **Camera Information**

Under **Camera 2D Info**, you can view the serial number, resolution, color type, device version, and firmware version.

#### **Camera Configuration**

#### **Auto White Balance**

If the captured images' colors are obviously different from the reality, white balance needs to be applied; otherwise, the colors of 2D images and point clouds may be distorted, thus affecting further processing.

In particular, for deep learning, if images with color deviations are used for model training, the deviations will be extracted and trained as the object features, thus affecting the model' s performance on object recognition.

You can enable the auto white balance function at *Tools → View 2D Camera and Set Pa* $r$ *ameters*  $\rightarrow$  *Camera 2D Config*  $\rightarrow$  *AutoWhiteBalance.* 

An example of the contrast between reality and an image without white balance:

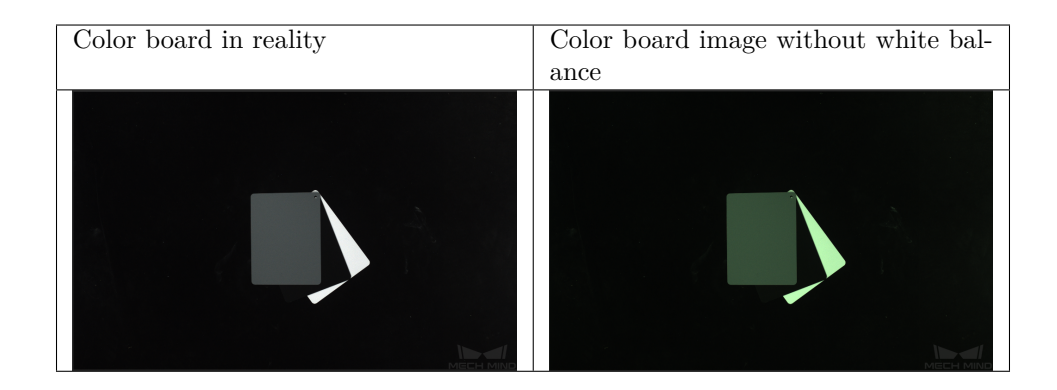

#### **Instructions**

- 1. Select the camera that needs white balance by setting the **Selected Index**, and click on *View On*.
- 2. For scenes with relatively constant ambient light, please set the value of parameter **AutoWhiteBalance** to Once; for scenes with changing ambient light, please set the value of parameter **AutoWhiteBalance** to Continuous.
- 3. Once the image's color is not distorted, please set the value of parameter **AutoWhite-Balance** to Off, and click on *View Off* to finish.
- 4. Click on *Apply Config* to save the configuration to the camera.

**Hint:** For white balance, the configuration to save is the white balance parameters for the color channels obtained from auto white balance, so that the camera knows how to do white

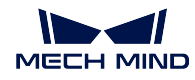

balance in future image capturing.

# **3.4.4 Other Settings**

## **IP Settings of Camera and IPC**

#### **Attention:**

- The camera must be in the same network segment as the IPC before the two can be used together. To facilitate future use, please store the IP address after it is set.
- To make sure the IP address is correct, please consult your network administrator before setting a fixed IP.

### **Set camera IP**

Open the software and enter the device finder interface. Click on **Set Camera IP** to enter the IP setting interface, as shown in the figure below.

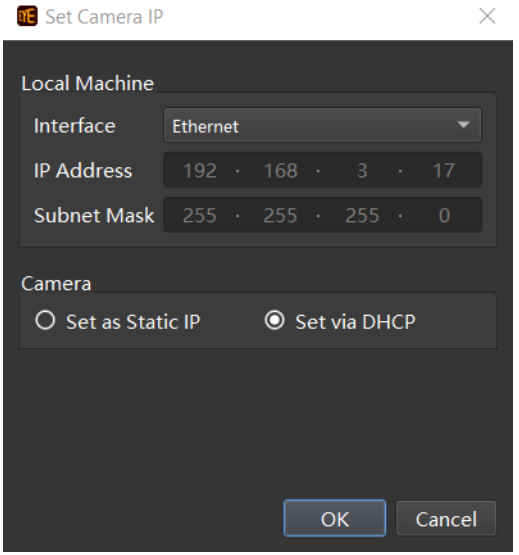

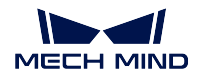

## **Static IP**

**DE** Set Camera IP  $\times$ **Local Machine** Interface Ethernet **IP Address Subnet Mask** Camera  $\odot$  Set as Static IP O Set via DHCP Cancel  $OK$ 

Check *Set as Static IP* and manually set the IP address class, IP address, and subnet mask.

# **Dynamic IP**

Check *Set via DHCP* and click on *OK*. The IP address will be set via the Dynamic Host Configuration Protocol (DHCP).

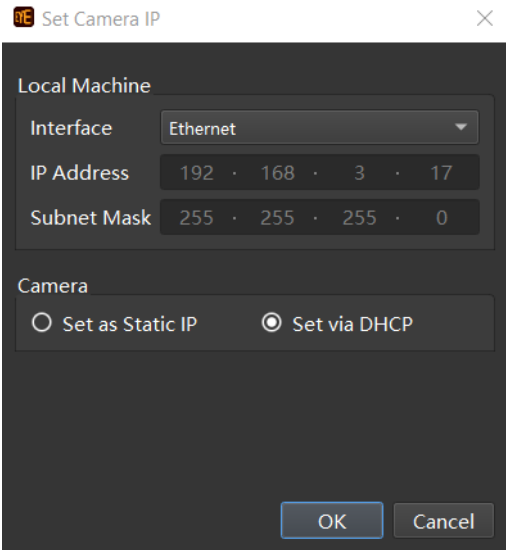

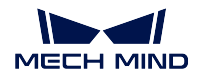

## **Set IPC IP**

1. Go to *Control Panel → Network and Internet → Network and Sharing Center -> Change adapter settings*.

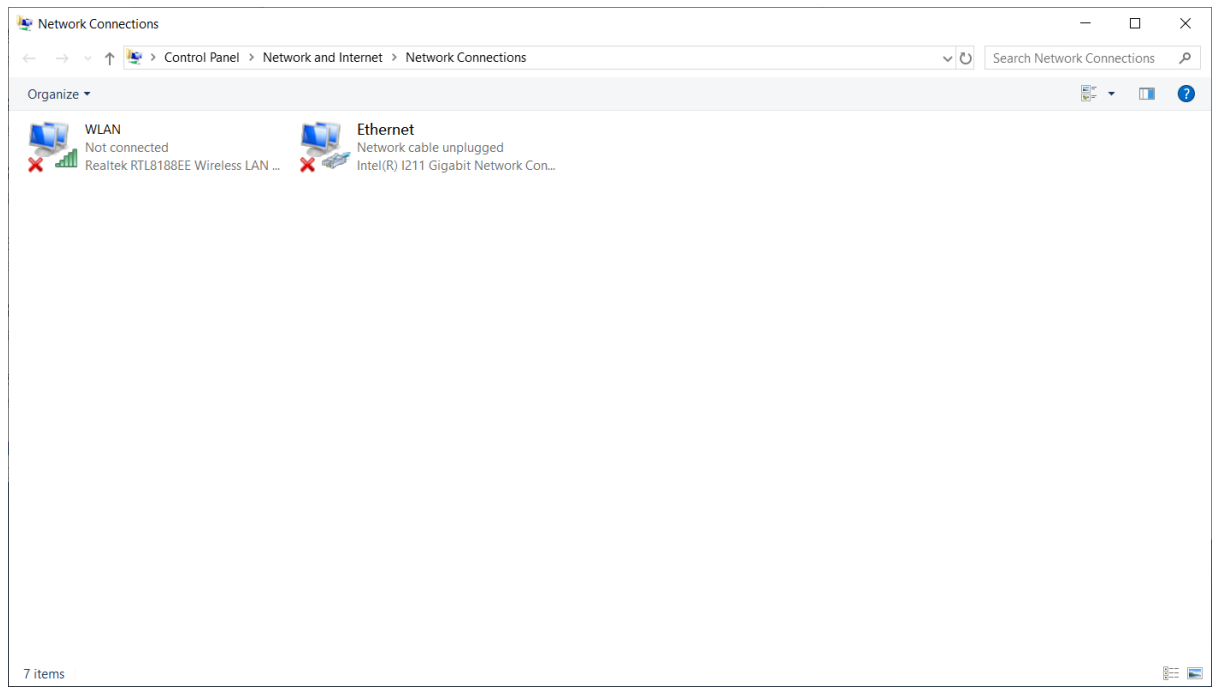

1. Right-click on the camera, and open **Property**.

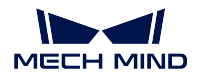

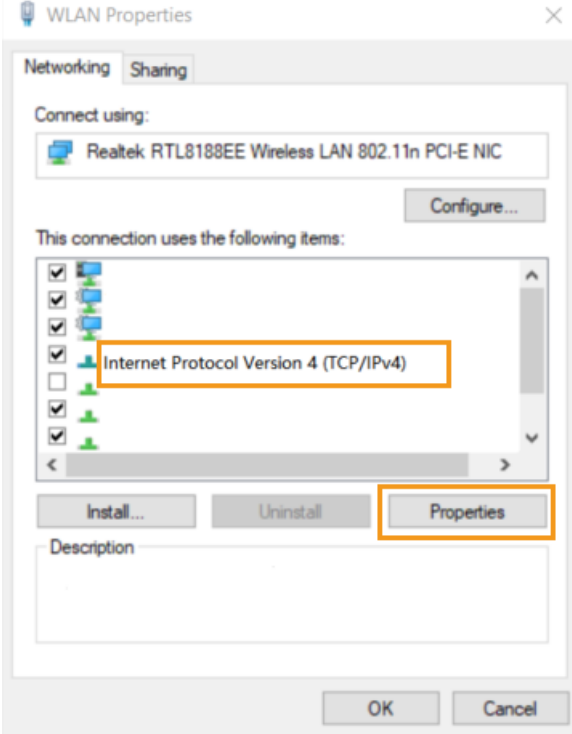

1. Right-click on *Internet protocol version 4 (TCP/IPv4)*, open **Property**, and then set the IPC IP.

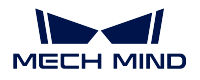

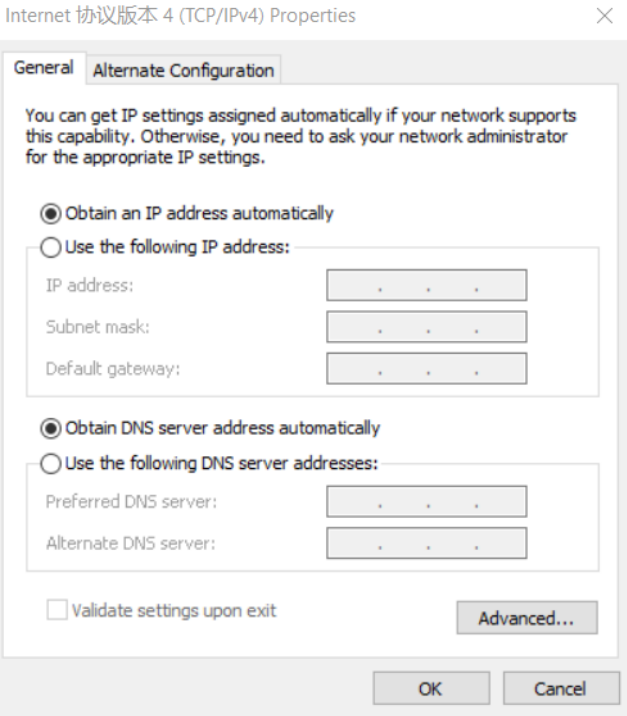

# **Log Operation**

You can open the **Log Operation** at *View → Log Operation* to view, clear, or export the log.

The interface of log operation is as follows:

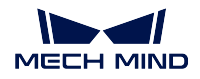

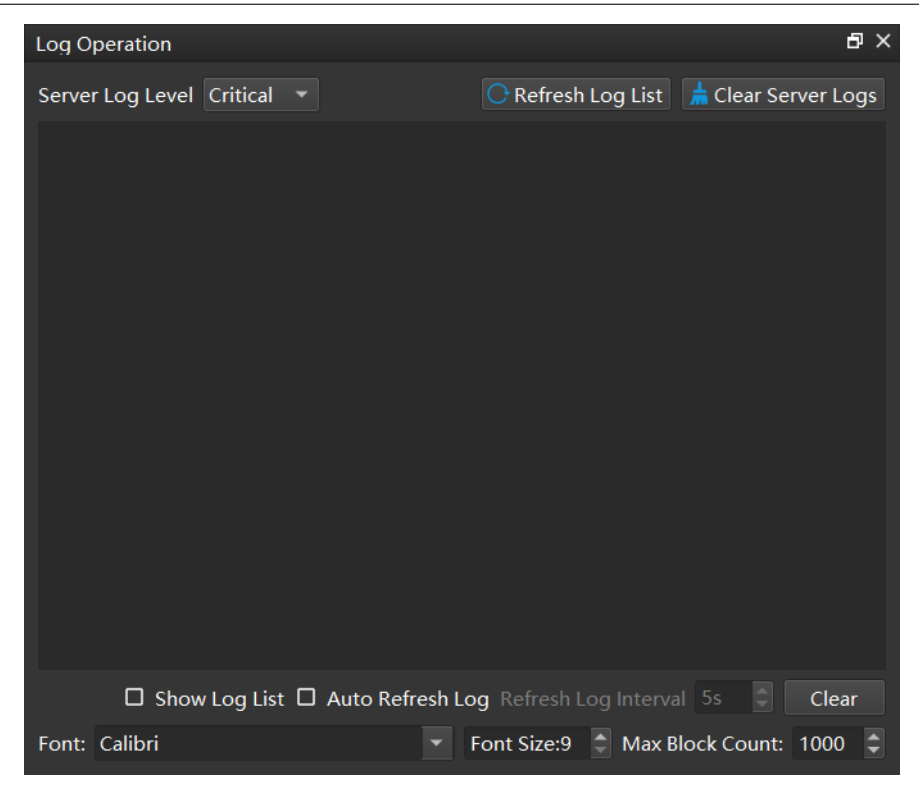

## **User**

The default option is Standard and is suitable for most uses. It is not recommended to select other options.

If you need to switch to other options, please contact the support team.

## **Language**

You can change the software language at  $Help \rightarrow Language$ . Available languages include Chinese, English, Japanese, Korean. Please restart the software to apply the language settings.

Check the following section to further learn about **Mech-Eye API**
## **3.5 API Reference**

Welcome to Mech-Eye API Reference! Please refer to Using Mech-Eye API for detailed information.